Машина за рязане Silhouette Наръчник на потребителя

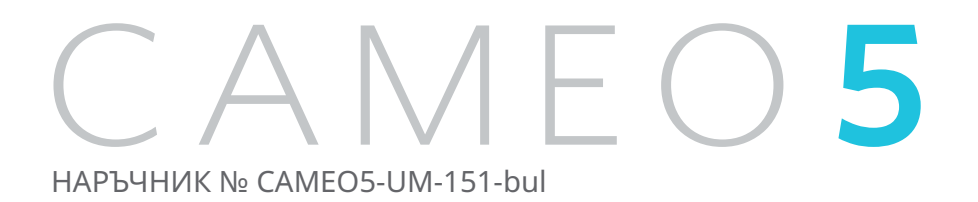

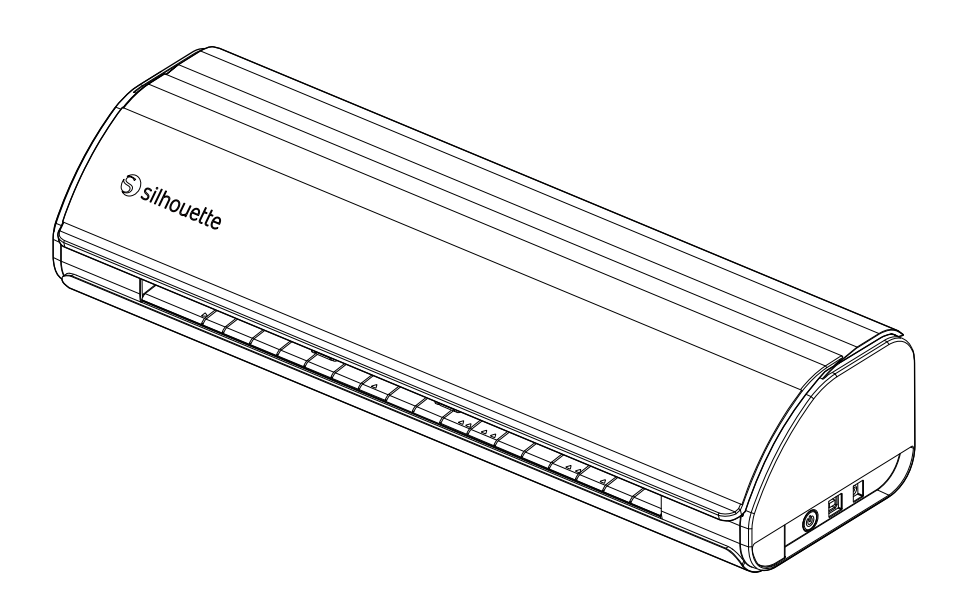

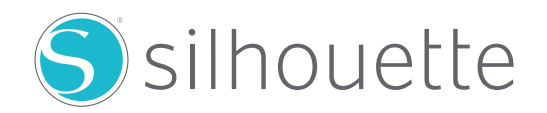

# **Предговор**

<span id="page-1-0"></span>Благодарим ви, че избрахте Silhouette CAMEO5/CAMEO5 PLUS.

Silhouette CAMEO5 е електронна машина за рязане, подходяща за рязане на следните размери (ширина): 5 инча, A4, Letter, 9 инча, 8,5-инчова подложка, A3, 12 инча и 12-инчова подложка.

Silhouette CAMEO5 PLUS е електронна машина за рязане, подходяща за рязане на следните размери (ширина): 5 инча, A4, Letter, 9 инча, 8,5-инчова подложка, A3, 12 инча, 12-инчова подложка, 15 инча и 15-инчова подложка.

В допълнение към рязането на фолио, хартия за занаяти и листове за печат върху желязо, машината може лесно да реже различни материали.

За да осигурите безопасно и правилно използване, задължително прочетете внимателно настоящия Наръчник на потребителя преди употреба.

След като го прочетете, съхранявайте този наръчник на сигурно място, където можете да го намерите по всяко време.

# **Бележки към настоящия Наръчник**

- (1) Никоя част от настоящата публикация не може да бъде възпроизвеждана, съхранявана в система за извличане на информация или предавана под каквато и да е форма или по какъвто и да е начин без предварителното писмено разрешение на Silhouette Japan Corporation.
- (2) Спецификациите на продукта и другата информация в настоящия наръчник подлежат на промяна без предизвестие.
- (3) Въпреки че са положени всички усилия за предоставяне на пълна и точна информация, свържете се с нас чрез уебсайта на компанията, ако откриете неясна или погрешна информация, или желаете да направите други коментари или предложения.
- (4) Независимо от разпоредбите на предходния параграф, Silhouette Japan Corporation не поема отговорност за щети, произтичащи от използването на информацията, съдържаща се в настоящия документ, или от използването на продукта.

# **Регистрирани търговски марки**

Всички имена на компании, марки, логотипи и продукти, които се появяват в настоящия наръчник, са търговски марки или запазени търговски марки на съответните компании.

# **Авторско право**

Настоящият Наръчник на потребителя е защитен с авторски права от Silhouette Japan Corporation.

# **За екрана на дисплея**

• Екранът на Silhouette Studio използва екраните на дисплея, които се появяват, когато Silhouette CAMEO5/CAMEO5 PLUS е свързан към среда на Windows 10. Показаното съдържание е различно в зависимост от средата на свързания компютър. Освен това някои от екраните на дисплея може да подлежат на промяна при надстройване на софтуера.

# <span id="page-2-0"></span>**Преди да използвате тази машина, моля, прочетете настоящия наръчник**

# **Мерки за безопасност при работа**

За да използвате продукта правилно, както и за да постигнете по-добри резултати при рязане, прочетете внимателно следните точки преди да го използвате.

# **Забележка**

- За да избегнете телесно нараняване, манипулирайте внимателно с остриетата.
- Физическа повреда на нова машина, предизвикана от клиенти, не се покрива от гаранцията, така че за съжаление не можем да ви предложим замяна на продукта.

# **Винаги правете пробен срез преди рязане**

Ако условията на рязане, като дълбочина на острието, сила и скорост не са подходящи, върхът на острието може да се счупи или да се повреди машината. Освен това е възможно да не се постигнат очакваните резултати при рязане и медията може да бъде изразходвана напразно.

Оптималните условия на рязане са различни в зависимост от дебелината и качеството на използваната медия и степента на износване на острието.

Правете пробен срез при всяка смяна на медията.

# **Насоки за дълбочината на острието**

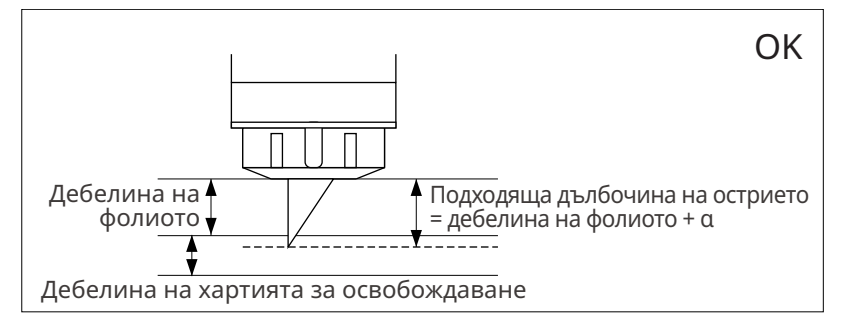

Най-важната настройка при рязане е да се регулира дълбочината на острието.

Регулирайте дълбочината на острието така, че то да стърчи малко повече от дебелината на медията за рязане.

Когато режете фолиото за рязане, издърпайте острието на ножа повече от фолиото, но не толкова много, че да разреже и хартията за освобождаване.

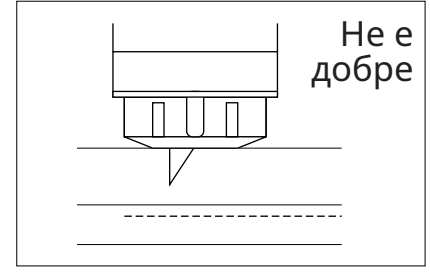

Не разрязва фолиото

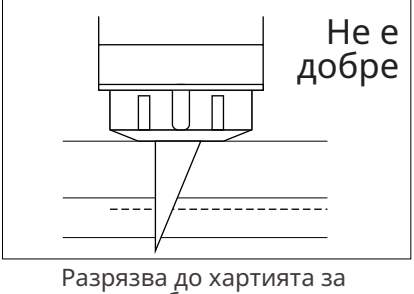

Разрязва до хартията за освобождаване

# **Използвайте подложката за рязане при следните обстоятелства**

Не забравяйте да използвате подложката за рязане, когато режете следните медии.

Неизползването на подложката за рязане може да повреди машината.

- При рязане на медии, които не са снабдени с хартия за освобождаване
- При изрязване на медия (щанцоване)

# **Intelligent Path Technology**

<span id="page-3-0"></span>Функцията Intelligent Path Technology предлага специализирани опции за рязане, например автоматично управление на реда на рязане.

Това позволява на потребителите да предотвратят изместването на медията при рязане.

При рязане на медии (основно хартия) с помощта на острието има напрежение в материала.

Ако медията за рязане не е закрепена стабилно, в зависимост от реда на рязане, това напрежение може да доведе до изместване на медията или до разкъсване на тънки хартии.

\* Тази опция може да се използва за избор на квадратчето Silhouette Studio.

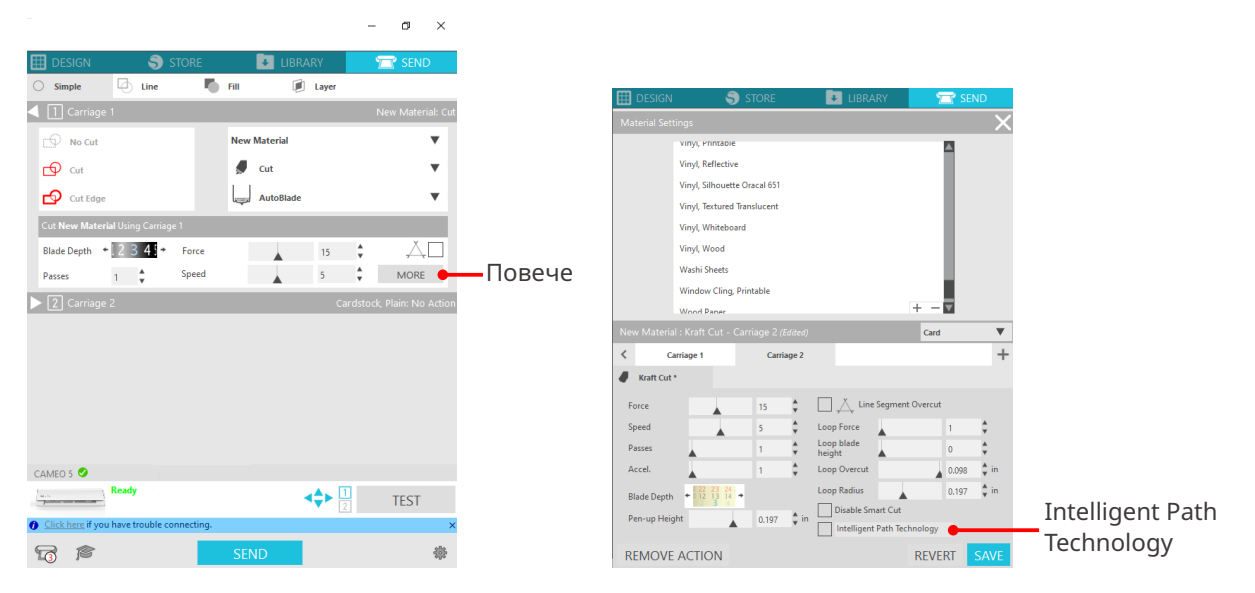

Тъй като вероятността от изместване на хартията е по-малка, потребителите могат да подреждат и режат няколко листа хартия или да режат тънки хартии по-красиво от обикновено.

Например тази функция е ефективна за рязане на няколко листа за следния дизайн.

# **Забележка**

Функцията Intelligent Path Technology не е гарантирана във всички случаи.

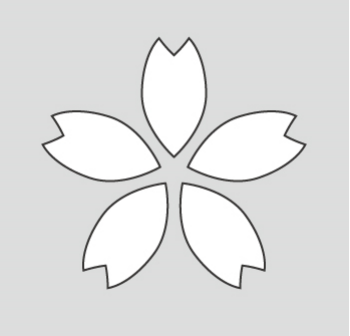

# **Допълнителна информация**

Освен това тази функция е ефективна при рязане на следните данни.

- При рязане на сложни дизайни
- При рязане на остри ъгли
- Когато лепилото се отделя лесно, например при уплътнителни материали.

# **Допълнителни елементи**

<span id="page-4-0"></span>Този раздел описва допълнителните елементи, които могат да се използват с този продукт.

# **Silhouette Auto Sheet Feeder (ASF)**

Поставете свързващата плоча на ASF и закрепете ASF върху нея. Налични са два размера: Letter и A3 plus. За подробности вижте ["https://www.silhouetteamerica.com/shop/auto-sheet-feeders"](https://www.silhouetteamerica.com/shop/auto-sheet-feeders).

# **Електростатична подложка CAMEO**

Може да се прикрепи електростатична подложка CAMEO. Предлагат се три цвята, които съответстват на цвета на машината: бял, черен и розов. За подробности вижте наръчника за спомагателни материали за "Електростатична подложка".

\* За да използвате електростатичната подложка CAMEO, е необходим отделно продаван електростатичен предпазен лист – 12 инча х 12 инча. Моля, закупете я заедно с продукта.

# **Топлинно перо – комплект**

Този инструмент се използва за пренасяне на фолио върху медията. За подробности вижте наръчника за спомагателни материали за "Топлинно перо".

# **Държач за писалка (за държач за инструменти 2)**

Този адаптер може да бъде прикрепен към държач за инструменти 2. Адаптерът за писалка позволява рязане и писане с писалката едновременно. Тя може да се използва, когато използвате паралелна писалка или други подобни инструменти (например дебела писалка).

# **Инструмент за щамповане (за държач за инструменти 2)**

Върху медията може да се направи щамповане. За подробности вижте ръководството за консумативи на "Инструмент за щамповане (Тип C)".

\* За да използвате инструмента за щамповане (Тип C), е необходима отделно продавана подложка за щамповане – 12 инча x 12 инча.

За най-новата информация за този продукт, спомагателните материали и консумативите вижте нашия уеб сайт.

Моля, използвайте го заедно с настоящия наръчник.

<https://www.silhouetteamerica.com>

# **Съдържание**

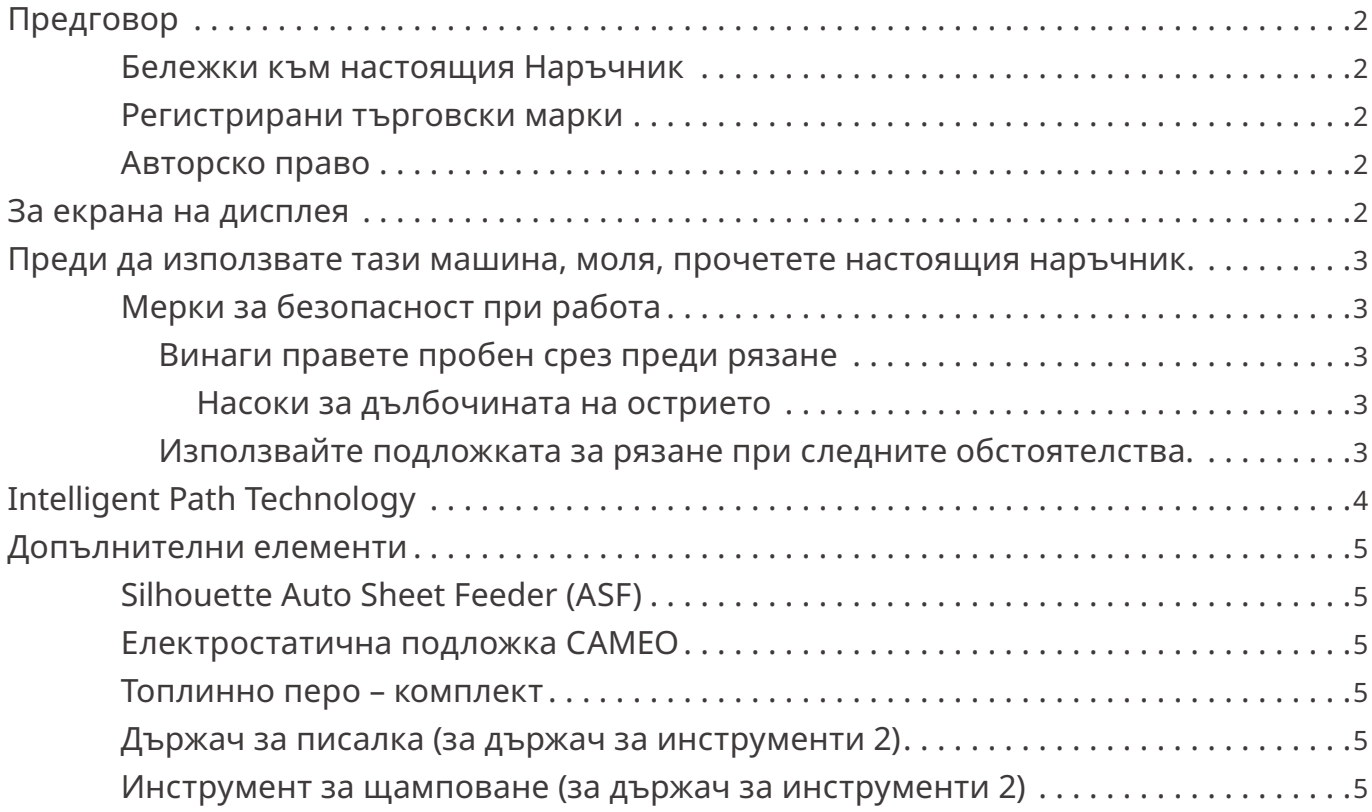

# **[01 За Silhouette CAMEO5/CAMEO5 PLUS . . . . . . . .](#page-9-0) 10**

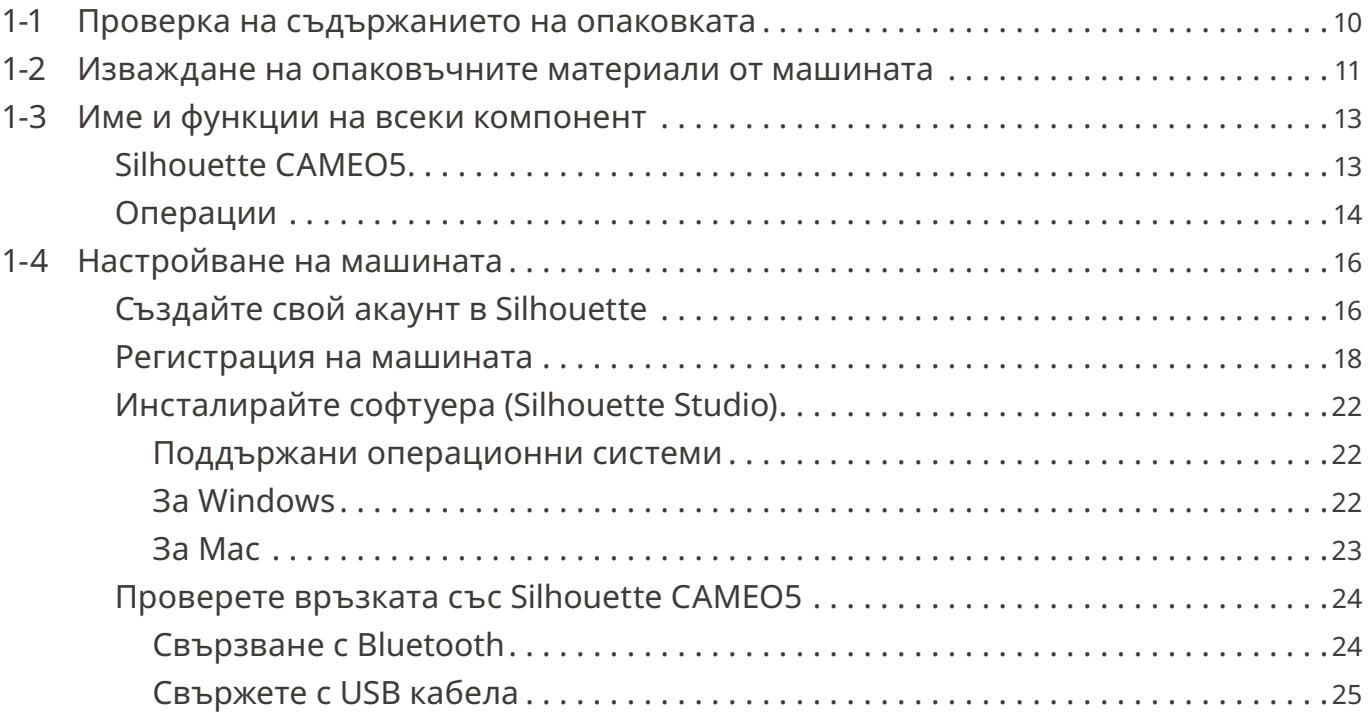

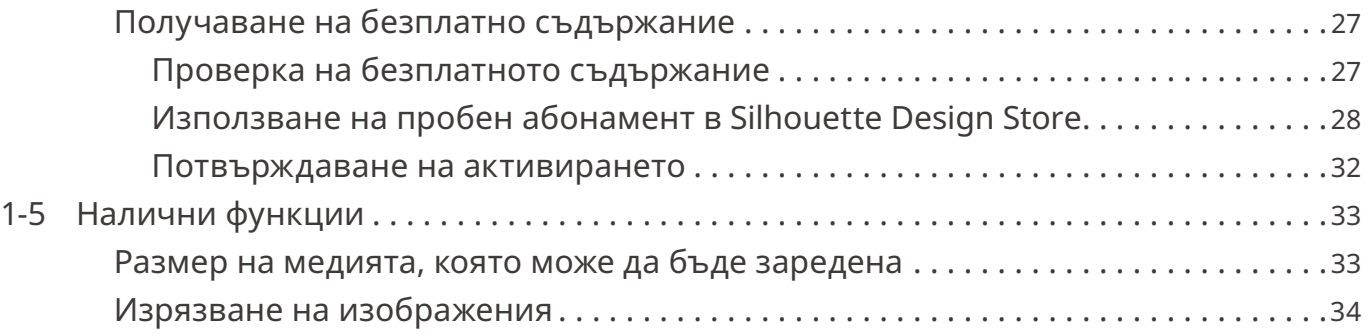

# **[02 Ръководство за лесна работа . . . . . . . . . . . . . . 35](#page-34-0)**

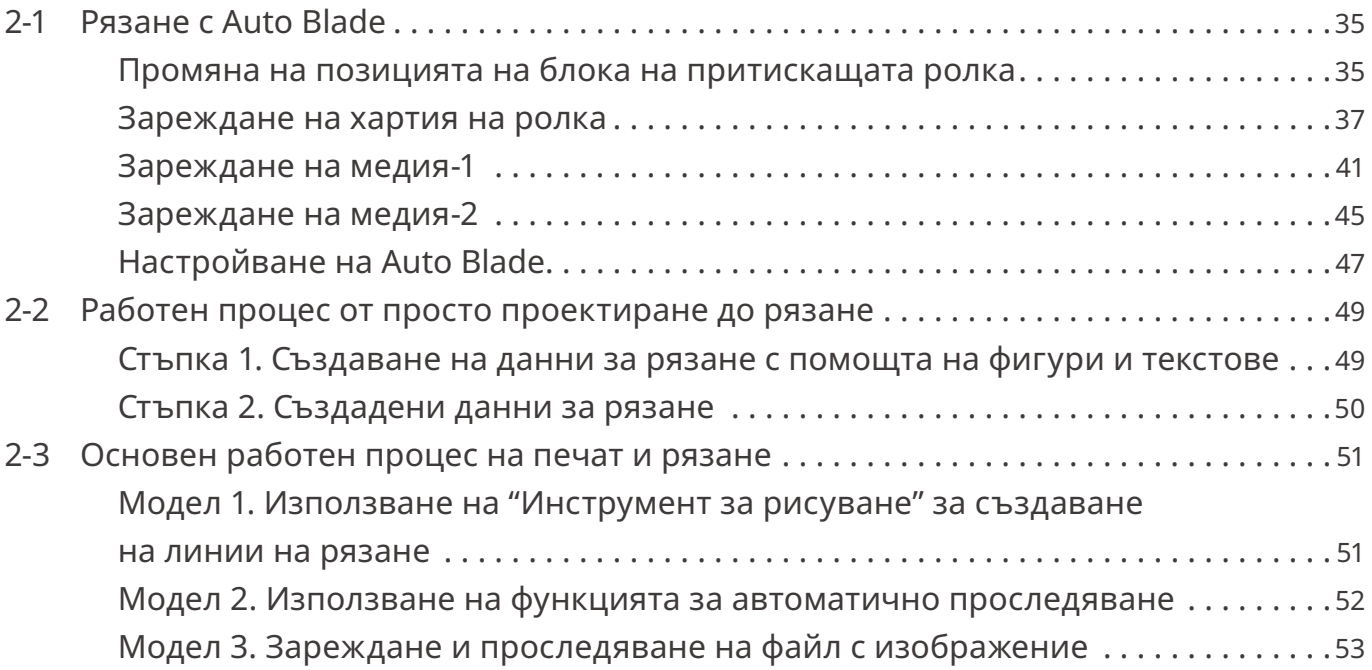

# **[03 За екрана на Silhouette Studio . . . . . . . . . . . . . . 55](#page-54-0)**

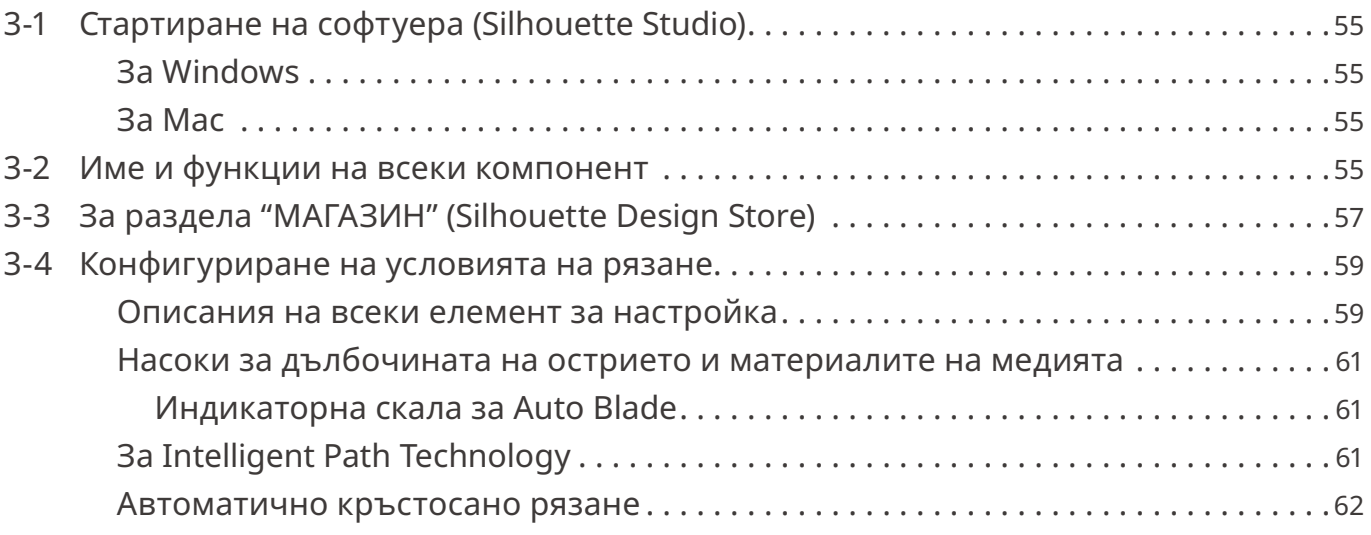

# **[04 Отстраняване на неизправности . . . . . . . . . .](#page-63-0) 64**

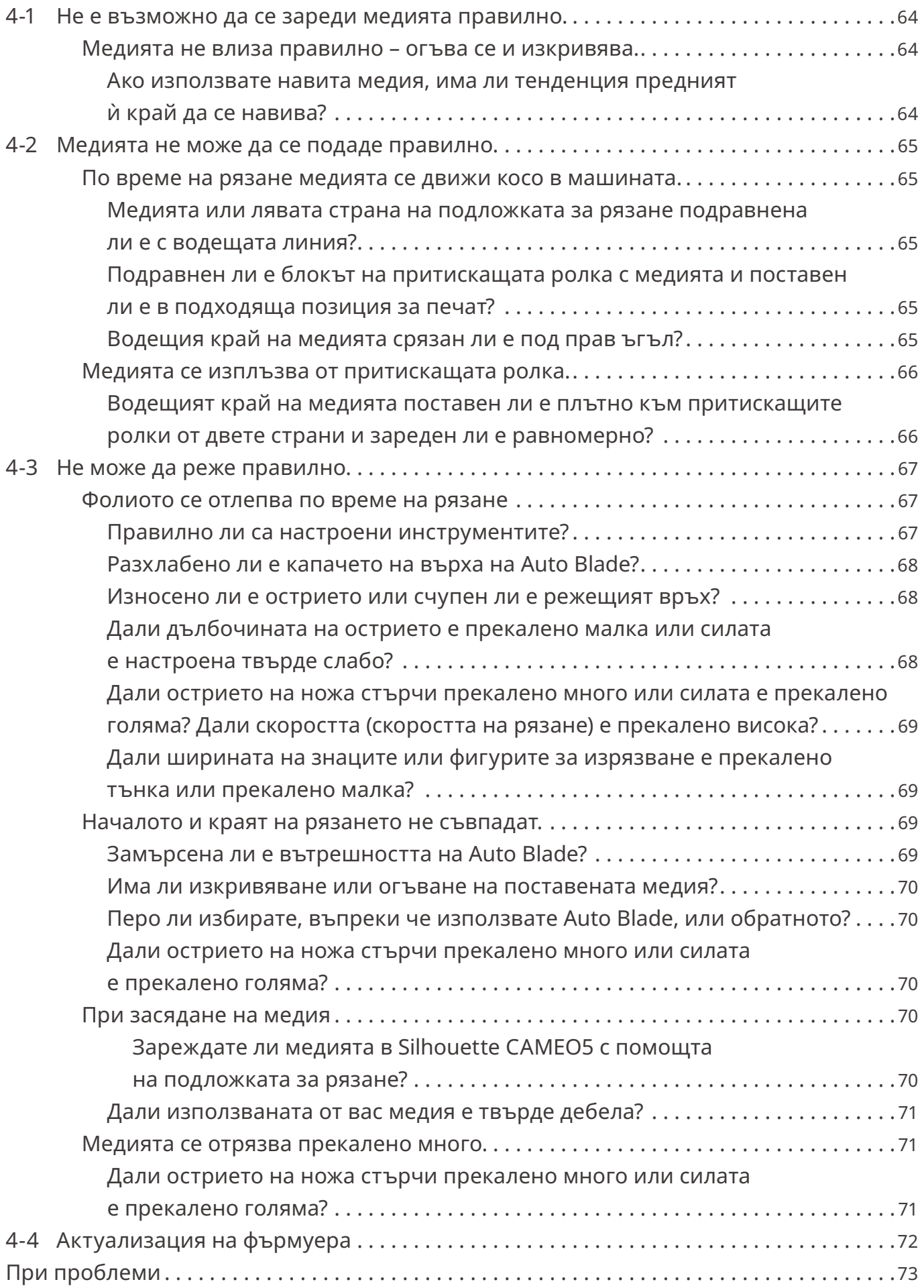

# <span id="page-9-0"></span>01 **За Silhouette CAMEO5/CAMEO5 PLUS**

# **1-1 Проверка на съдържанието на опаковката**

Silhouette CAMEO5 и CAMEO5 PLUS се предлагат с аксесоарите, показани в следния списък.

При разопаковането се уверете, че всички принадлежности са включени.

Ако някой елемент липсва, незабавно се свържете с дистрибутора, от когото сте направили покупката, или с Центъра за обслужване на клиенти на Silhouette America.

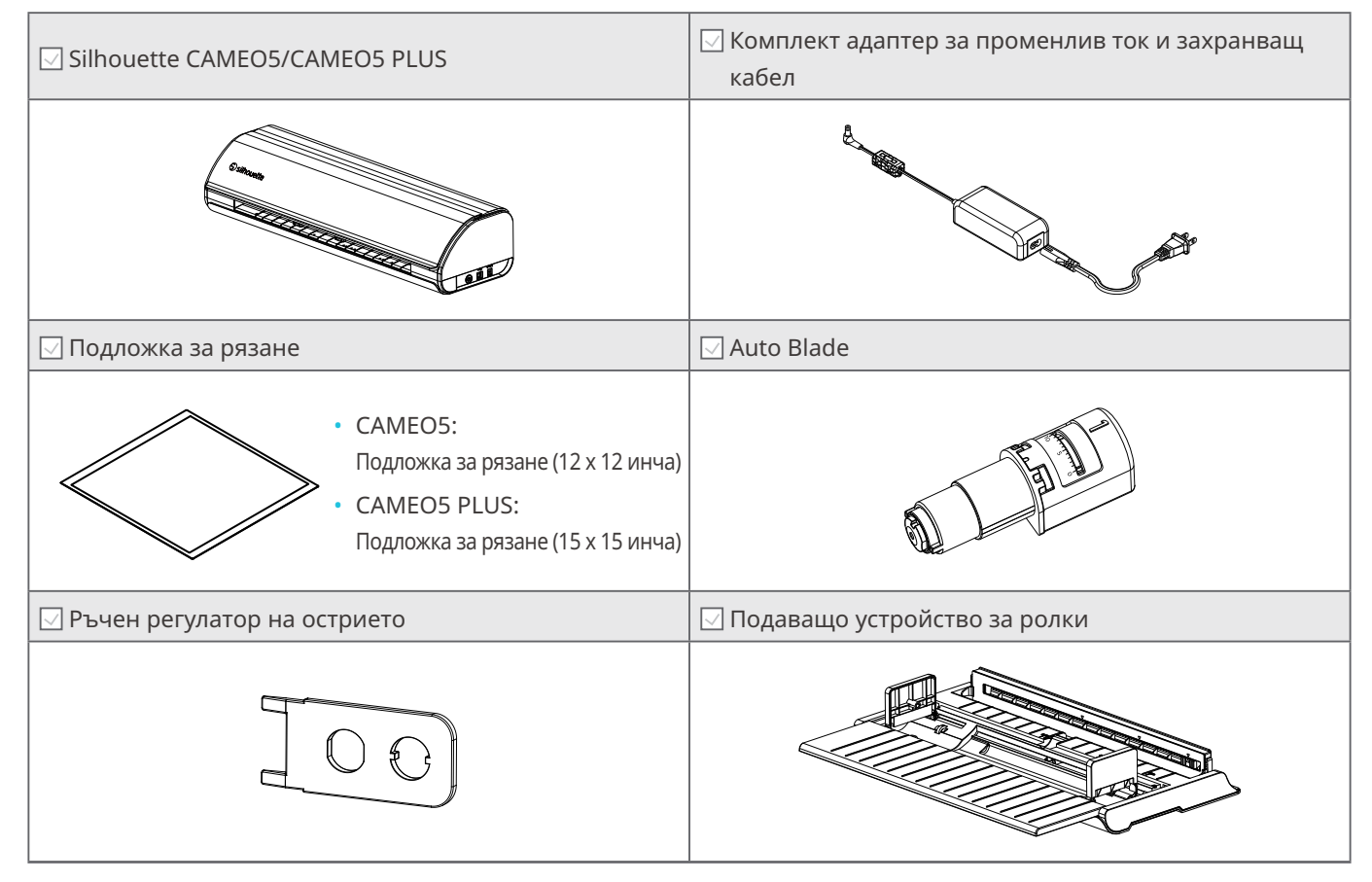

\* Освен това може да са приложени най-различни документи.

# <span id="page-10-0"></span>**1-2 Изваждане на опаковъчните материали от машината**

Има ленти и подложки, които придържат движещите се части на Silhouette CAMEO5/CAMEO5 PLUS на местата им по време на транспортирането и предотвратяват повреда на машината.

Махнете всички опаковъчни материали (ленти и подложки).

**1** Извадете машината от кутията.

# **Забележка**

Само Silhouette CAMEO5 тежи приблизително 5 кг, а Silhouette CAMEO5 PLUS тежи приблизително 5,5 кг.

Отворете опаковката върху стабилна повърхност.

Опитите за работа върху нестабилен терен могат да предизвикат падане на машината и да причинят тежко нараняване на персонала.

**2** Махнете лентите (сини) и подложките (2 броя), които придържат частите на машината на местата им.

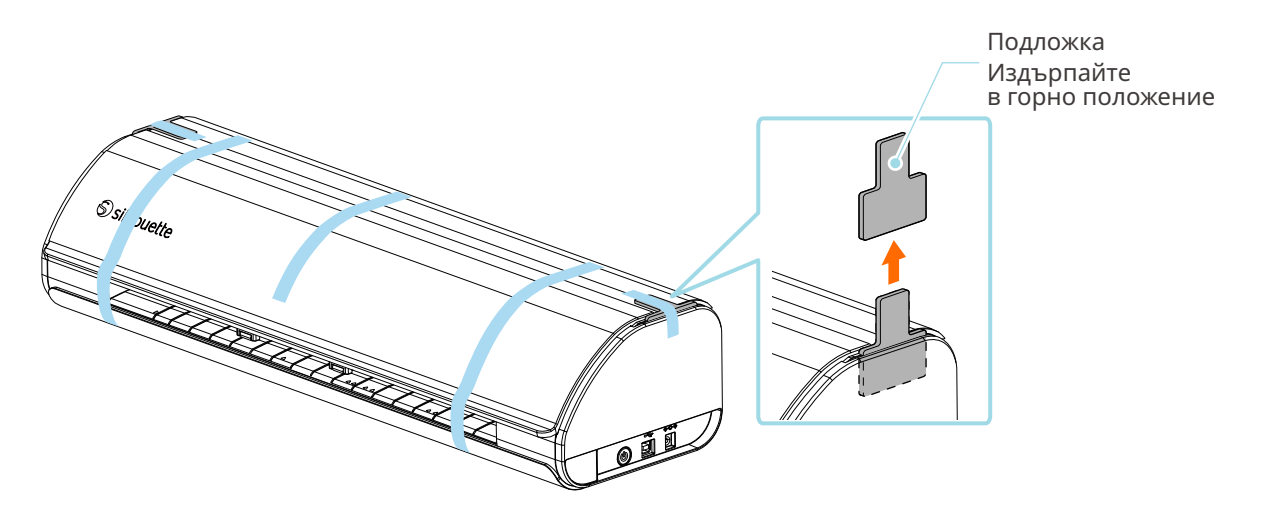

**3** Отворете капака и отстранете лентите (сини), защитните листове (2 броя) и възглавничките (5 броя), които придържат частите на място.

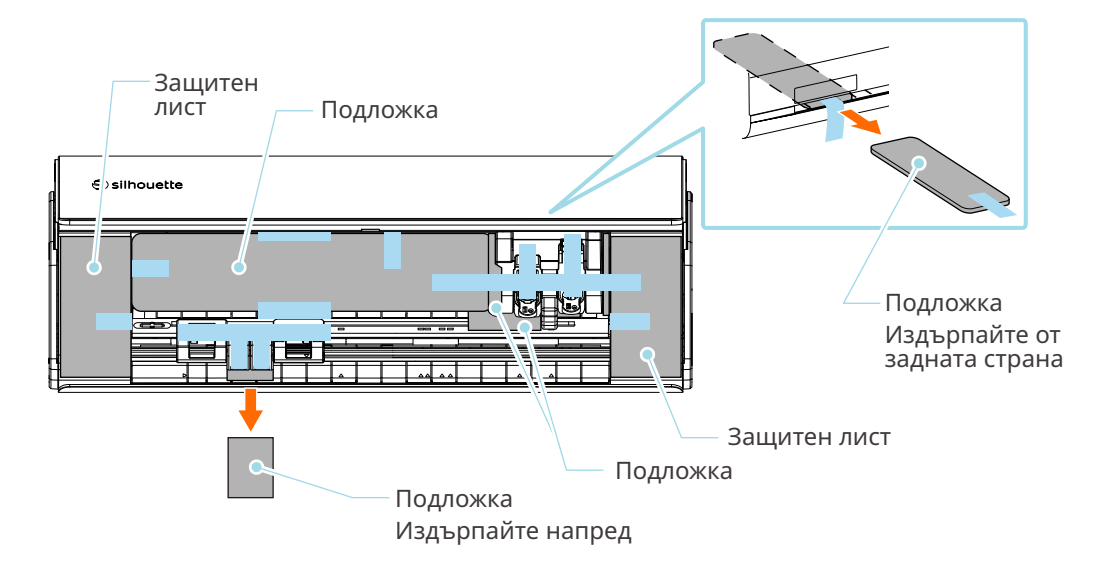

**4** Отстранете лентите (сини) и възглавничките (2 броя), които придържат каретката за инструменти на място.

След като отстраните възглавницата (1), преместете каретката за инструменти леко наляво и отстранете останалата възглавница (2).

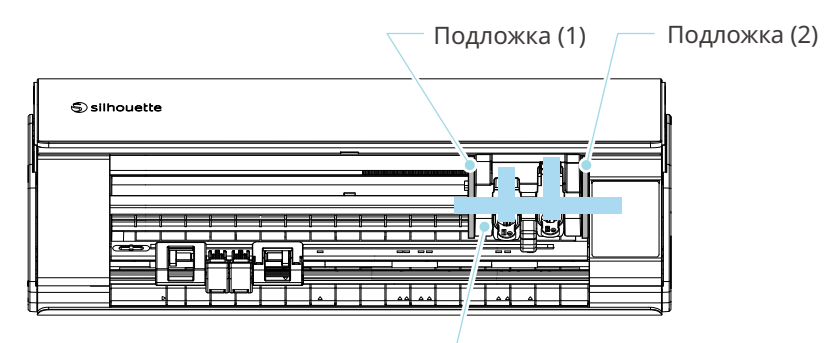

Каретка за инструменти

# **Забележка**

Когато премествате ръчно каретката за инструменти, не дръжте държача за инструменти с ръка. Изключете захранването, задръжте частта, показана

вдясно, и я премествайте бавно.

Прекалено бързото ѝ преместване може да доведе до неизправност.

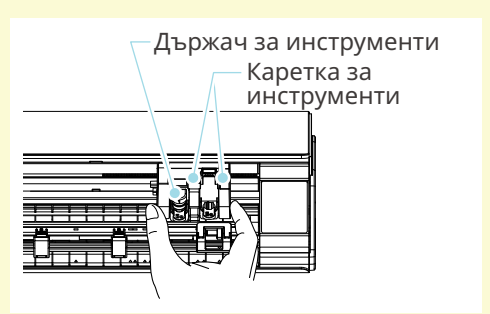

# <span id="page-12-0"></span>**1-3 Име и функции на всеки компонент**

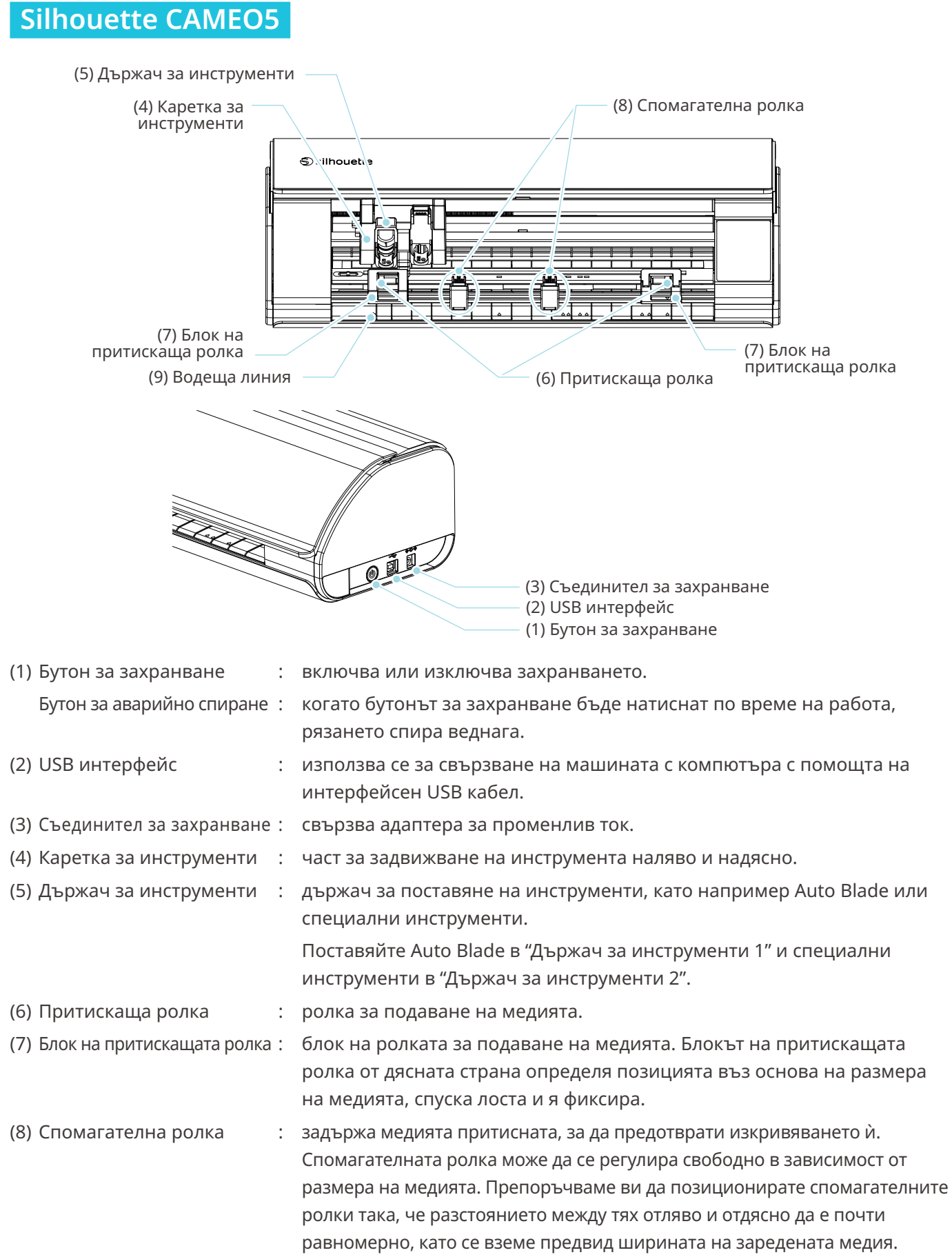

<span id="page-13-0"></span>(9) Водеща линия : водеща линия за подравняване на лявата страна на медията или подложката за рязане.

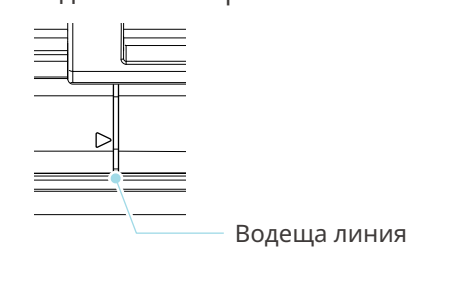

# **Операции**

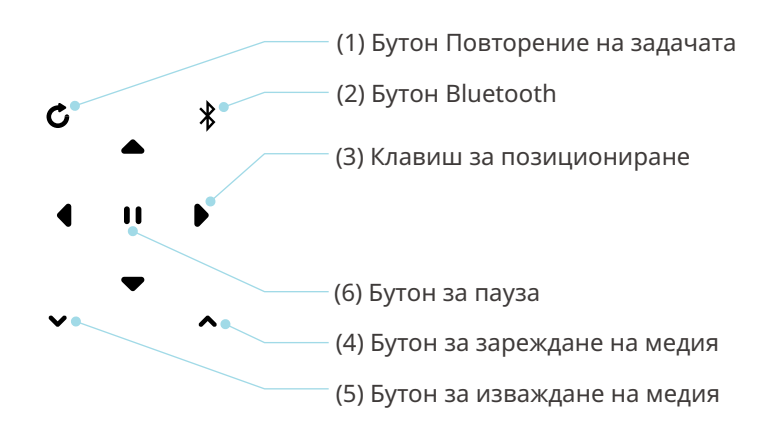

- (1) Бутон Повторение : изрязва многократно данните, изпратени от Silhouette Studio с помощта на на задачата Silhouette CAMEO5. (2) Бутон Bluetooth : включва или изключва Bluetooth. Лампата показва състоянието на връзката.
- (3) Клавиш за **1988 годи и се за преместване на каретката за инструменти и позицията на** позициониране медията. Натиснете със задържане клавиша, за да преместите по-бързо каретката за
- (4) Бутон за зареждане : използва се за зареждане на медия или за отмяна на състоянието на на медия подготовка за зареждане на медия.
- (5) Бутон за изваждане : изважда медията.

инструменти.

# на медия

(6) Бутон за пауза : използва се за пауза/възобновяване на рязането. Ако искате да отмените спряно на пауза рязане, натиснете със задържане "Бутон за пауза". Подаващо устройство : монтирайте я заедно с машината, ако зареждате хартия на ролка или за ролки използвате хартия за рязане или подложка за рязане.

За подробности относно закрепването на подаващото устройство за ролки вижте "Зареждане на хартия на ролка" в "2-1 Рязане с Auto Blade".

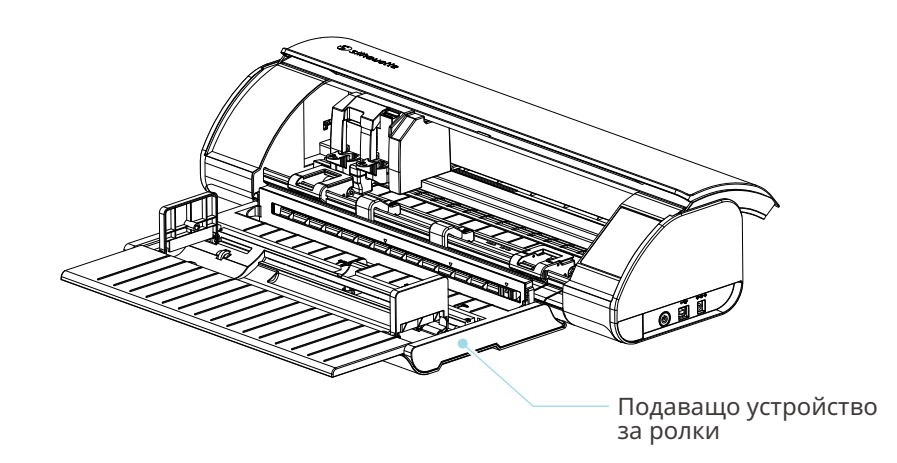

# <span id="page-15-0"></span>**1-4 Настройване на машината**

# **Създайте свой акаунт в Silhouette**

Можете да създадете акаунт в Silhouette безплатно.

Акаунтът в Silhouette ви позволява да регистрирате машината Silhouette и да използвате същия акаунт в SilhouetteAmerica.com, SilhouetteDesignStore.com и като споделен акаунт за библиотеката Silhouette Studio.

**1** Осъществете достъп до уеб сайта Silhouette America.com от браузър.

https://www.silhouetteamerica.com/

**2** Щракнете върху Machine Setup в долната част на страницата.

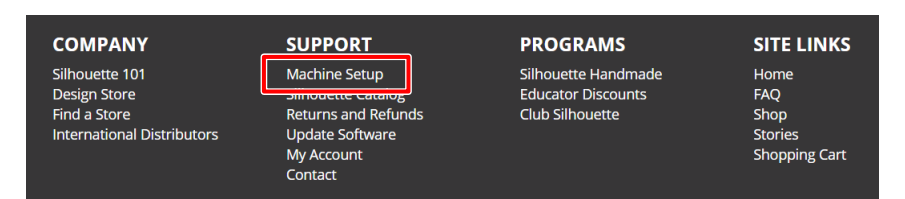

**3** Моля, изберете вашия език.

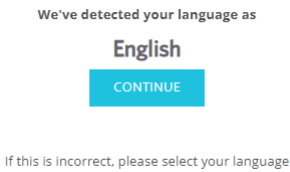

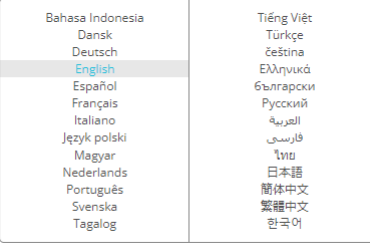

#### **4** Щракнете върху "СЪЗДАВАНЕ НА АКАУНТ".

#### Don't have an account yet?

Creating an account is FREE. This will allow you to register your machine, download digital content from the Silhouette Design Store, and much more.

If you have already registered a tool or set up an account through SilhouetteDesignStore.com, you already have an account and can use the same login information!

CREATE ACCOUNT

#### **5** Въведете информацията за акаунта си.

Въведете името си, имейл адреса, имейл адреса (въведете отново), паролата, паролата (въведете отново), езика, валутата и часовия пояс.

Ако не искате да получавате бюлетини (на английски език) от Silhouette, махнете отметката от квадратчето "Изпращайте ми бюлетини...".

Поставете отметка в квадратчетата "Съгласен съм с Декларацията за поверителност", "Съгласен съм с условията за ползване" и "Аз съм на възраст над 13 години".

# **Забележка**

При въвеждане на паролата трябва да са изпълнени следните критерии.

Ако при въвеждане на паролата ви се появи червен знак х, моля, променете или нулирайте паролата.

- Дължината на паролата трябва да бъде най-малко 10 знака.
- В паролата ви трябва да има поне едно число.

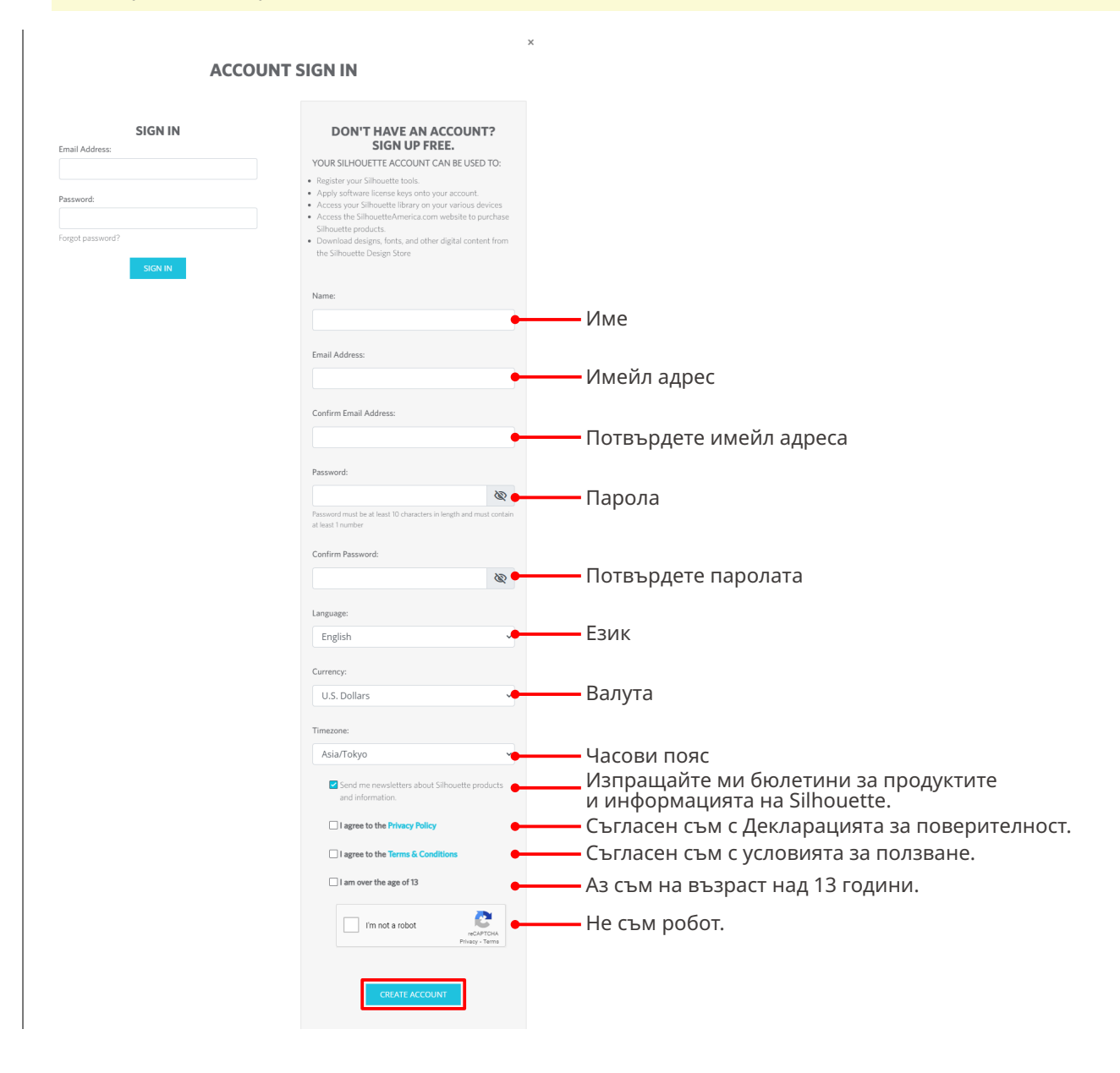

# **Проверете**

<span id="page-17-0"></span>Ако има проблем с паролата ви, вдясно ще видите червен знак х. В този случай прегледайте и въведете отново паролата си. Ако няма проблем с паролата, в полето за парола ще се появи зелена отметка.

**6** Поставете отметка в квадратчето "Не съм робот" и щракнете върху бутона "СЪЗДАВАНЕ НА АКАУНТ".

**7** На регистрирания имейл адрес ще бъде изпратен имейл за потвърждение на регистрацията.

Щракнете върху връзката в имейла, за да завършите регистрацията на машината.

# **Забележка**

Трябва да щракнете върху връзката в този имейл, за да проверите и активирате акаунта си. Ако не активирате акаунта си, няма да можете да регистрирате машината или да получите достъп до Silhouette Design Store.

# **Регистрация на машината**

Акаунтът на Silhouette може да се използва за регистриране на вашата машина Silhouette CAMEO5. Ако машината ви е регистрирана, на разположение са следните услуги.

- Можете да изтеглите безплатно 100 дизайна, включени в библиотеката Silhouette.
- Наличен е едномесечен пробен абонамент за безплатно изтегляне на съдържание от Silhouette Design Store.

\*Моля, имайте предвид, че горната граница за изтегляне може да се промени в рамките на пробния абонамент.

**1** Осъществете достъп до уеб сайта Silhouette America.com от браузър.

https://www.silhouetteamerica.com/

**2** Щракнете върху Machine Setup в долната част на страницата.

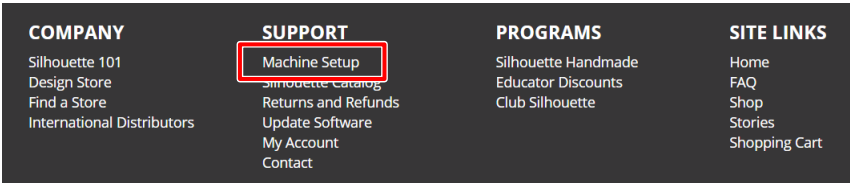

#### **3** Моля, изберете вашия език.

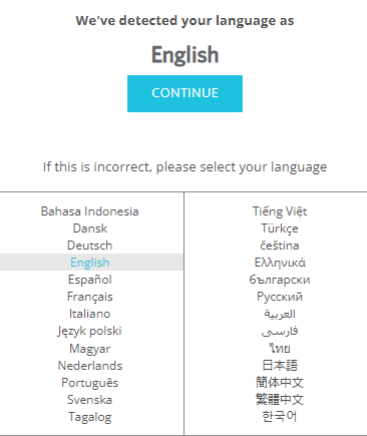

**4** Щракнете върху "Влизане в системата".

#### **Register a NEW Machine**

You will need you to sign in in order to register and set up your new machine.

SIGN IN

**5** Въведете регистрираните имейл адрес и парола за акаунта ви в Silhouette и след това влезте в системата.

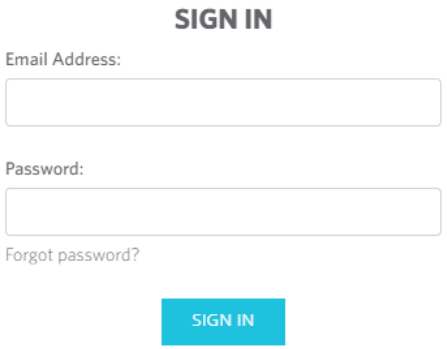

**6** Изберете страната, в която живеете, от падащия списък с държави и въведете информацията за адреса си, преди да натиснете бутона "ПРОДЪЛЖИ".

# **SILHOUETTE MACHINE SETUP**

Please enter your address information:

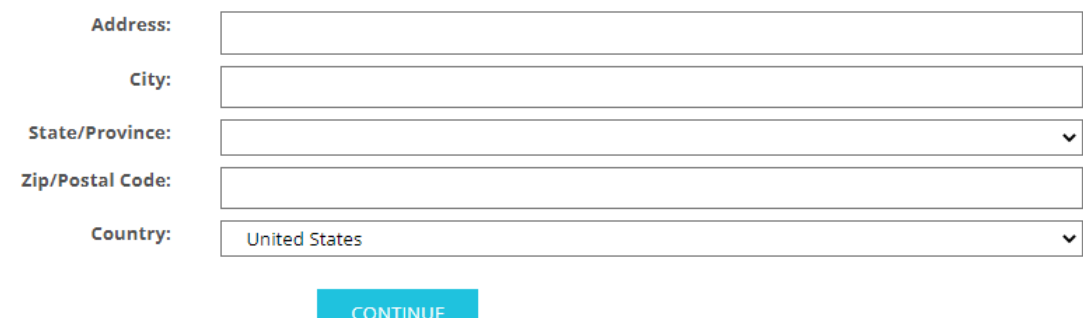

**7** Въведете необходимата информация и щракнете върху бутона "ПРОДЪЛЖИ".

Серийният номер е отбелязан върху стикер на гърба на машината като 11-цифрено число, започващо с буква.

\* В зависимост от уеб браузъра може да се наложи да щракнете върху " ", за да потвърдите след избора.

#### **Register a NEW Machine**

Please enter your machine's serial number and purchase information.

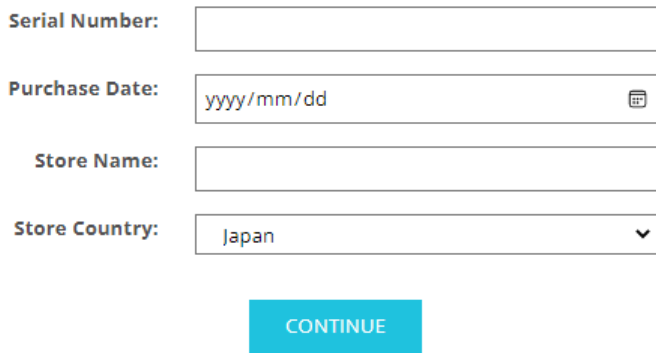

**8** Проверете модела, който трябва да се регистрира, и щракнете върху "РЕГИСТРИРАЙТЕ МОЯТА МАШИНА".

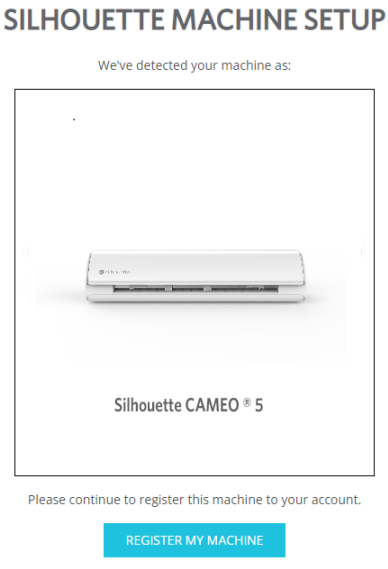

**9** След като регистрирате машината, потвърдете информацията за гаранция.

#### **SILHOUETTE MACHINE SETUP**

Congratulations! Your Silhouette CAMEO ® 5 is now registered.

#### **Warranty Information**

The Silhouette hardware has a one year limited warranty\*. The hardware warranty specifically covers issues relating to the Silhouette machine, power cord and<br>adapter, and/or USB cord. If through the process of supporting a within the first year the Silhouette is owned (from the original purchase date and as the machine is registered), Silhouette America® can then have any one or all of<br>these components replaced. Hardware issues should be ver operation. Please contact the Silhouette Support Team as you may have any concerns to further troubleshoot the issue and to confirm the source of the problem.

\* This warranty applies to US and Canadian customers only. For warranty information regarding machines purchased in territories outside of the US and Canada, please contact the original retail location of purchs

> View Full Warranty

#### **Допълнителна информация**

- След като завършите регистрацията на машината, не натискайте бутона "ПРОДЪЛЖЕТЕ КЪМ СЛЕДВАЩАТА СТЪПКА". Вместо това следвайте инструкциите по-долу, за да инсталирате софтуера (Silhouette Studio).
- След регистрацията на машината ще получите имейл с подробности за едномесечния безплатен пробен абонамент. За подробности вижте "Използване на пробен абонамент в Silhouette Design Store".
- **10** Затворете екрана.

# <span id="page-21-0"></span>**Инсталирайте софтуера (Silhouette Studio)**

Обяснението за софтуера може да бъде намерено, като влезете в уеб сайта Silhouette America.com след "1-4 Настройка на машината". След като регистрирате използваната машина Silhouette, изтеглете софтуера от страницата за изтегляне (: монтирайте я заедно с машината, ако зареждате хартия на ролка илиhttps://www.silhouetteamerica.com/software) и го използвайте.

https://www.silhouetteamerica.com/setup

# **Важно**

- Преди да инсталирате Silhouette Studio, влезте като потребител с администраторски права за компютъра.
- Не свързвайте Silhouette CAMEO5 към компютъра, докато инсталацията на софтуера не приключи.

#### **Поддържани операционни системи**

- Windows 10 или по-нова версия
- macOS X 10.14 (64-битов) или по-нова версия

# **За Windows**

**1** Отидете на ["https://www.silhouetteamerica.com/setup"](https://www.silhouetteamerica.com/setup).

#### **2** Моля, изберете вашия език.

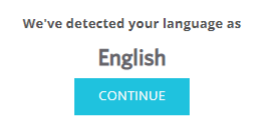

If this is incorrect, please select your language

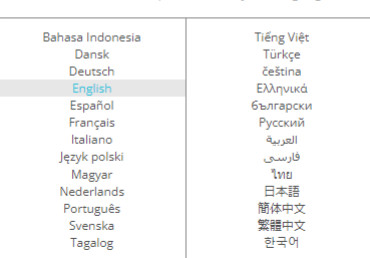

- **3** На екрана Silhouette Machine Setup изберете модела, който ще се използва.
- **4** Изберете WINDOWS (64-битова) или WINDOWS (32-битова) в зависимост от използваната операционна система.
- **5** Започва изтеглянето на инсталатора.
- **6** Щракнете двукратно върху изтегления инсталационен файл "(име на изтеглен файл).exe", за да го изпълните.
- **7** Следвайте инструкциите на екрана за настройка, за да инсталирате.
- **8** Щракнете върху "Напред (N)", когато получите подкана от съветника за настройка.

# <span id="page-22-0"></span>**За Mac**

**1** Отидете на ["https://www.silhouetteamerica.com/setup"](https://www.silhouetteamerica.com/setup).

**2** Моля, изберете вашия език.

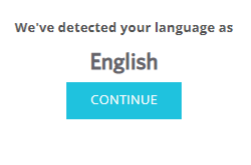

If this is incorrect, please select your language

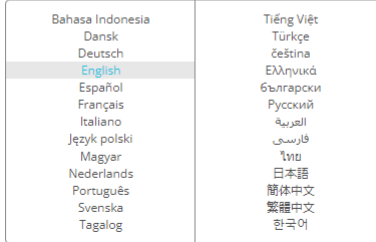

- **3** На екрана Silhouette Machine Setup изберете модела, който ще се използва.
- **4** Щракнете върху MAC (64-битова).
- **5** Започва изтеглянето на инсталатора.
- **6** Щракнете двукратно върху изтегления инсталационен файл "(име на изтеглен файл).dmg", за да го изпълните.
- **7** Плъзнете иконата Silhouette Studio в папката "Приложения" и я инсталирайте.

 **Забележка**

Ако вече сте инсталирали Silhouette Studio, [щракнете тук](https://www.silhouetteamerica.com/software), за да го актуализирате до най-новата версия.

# <span id="page-23-0"></span>**Проверете връзката със Silhouette CAMEO5**

Можете да изберете да свържете Silhouette CAMEO5 с компютъра чрез USB кабел или безжична връзка с Bluetooth. Свържете го в зависимост от средата на използване.

# **Свързване с Bluetooth**

Silhouette CAMEO5 има вграден Bluetooth адаптер, който позволява безжична връзка с вашия компютър.

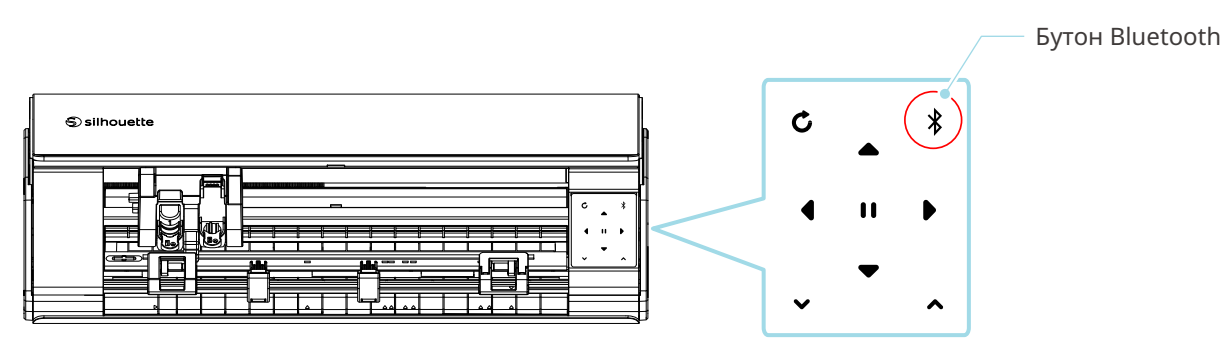

**1** Свържете Silhouette CAMEO5 към източник на захранване.

Свържете захранващите кабели по реда на номерата ((1) до (3)), показан на фигурата по-долу. Натиснете със задържане бутона за захранване поне две секунди, за да стартирате Silhouette CAMEO5.

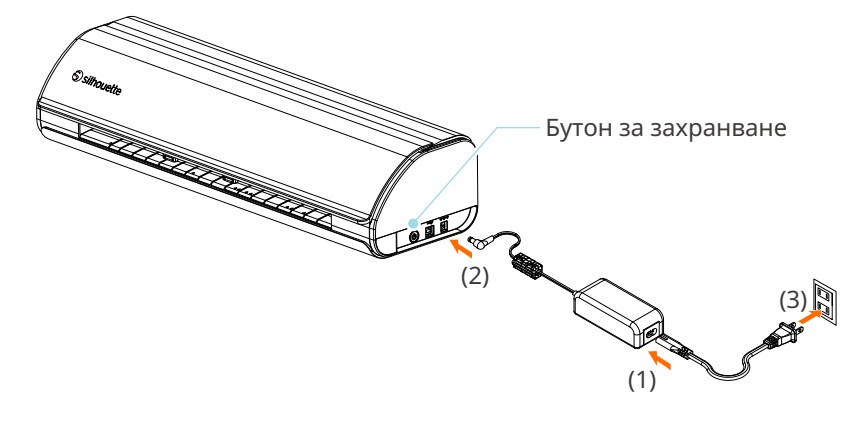

**2** Натиснете "Бутон Bluetooth". Лампата светва в синьо и е готов за употреба.

Цвят и състояние на лампата

Изключен (бял)

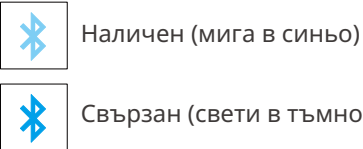

Свързан (свети в тъмносиньо)

#### <span id="page-24-0"></span>**3** Включете Bluetooth на компютъра.

Отворете раздела "ИЗПРАЩАНЕ НА" на Silhouette Studio и щракнете върху иконата "Устройства Silhouette".

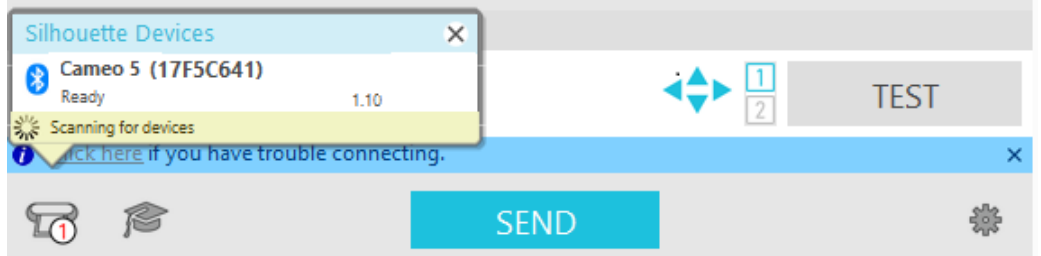

Изберете CAMEO5 или CAMEO5 PLUS от показания списък на устройствата и софтуерът ще започне да синхронизира.

Настройката е завършена, когато статусът на Silhouette CAMEO5 се показва като "Готов" или "Зареждане на медия" на панела "ИЗПРАЩАНЕ НА".

### **Свържете с USB кабела**

Бутон за захранване

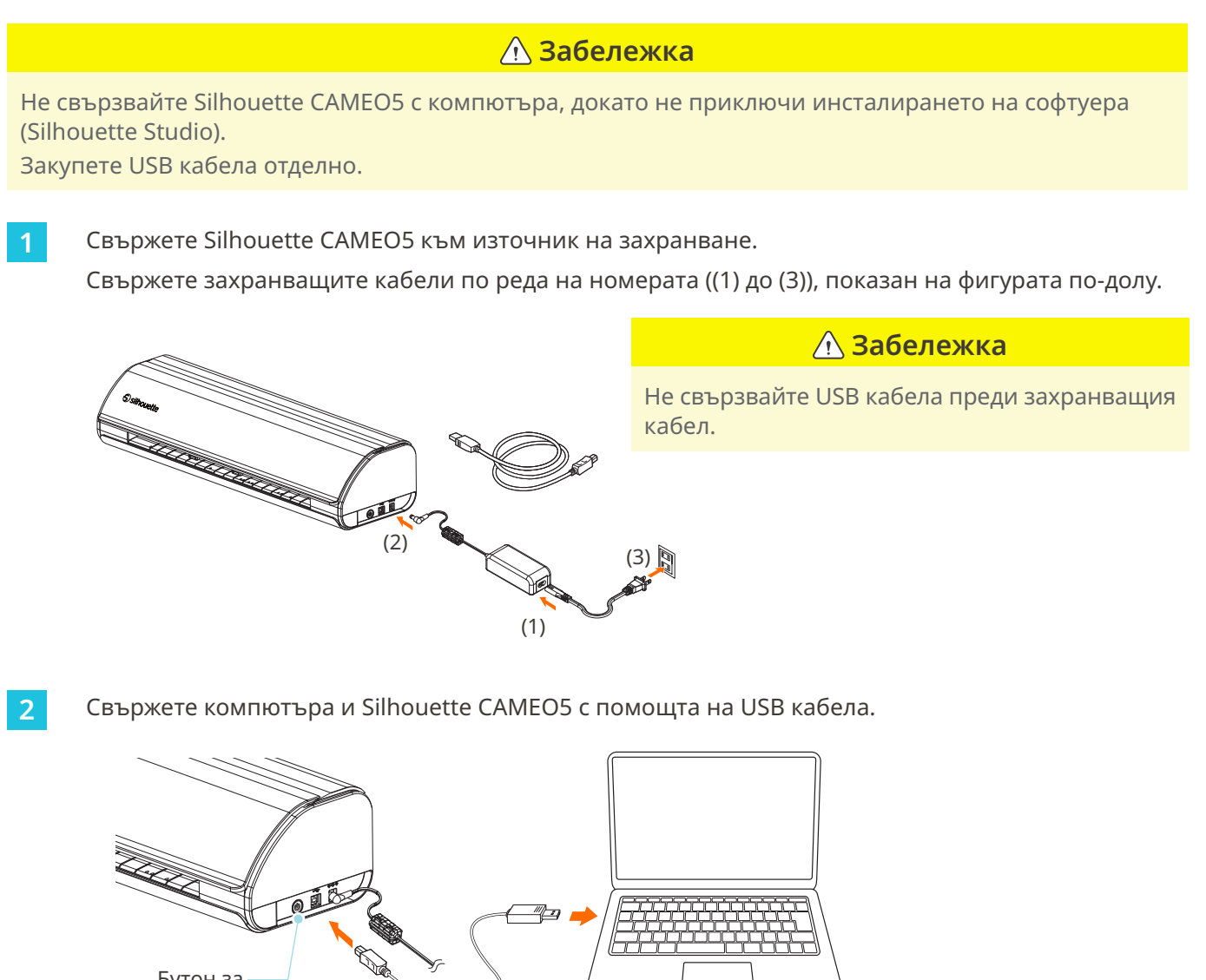

**3** Натиснете бутона за захранване, за да стартирате Silhouette CAMEO5.

Отворете раздела "ИЗПРАЩАНЕ НА" на Silhouette Studio и щракнете върху иконата "Устройства Silhouette".

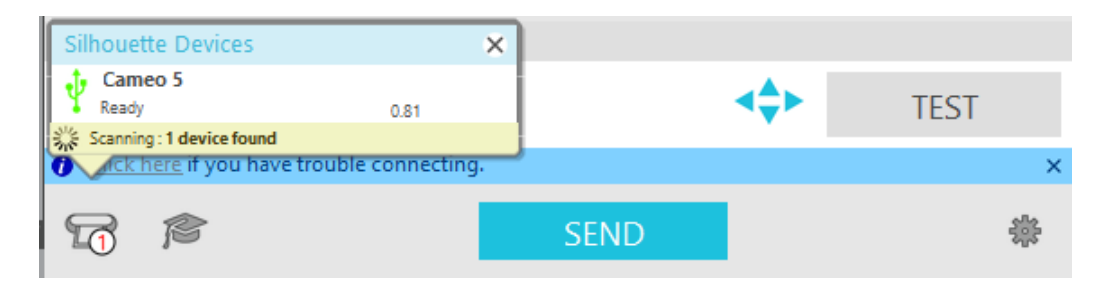

Изберете CAMEO5 или CAMEO5 PLUS от показания списък на устройствата и софтуерът ще започне да синхронизира.

# <span id="page-26-0"></span>**Получаване на безплатно съдържание**

След като регистрацията на машината приключи, ще ви бъде предложен едномесечен, пробен абонамент, който ви позволява да изтегляте безплатно съдържание от Silhouette Design Store.

# **Забележка**

За да използвате безплатно съдържание, е необходимо предварително да завършите регистрацията на акаунт в Silhouette.

За да регистрирате акаунт в Silhouette, щракнете върху връзката в имейла за потвърждение, който получавате, когато регистрирате акаунта в Silhouette. Ако не активирате акаунта си, няма да можете да регистрирате машината или да получите достъп до Silhouette Design Store. За повече информация вижте "1-4 Настройка на машината" по-горе.

# **Проверка на безплатното съдържание**

След като регистрирате Silhouette CAMEO5, ще можете да получите достъп до 100-те безплатни, ексклузивни дизайна, които се предлагат с машината.

- **1** Стартирайте Silhouette Studio.
- **2** Щракнете върху раздела "БИБЛИОТЕКА", за да отворите библиотеката.

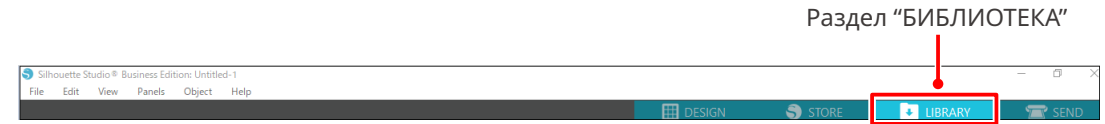

**3** Въведете регистрираните имейл адрес и парола за акаунта ви в Silhouette и след това влезте в системата.

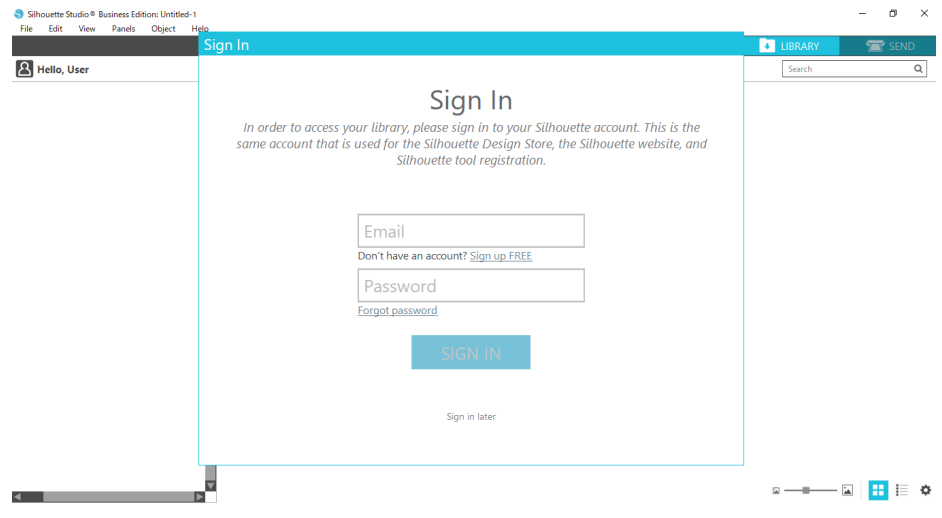

<span id="page-27-0"></span>**4** След приключване на настройката, в библиотеката ще се покажат 100-те безплатни дизайна.

Това съдържание ще се покаже в папката CAMEO във Free with Machine.

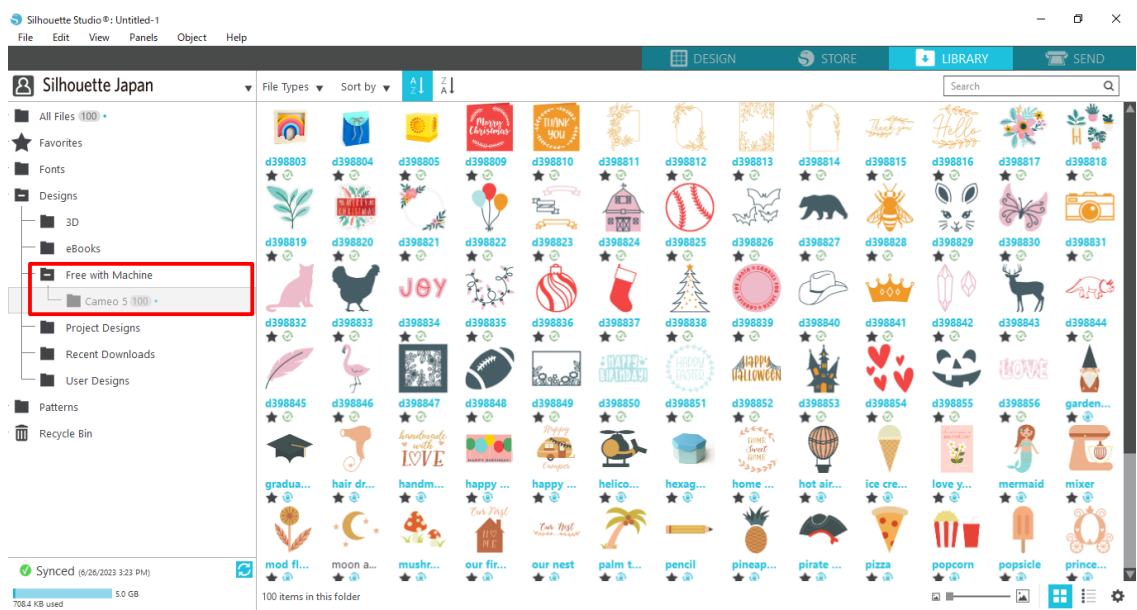

### **Използване на пробен абонамент в Silhouette Design Store**

С пробния абонамент можете да изтегляте съдържание (дизайни, шрифтове, модели и др.) безплатно\* в продължение на един месец след регистрацията на машината. Освен това съдържанието, изтеглено с пробен абонамент, може да се използва и след края на пробния период.

\* Съдържанието, което може да се тегли безплатно е до показаната цена (на стойност 25 щатски долара).

Максималната показана сума може да е различна.

**1** След регистрацията на машината на имейл адреса, който сте въвели при регистрацията на акаунта си, ще бъде изпратена връзка, за да изтеглите безплатното съдържание. Натиснете "Щракнете тук" в имейла.

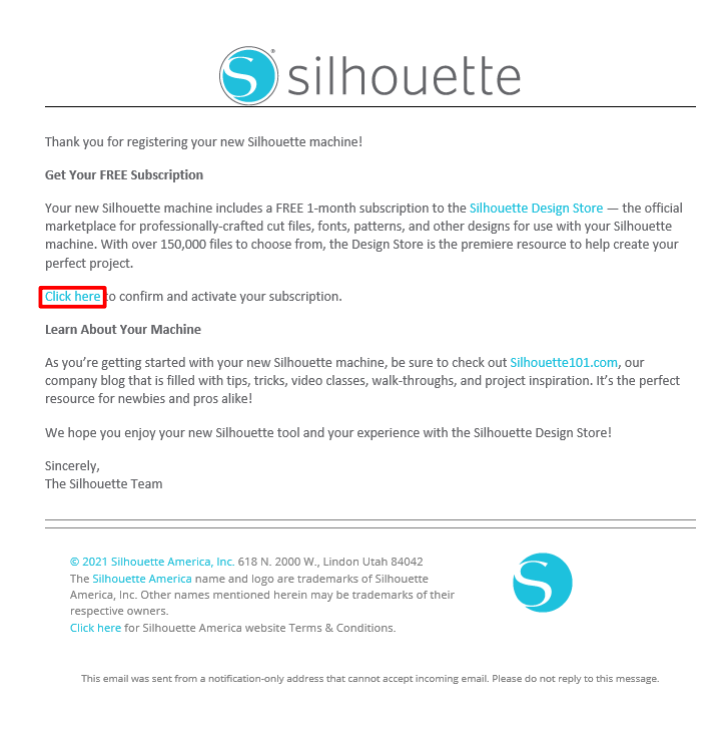

**2** Появява се екранът "Влизане в системата" за влизане в Silhouette Design Store.

Въведете регистрирания имейл адрес и парола, за да влезете в системата.

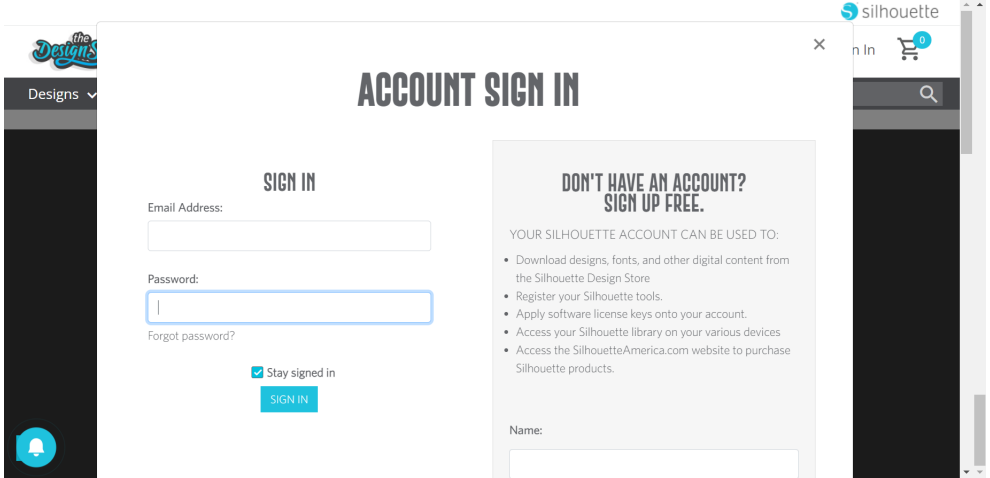

**3** Появява се екранът за регистрация на машината. Щракнете върху "ПРОДЪЛЖИ", за да видите екрана "Използване на пробен абонамент".

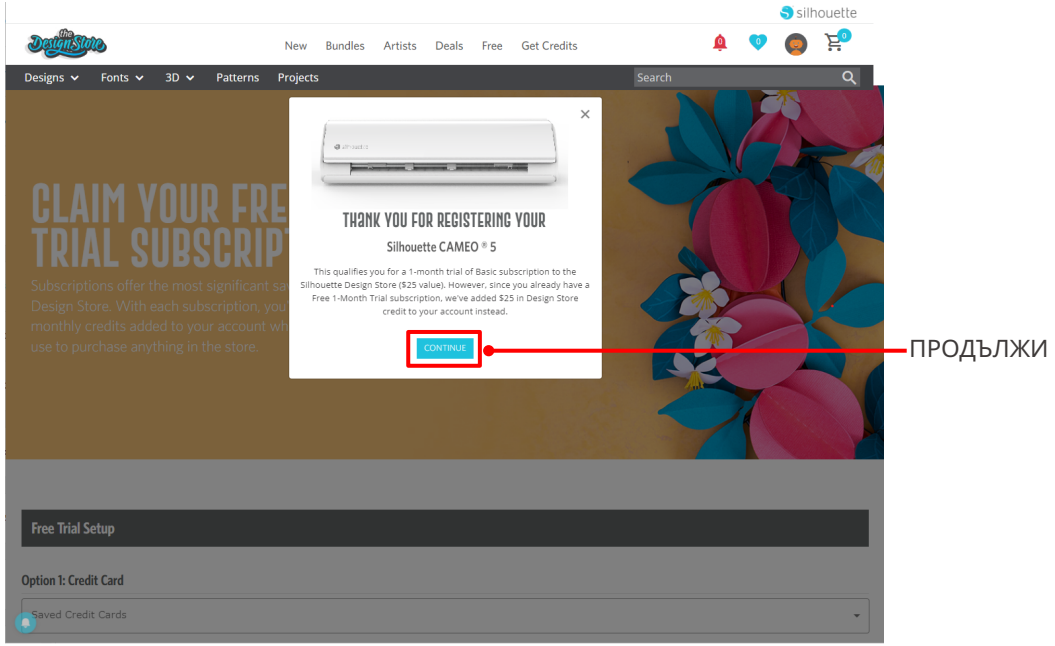

**4** Щракнете върху "Нямам кредитна карта" в долната част на екрана.

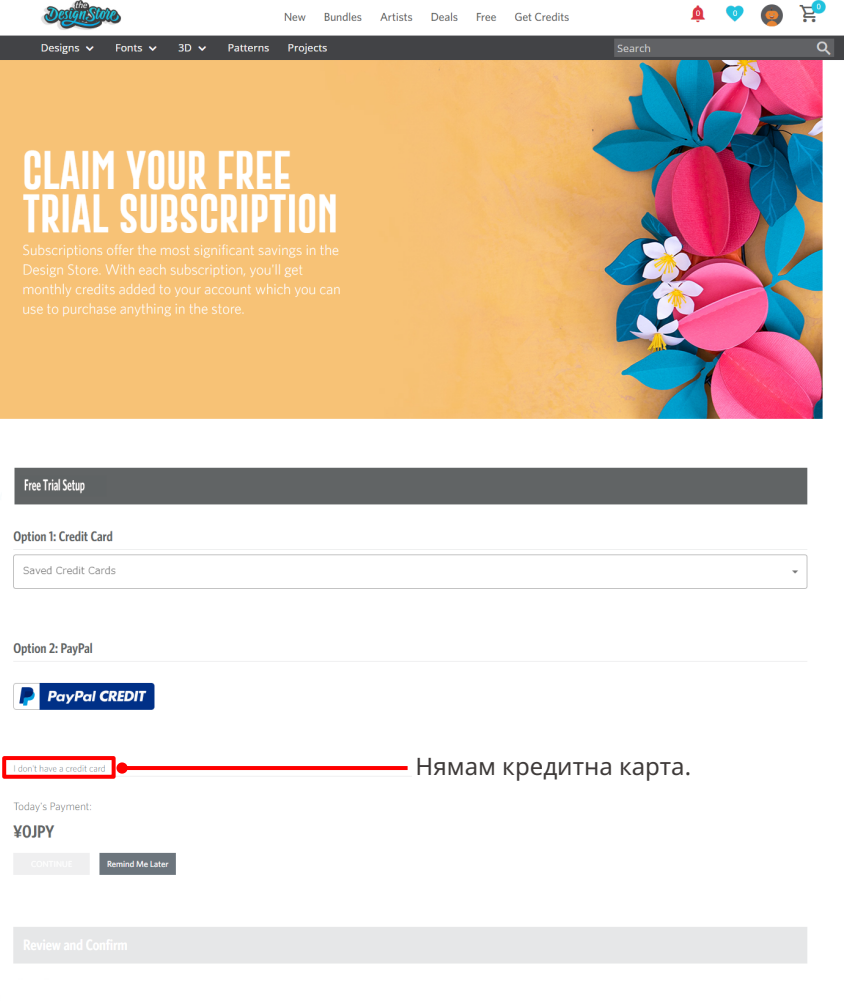

# **Забележка**

Ако стартирате пробния абонамент, след като сте регистрирали кредитната си карта, основният абонамент ще започне автоматично след края на пробния период и кредитната ви карта ще бъде таксувана ежемесечно.

За да го използвате само като пробен период, премахнете информацията за кредитната си карта и щракнете върху "Нямам кредитна карта", за да започнете пробния период.

# **5** Когато пробният абонамент бъде приложен се появява екранът "УСПЕХ!".

След като пробният абонамент започне, щракнете върху "ПРОДЪЛЖИ", за да се върнете на найгорната страница.

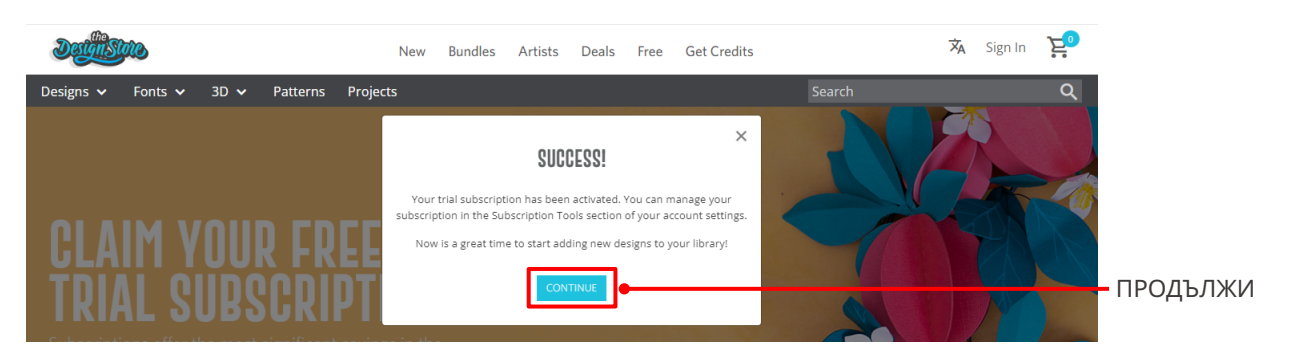

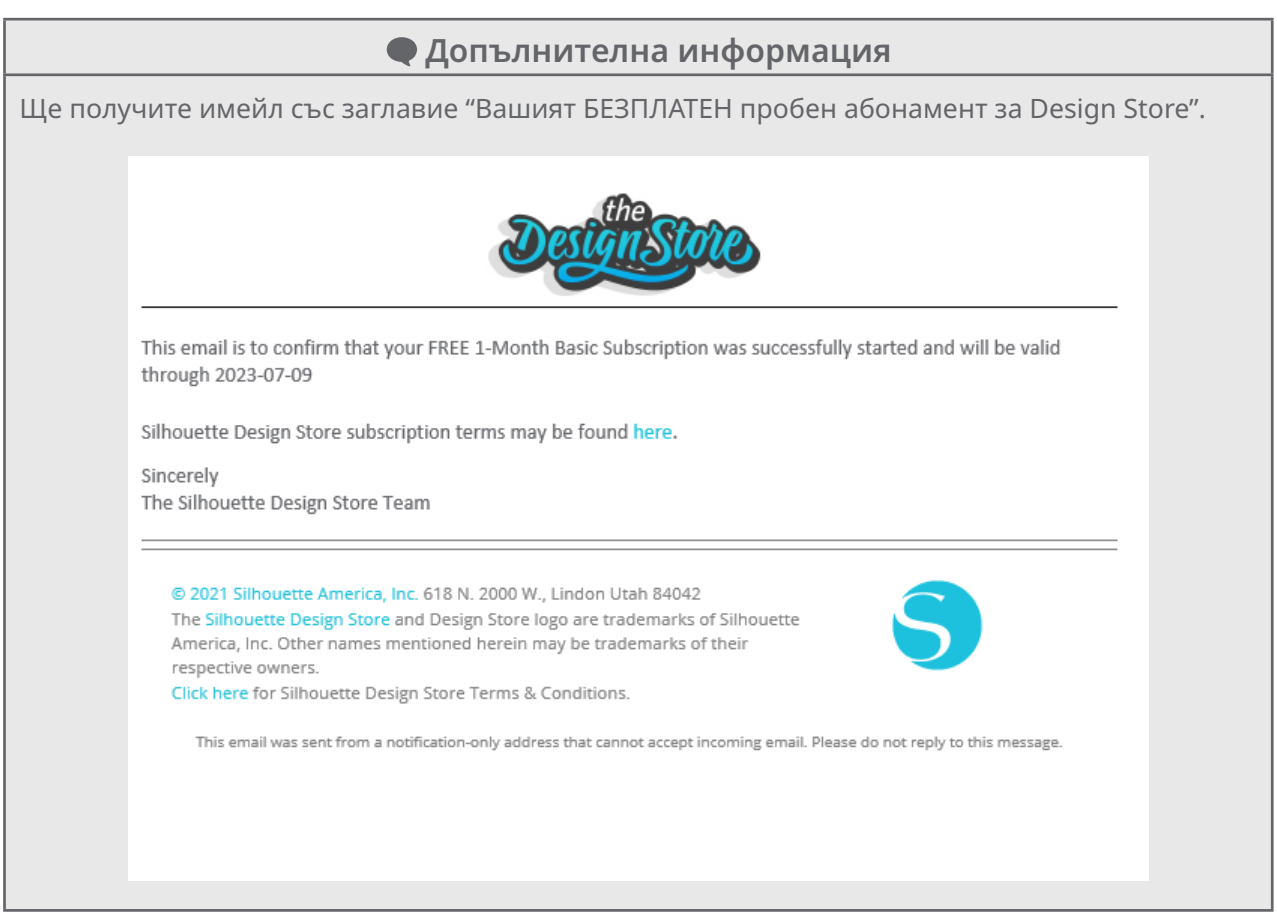

#### <span id="page-31-0"></span>**Потвърждаване на активирането**

Ако задържите показалеца на мишката върху иконата "Моят акаунт" в горния десен ъгъл на екрана, ще се покаже Silhouette Design Store, Free 1-Month Trial и ще можете да проверите кредитния баланс и датата на изтичане на абонамента.

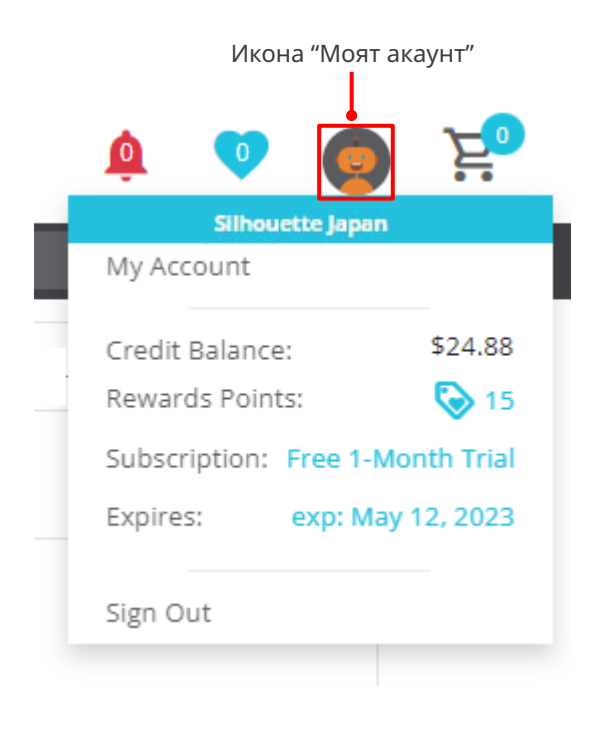

# <span id="page-32-0"></span>**1-5 Налични функции**

# **Размер на медията, която може да бъде заредена**

Следните размери медия могат да бъдат заредени за Silhouette CAMEO5.

- 5,5 инча, A4, Letter, 9 инча, A3 и 12 инча
- Подложка за рязане: 8,5 инча x 12 инча и 12 инча x 12 инча

Следните размери медия могат да бъдат заредени за Silhouette CAMEO5 PLUS.

- 5,5 инча, A4, Letter, 9 инча, A3, 12 инча и 15 инча
- Подложка за рязане: 8,5 инча x 12 инча, 12 инча x 12 инча и 15 инча x 15 инча За медия с нестандартен размер и без хартия за освобождаване – поставете върху подложката за рязане преди да заредите.

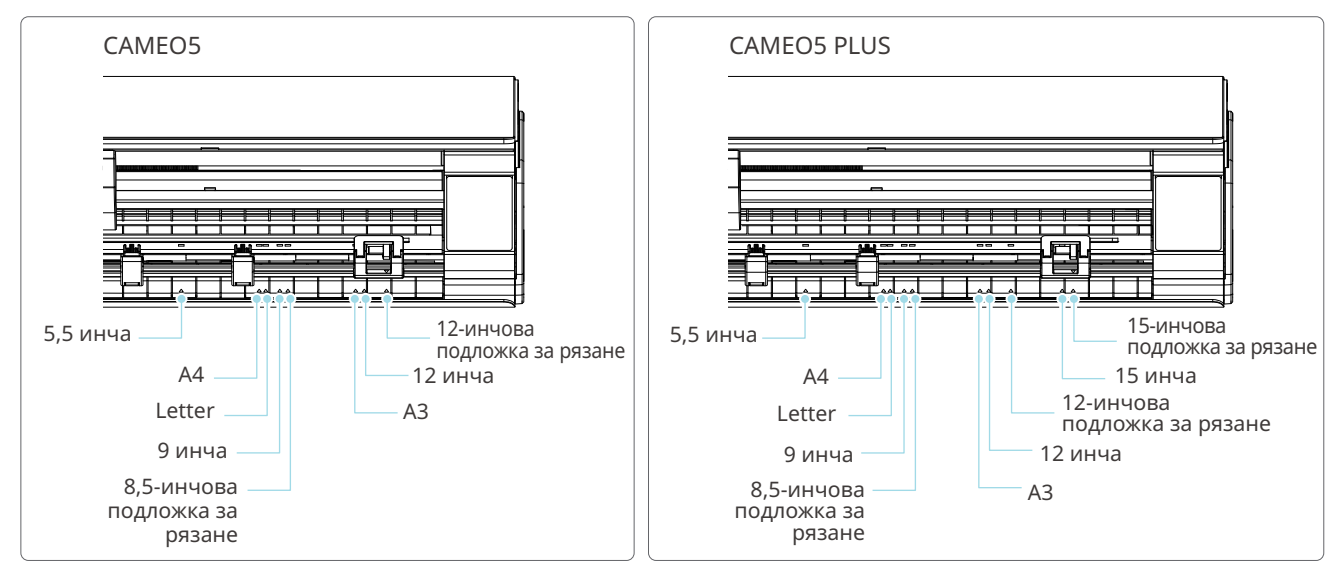

Медиите със стандартен размер с хартия за освобождаване могат да се зареждат директно.

Зареждайте медия с нестандартен размер и такива без хартия за освобождаване, като използвате подложката за рязане.

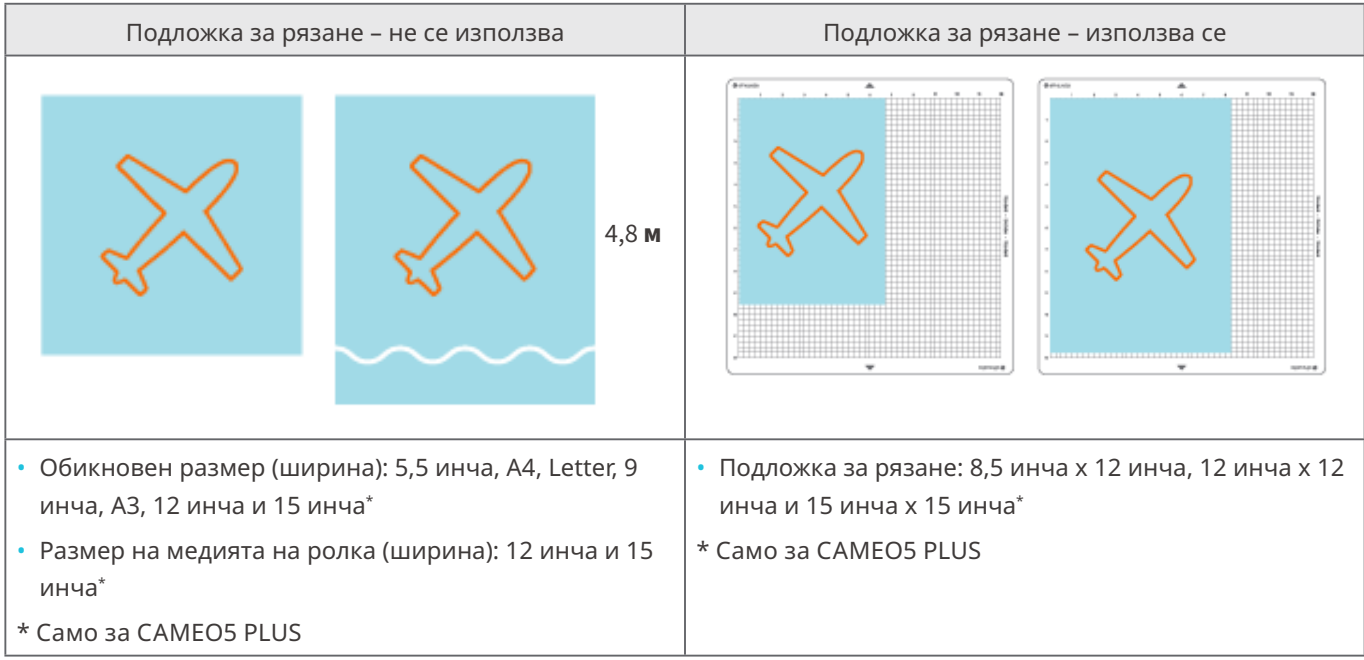

# <span id="page-33-0"></span>**Изрязване на изображения**

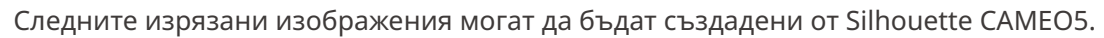

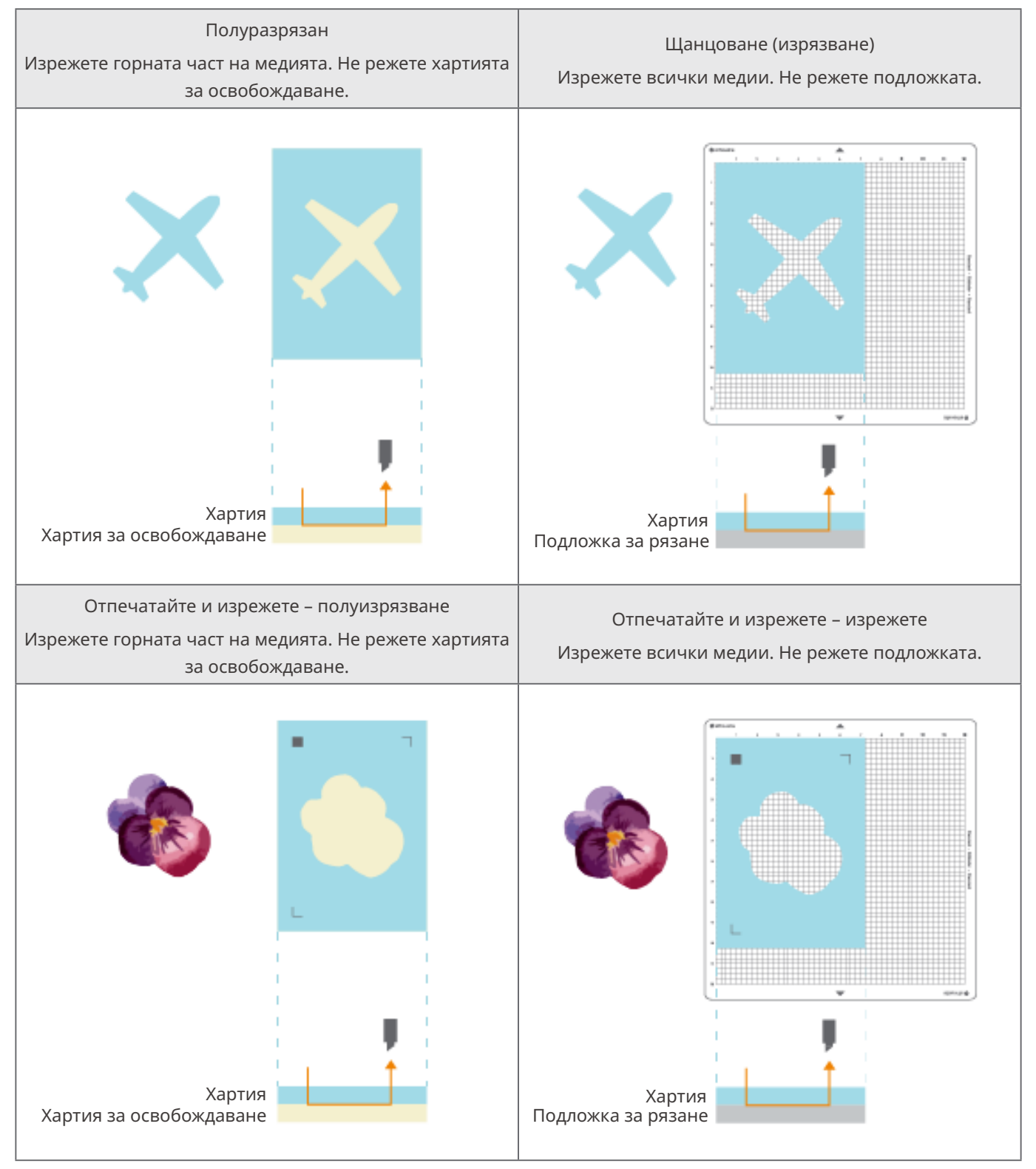

# <span id="page-34-0"></span>02 **Ръководство за лесна работа**

# **2-1 Рязане с Auto Blade**

Има два начина за подаване на хартия при зареждане на медия.

- Зареждане на медия-1: когато медията е заредена, хартията се подава автоматично.
- Зареждане на медия-2: хартията се подава ръчно след зареждане на медията.

# **Промяна на позицията на блока на притискащата ролка**

**1** Повдигнете лоста на блока на притискащата ролка, плъзнете блока на притискащата ролка според ширината на заредената медия и спуснете лоста, за да фиксирате блока на притискащата ролка.

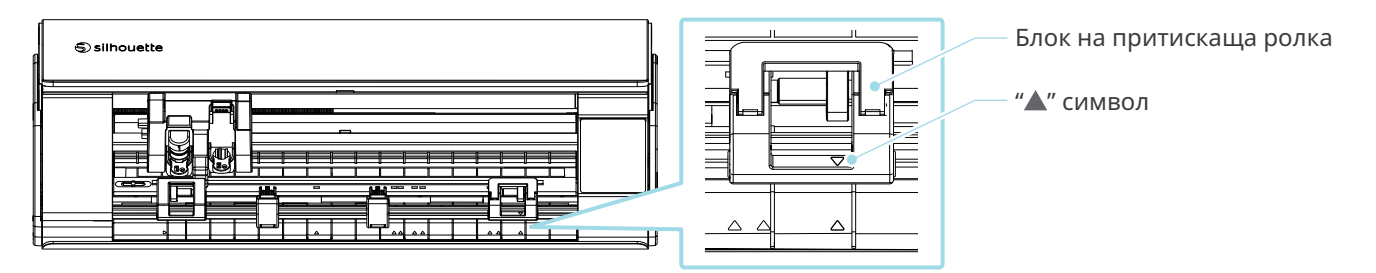

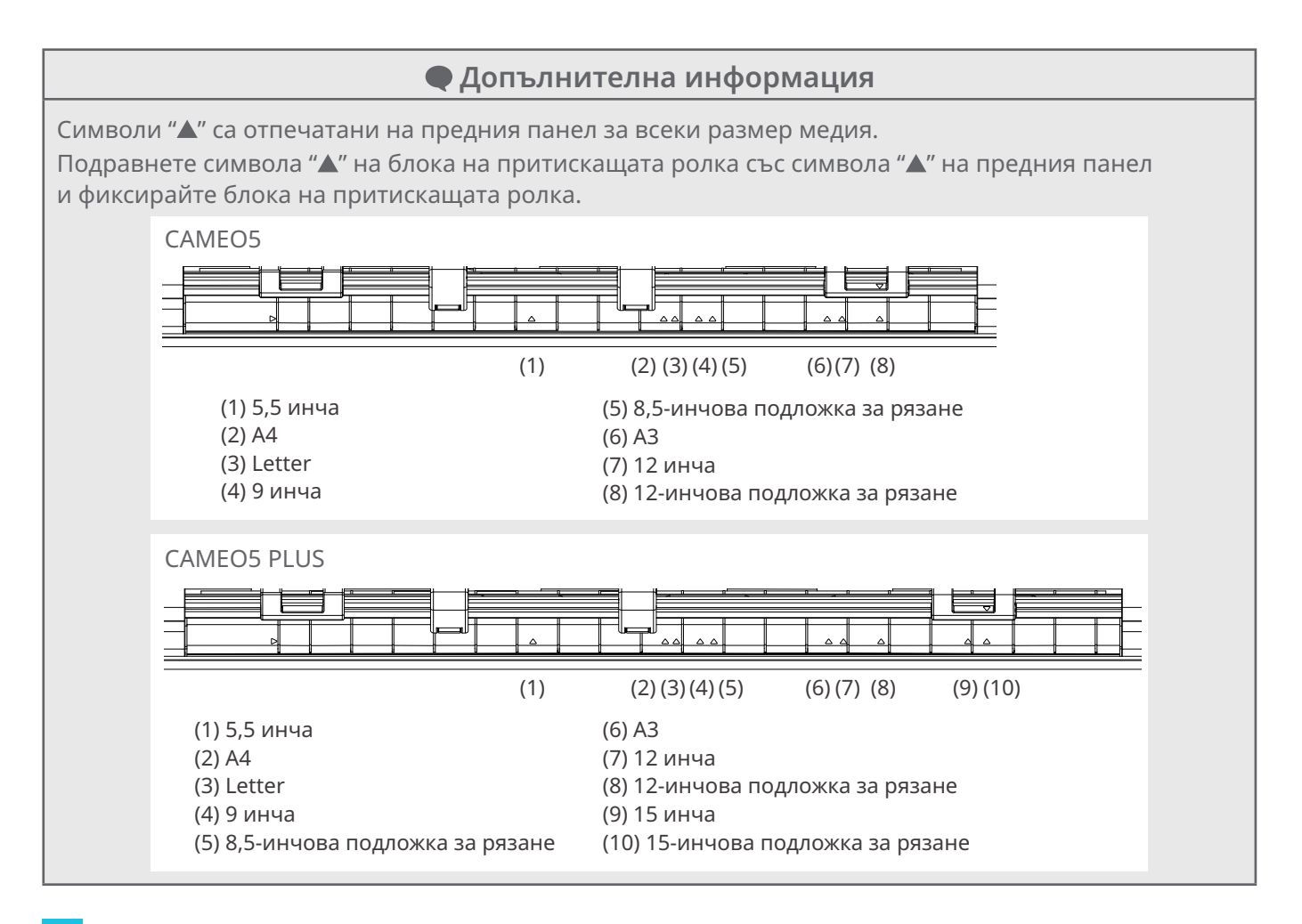

**2** Преместете спомагателната ролка наляво и надясно и я поставете на мястото, където медията може да се изкриви.

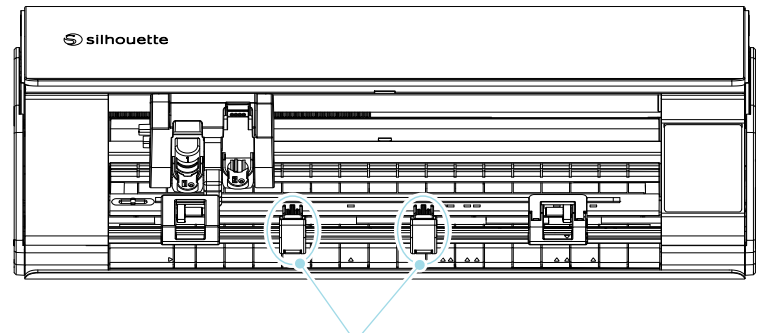

Спомагателна ролка
# **Зареждане на хартия на ролка**

**1** Свалете предния капак в предната част на машината.

 **Допълнителна информация**

- Повдигнете предната част на машината, освободете двата фиксатора в долната част на машината и свалете предния капак по посока на стрелките.
- Моля, имайте предвид, че горният капак може да се отвори със сила, когато повдигате предната част на машината.

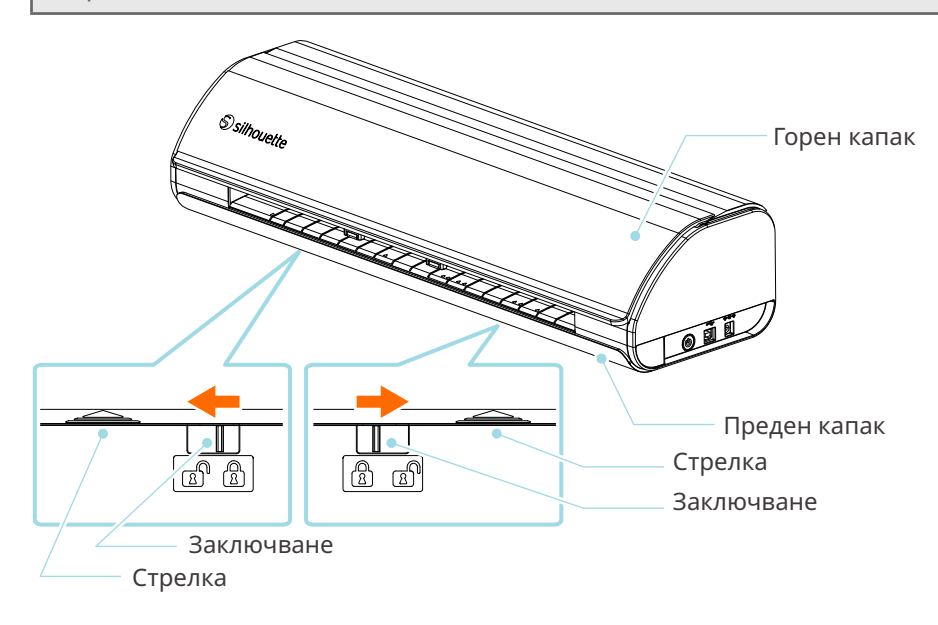

**2** Подравнете подаващото устройство за ролки, стандартен аксесоар, с водещата линия и след това го поставете в монтажните му позиции на дъното на машината.

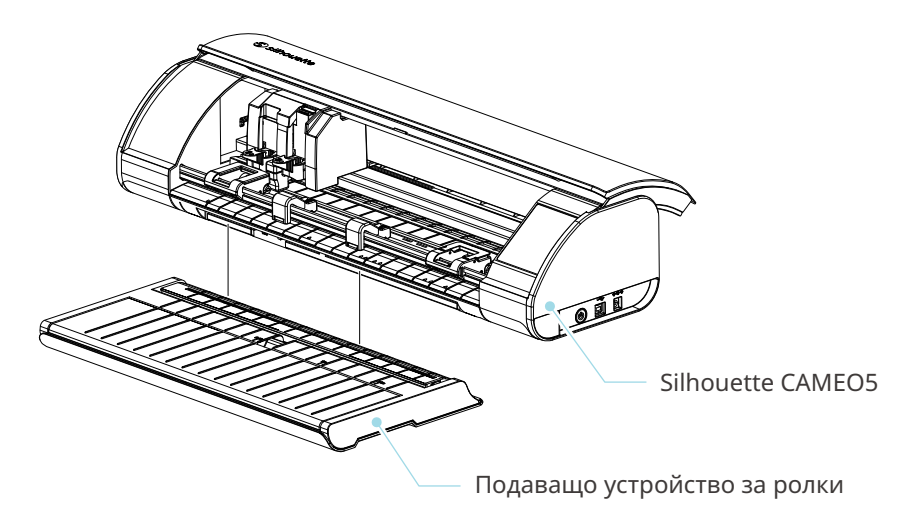

 **Допълнителна информация**

Повдигнете леко предната част на машината и поставете подаващото устройство за ролки така, че вдлъбнатините в долната част на машината да съвпаднат с изпъкналите позиции на подаващото устройство за ролки.

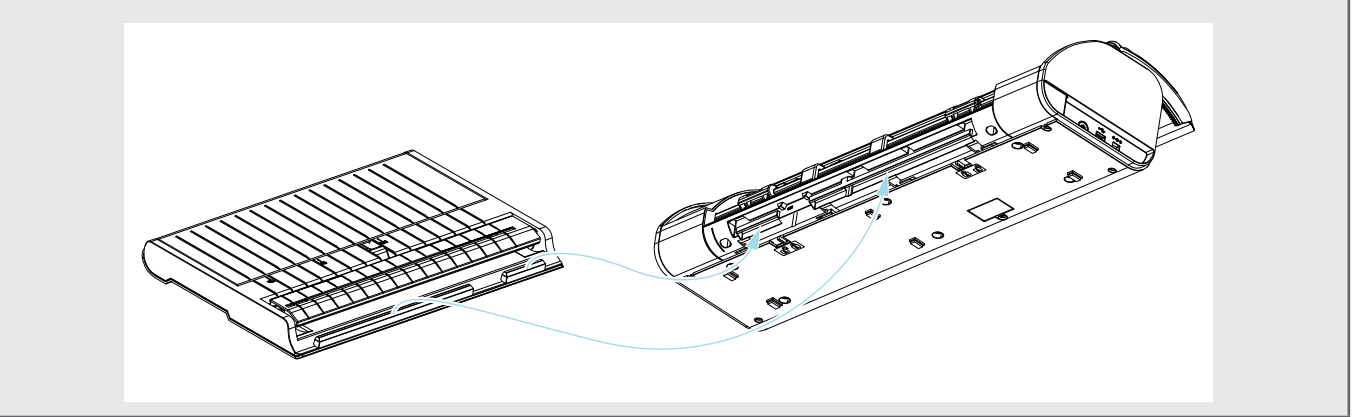

#### **3** Отваряйте водача за медия, докато чуете щракване.

### **Допълнителна информация**

Регулаторът на водача за медия може да се регулира в зависимост от размера на медията.

- CAMEO5: 5,5 инча, 9 инча и 12 инча
- CAMEO5 PLUS: 5,5 инча, 9 инча, 12 инча и 15 инча

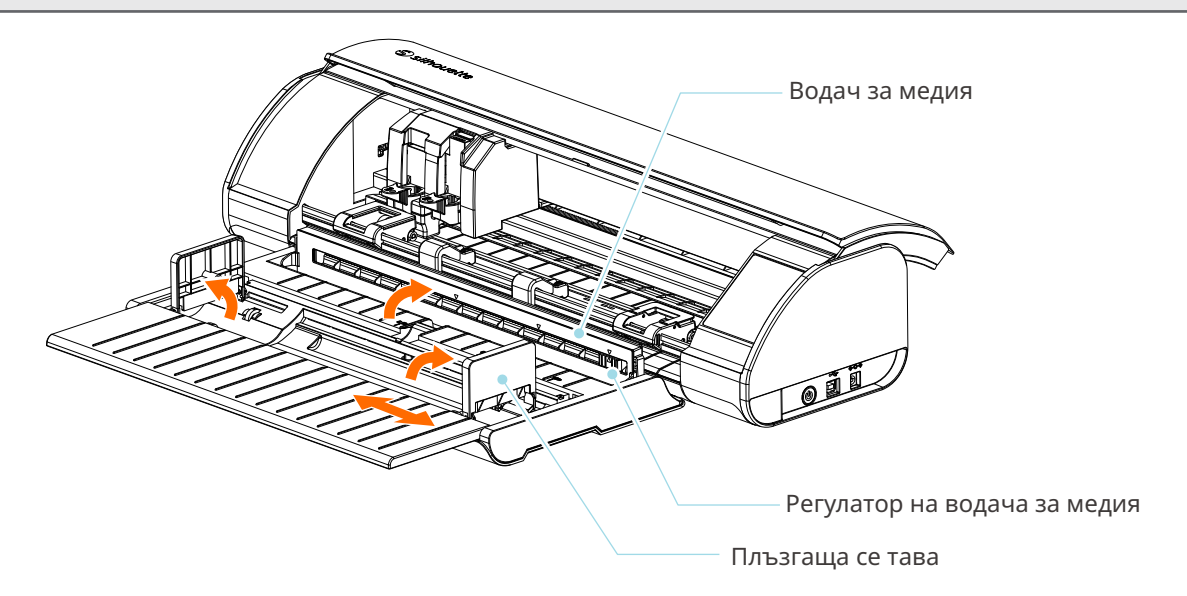

**4** Поставете лявата и дясната плъзгащи се тави в изправено положение и регулирайте дясната плъзгаща се тава според ширината на медията.

#### **Допълнителна информация**

Плъзгащите се тави могат да се регулират в зависимост от размера на медията.

- CAMEO5: 5,5 инча, 9 инча и 12 инча
- CAMEO5 PLUS: 5,5 инча, 9 инча, 12 инча и 15 инча
- **5** Заредете медията на ролка в горната част на плъзгащите се тави и прекарайте предния край през прореза на водача за медия.

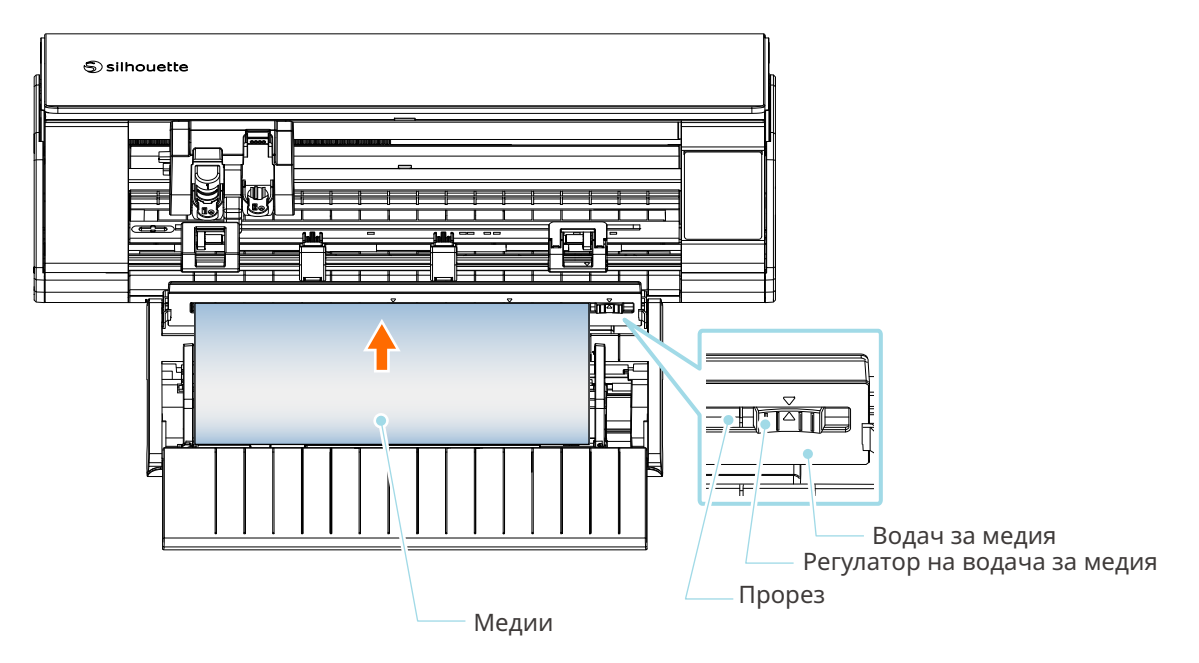

- **6** Настройте позицията на регулатора на водача за медия в зависимост от ширината на медията.
- **7** Изравнете левия край на медията с водещата линия на предния панел, подпрете предния край на медията към притискащата ролка и я заредете в изпънато състояние.

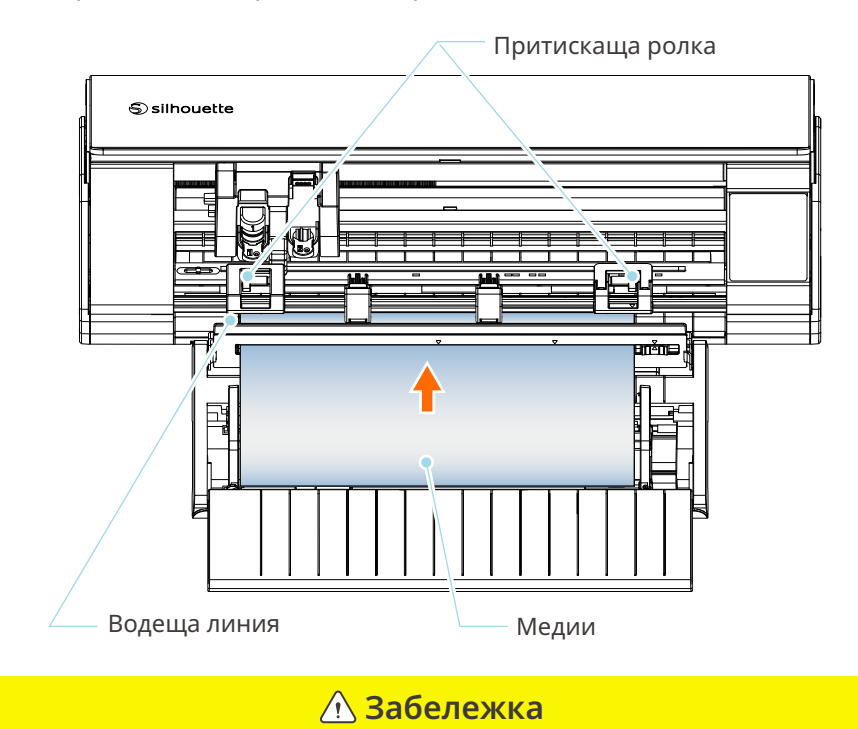

За медия на листове дръжте водача за медия на подаващото устройство за ролки затворен и го използвайте като подложка, за да намалите изкривяването на медията.

**8** Издърпайте медията на ролка и оставете свободно място за хартията на ролка със същата дължина като използваната в предната част на машината.

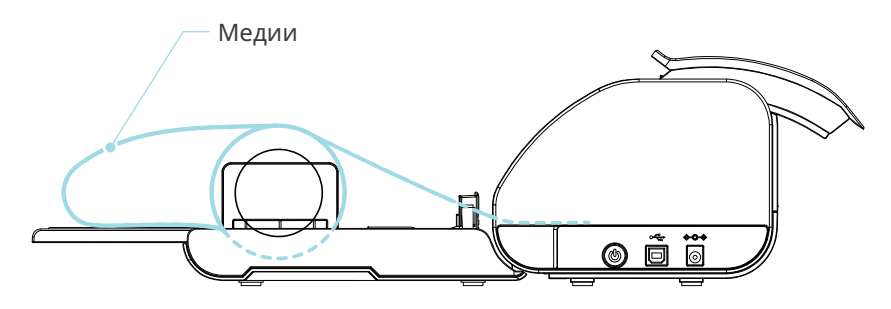

 **Допълнителна информация**

- Ако използвате подаващо устройство за ролки, уверете се, че има достатъчно място при инсталирането му, така че да не влияе на операцията за рисуване.
- Сгъването на подаващото устройство за ролки дава възможност за зареждане на хартията за рязане и подложката за рязане с плоска повърхност върху машината.

## **Зареждане на медия-1**

## **Забележка**

Не забравяйте да използвате подложката за рязане, когато режете медия, която не е със стандартен размер. В противен случай може да се повредят машината и острието.

**1** Натиснете със задържане бутона за захранване поне две секунди, за да стартирате Silhouette CAMEO5.

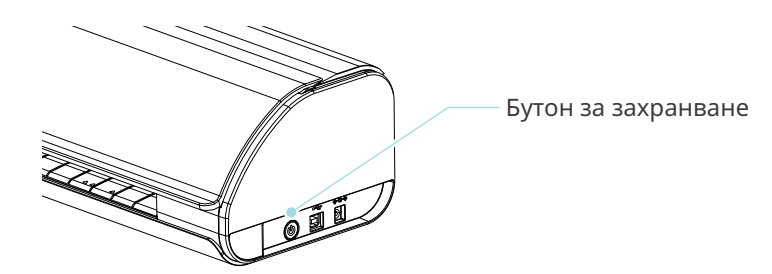

**2** Натиснете веднъж бутона за зареждане на медия, преди да я заредите. Бутонът за зареждане на медия мига и състоянието се променя на "Изчакване на зареждане на медия".

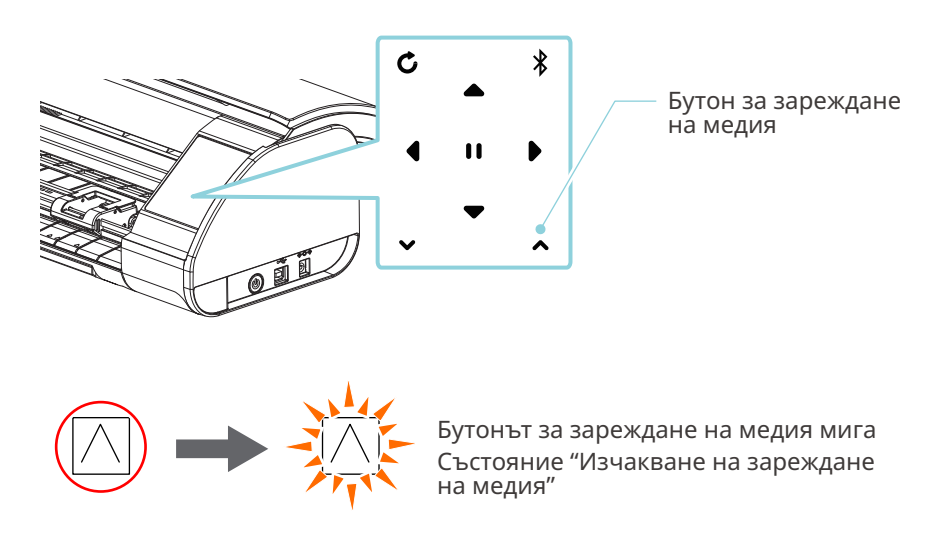

 **Допълнителна информация**

- Когато бутонът за зареждане на медия мига, функциите на всички останали бутони стават невалидни.
- За да отмените състоянието "Изчакване на зареждане на медия", натиснете отново бутона за зареждане на медия.

Бутонът за зареждане на медия се променя от мигащ на постоянно светещ.

**3** Подравнете левия край на медията с водещата линия на предния панел.

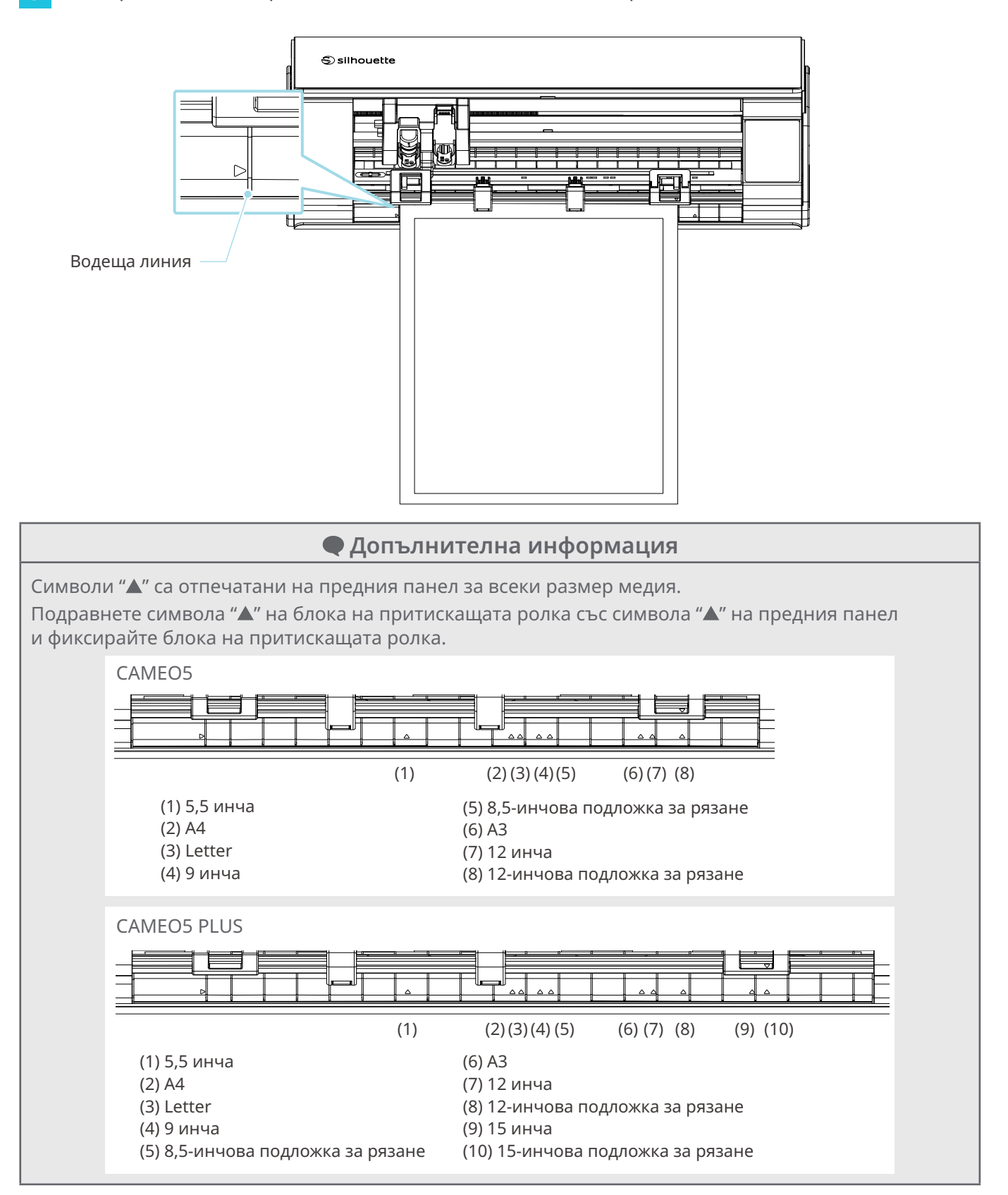

## **4** Подпрете предния край на медията към притискащите ролки в долната част на релсата и я заредете в изпънато състояние.

Когато зареждате медията, издърпайте я наляво и надясно с двете си ръце, за да я изпънете.

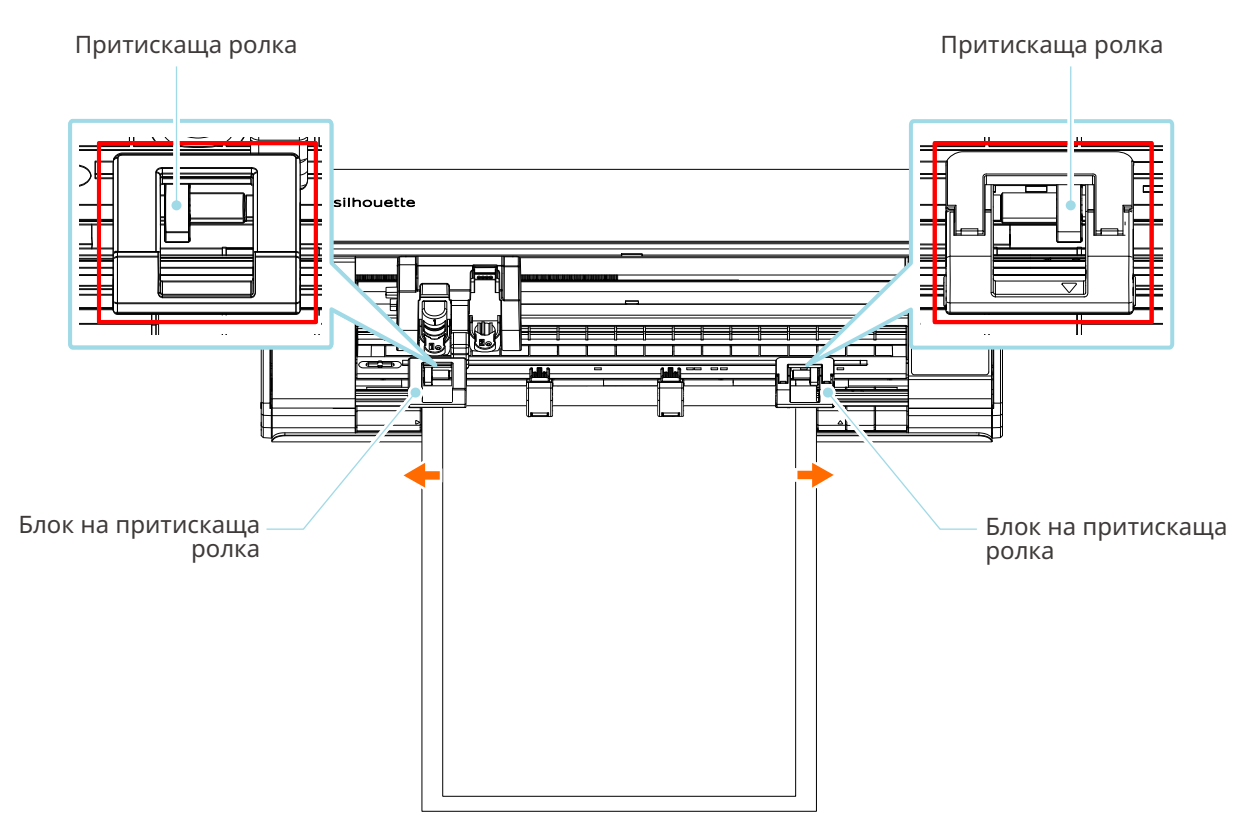

**5** Когато медията е заредена, ролката започва да се върти след около 3 секунди и хартията започва да се подава.

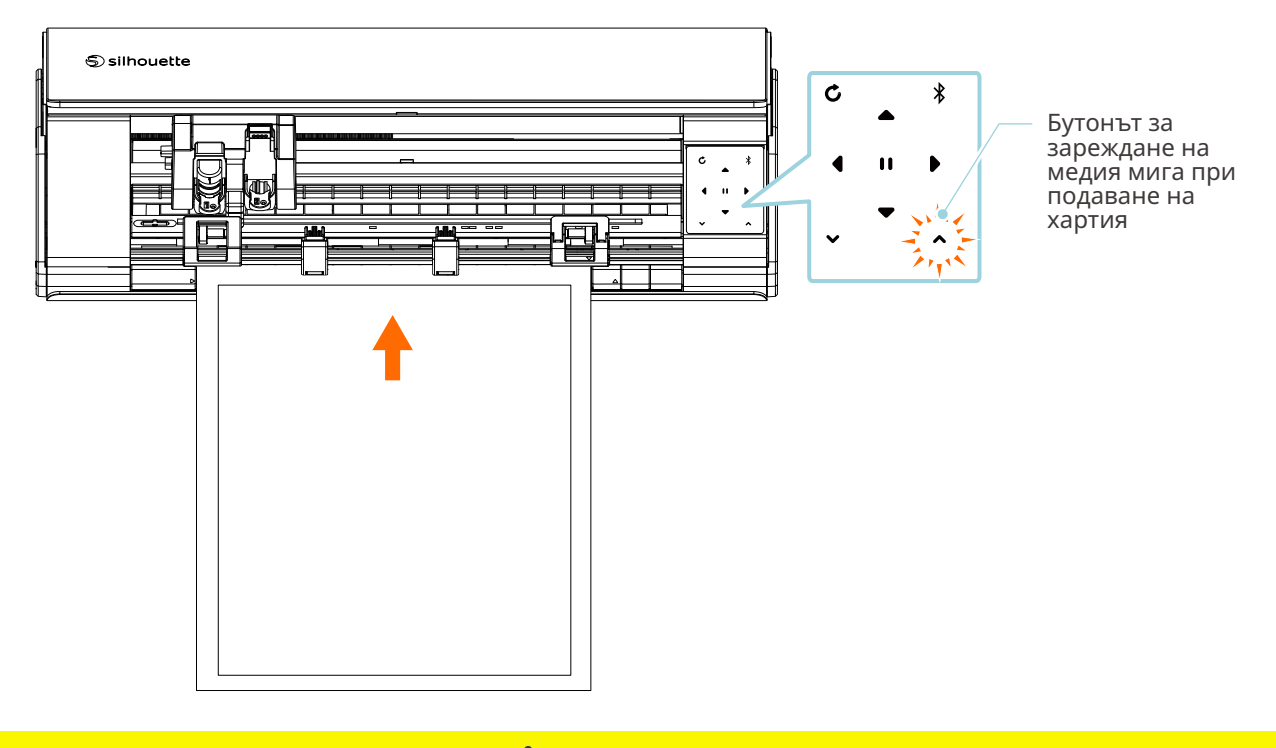

## **Забележка**

- В режим "Зареждане на медия-1" хартията се подава автоматично при зареждане на медията. Дръжте ръцете, косата и т.н. далеч от подвижните части (като ролките и каретката).
- Всеки важен момент, който трябва да се отбележи при зареждането на медия, е описан в стил като за отстраняване на неизправности. За подробности вижте "4-1 Не е възможно да се зареди медията правилно".

44

# **Зареждане на медия-2**

## **Забележка**

Не забравяйте да използвате подложката за рязане, когато режете медия, която не е със стандартен размер.

В противен случай може да се повредят машината и острието.

## **Допълнителна информация**

В зависимост от типа и състоянието на медията, ако при използване на "Зареждане на медия-2" медията има тенденция към изкривяване или накланяне, вместо това заредете медията, като използвате "Зареждане на медия-1".

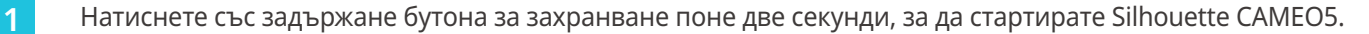

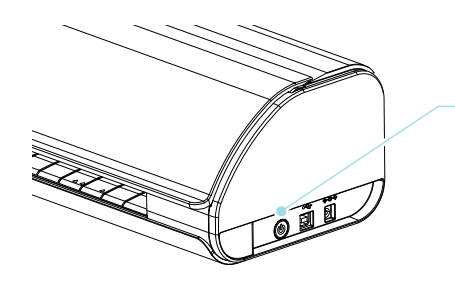

Бутон за захранване

**2** Подравнете левия край на медията с водещата линия на предния панел.

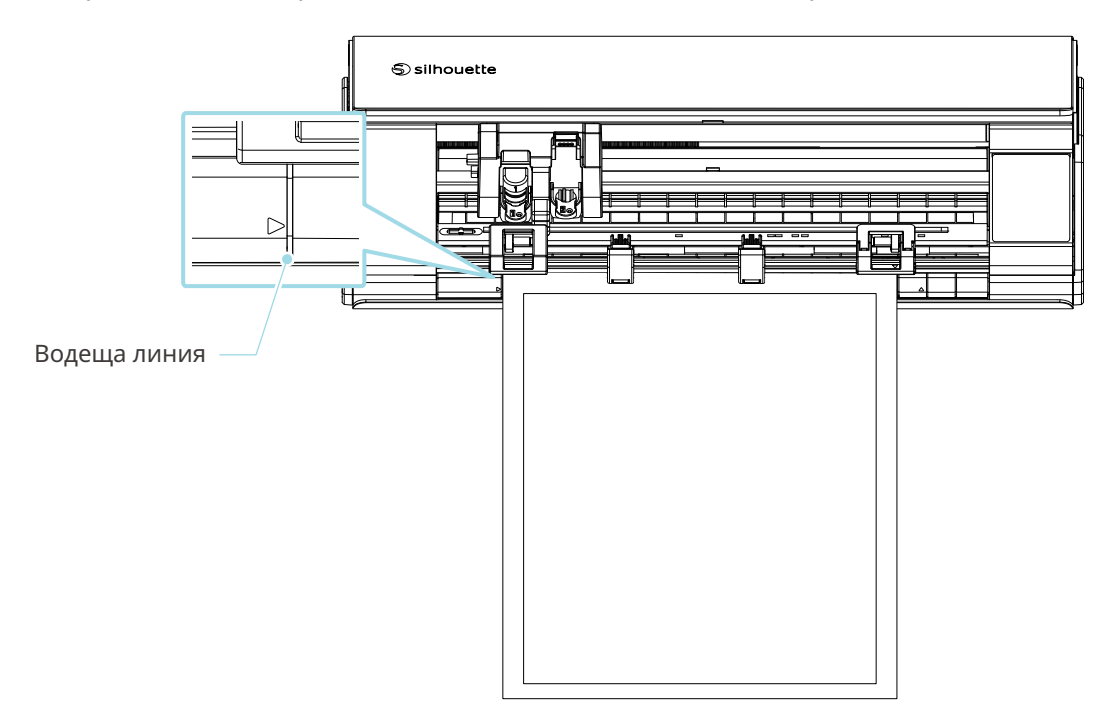

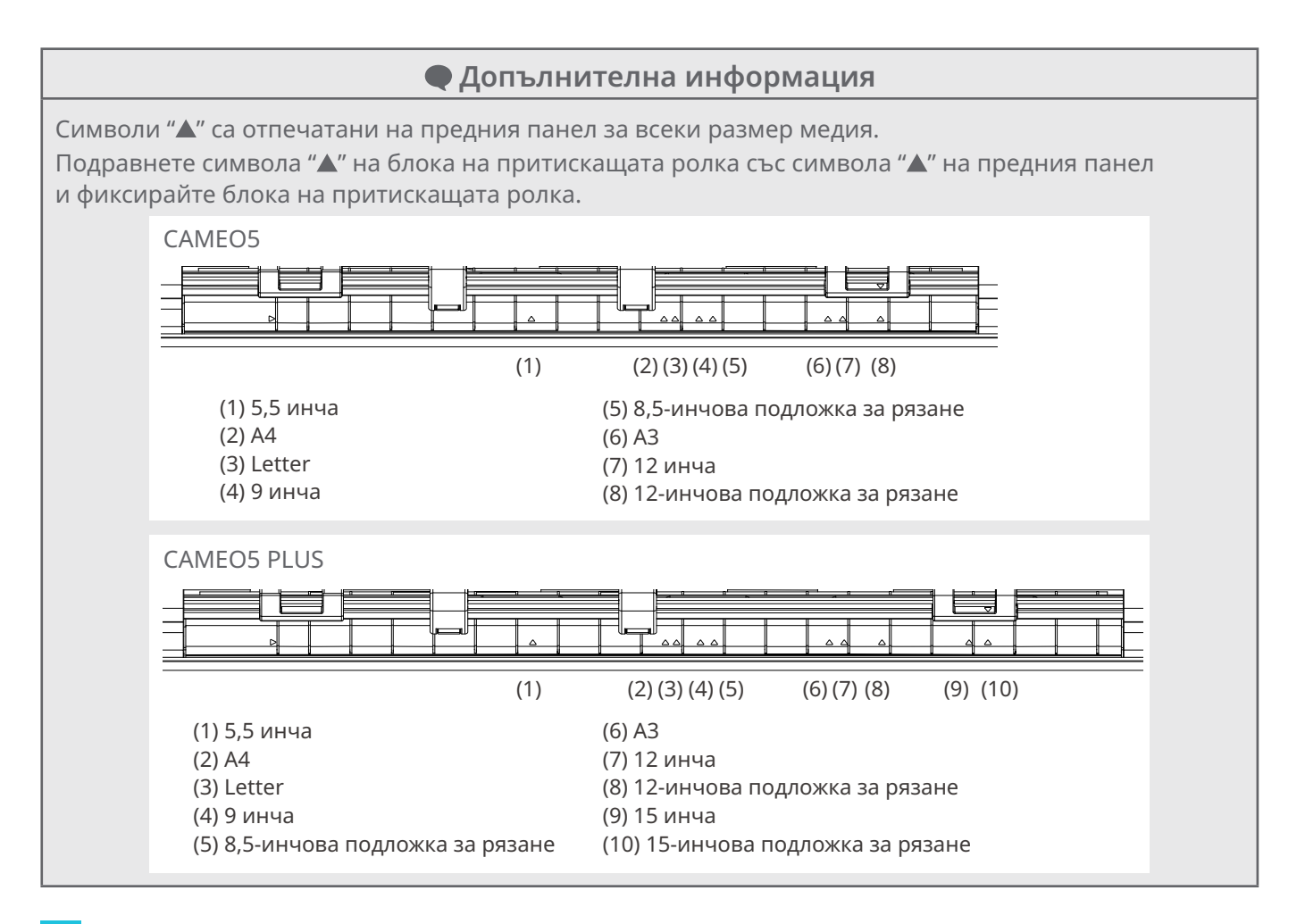

**3** Подпрете предния край на медията към притискащите ролки в долната част на релсата и я заредете в изпънато състояние.

Когато зареждате медията, издърпайте я наляво и надясно с двете си ръце, за да я изпънете.

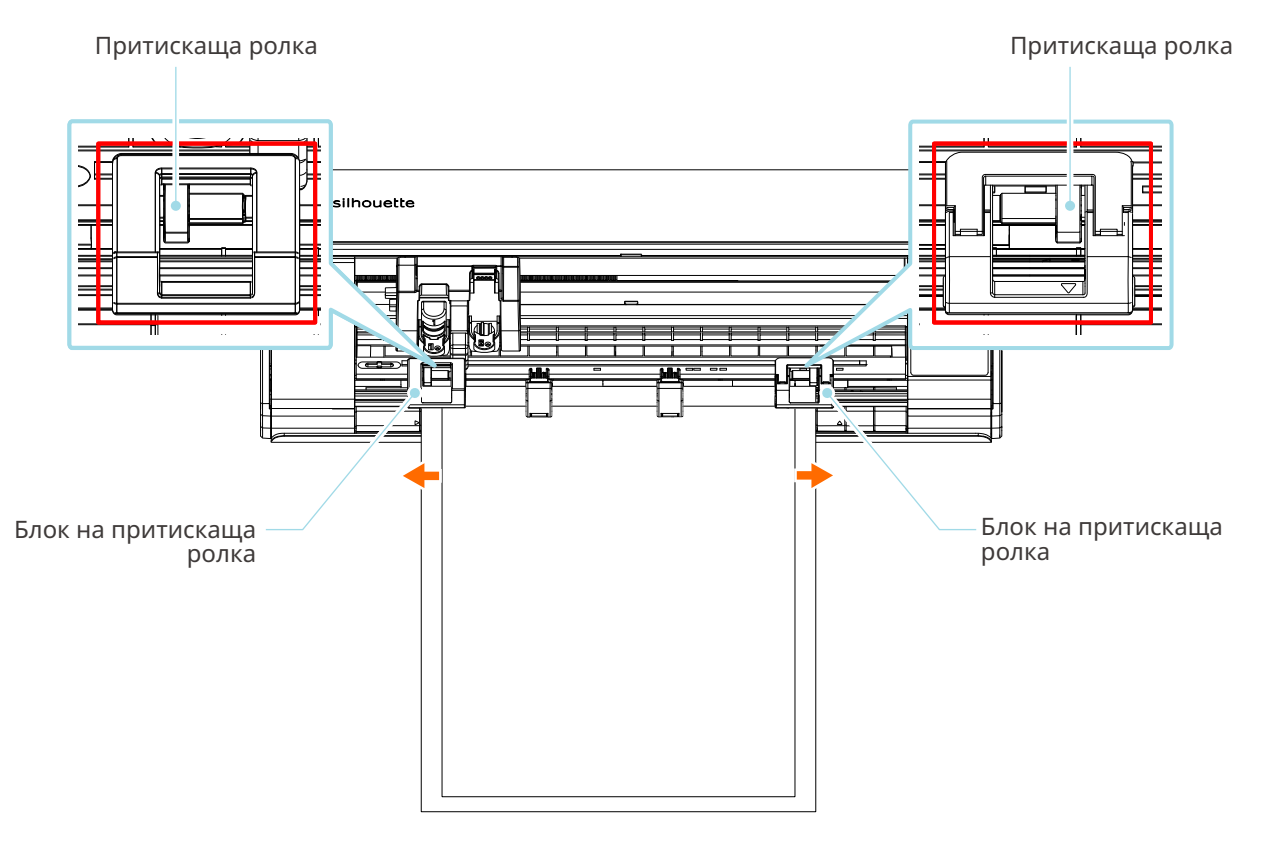

**4** Натиснете бутона за зареждане на медия, за да стартирате подаването на хартия.

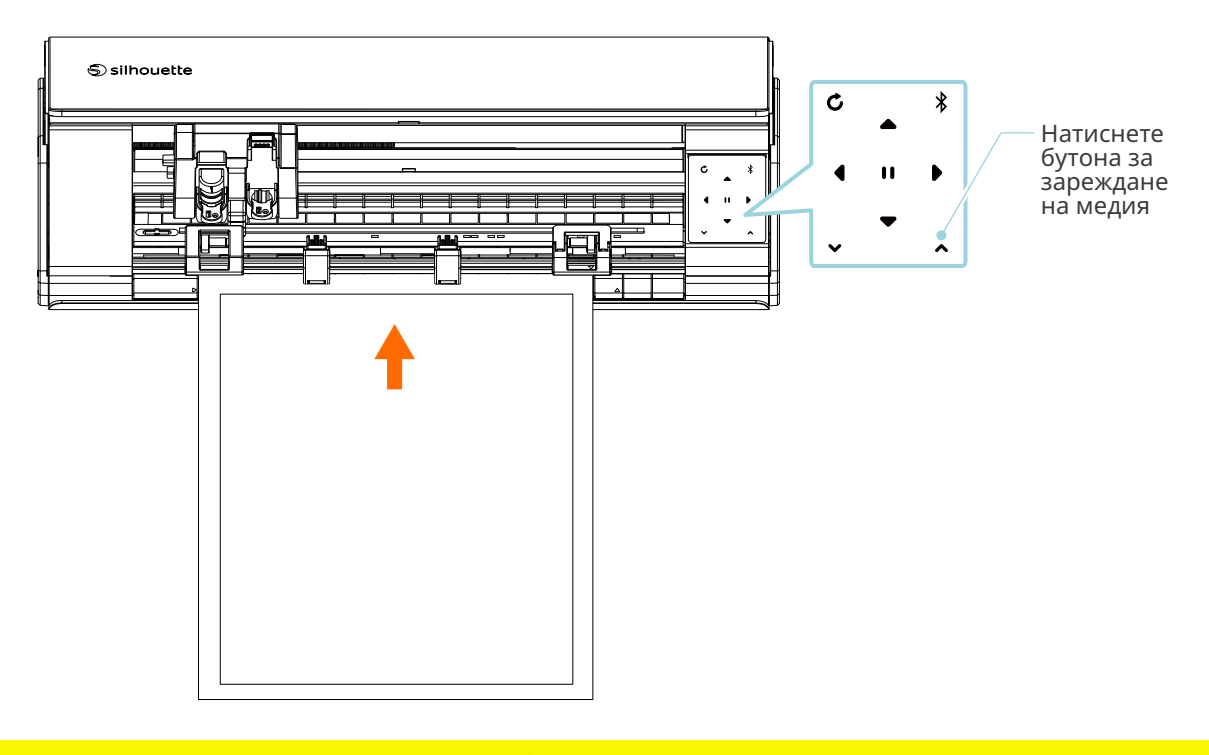

 **Забележка**

Всеки важен момент, който трябва да се отбележи при зареждането на медия, е описан в стил като за отстраняване на неизправности.

За подробности вижте "4-1 Не е възможно да се зареди медията правилно".

# **Настройване на Auto Blade**

 **Забележка**

За да избегнете телесно нараняване, манипулирайте внимателно с остриетата на ножа.

Можете да използвате инструменти, като ги поставите в държача за инструменти на Silhouette CAMEO5.

Инструментите, които могат да се настройват, са инструментите, обозначени с цифрата "1" и адаптерите за инструменти.

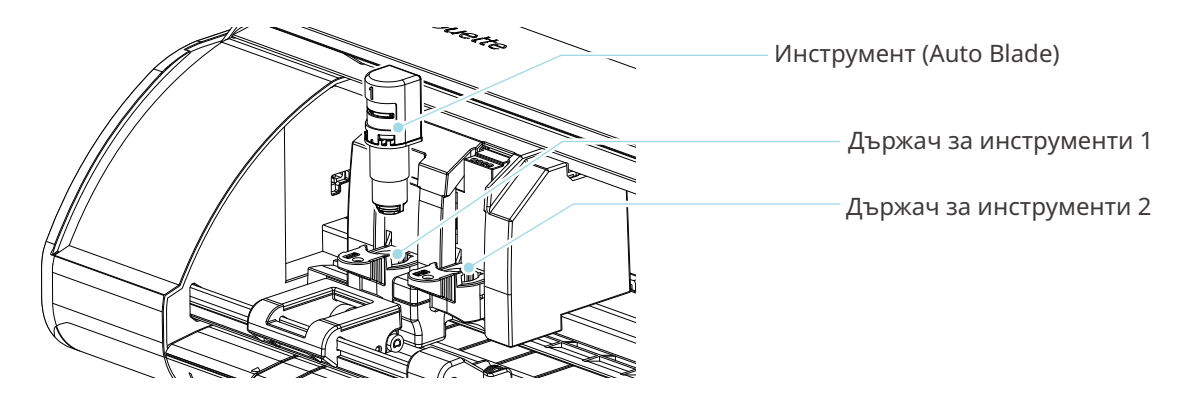

**1** Бавно дърпайте към себе си лоста за заключване на държача за инструменти, за да го отключите.

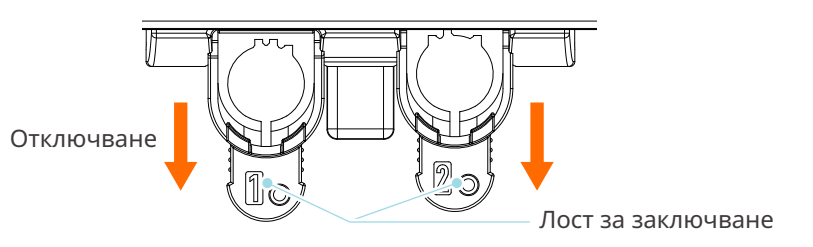

**2** Подравнете реброто на инструмента (Auto Blade) с вдлъбнатината на държача за инструменти и го вмъкнете здраво.

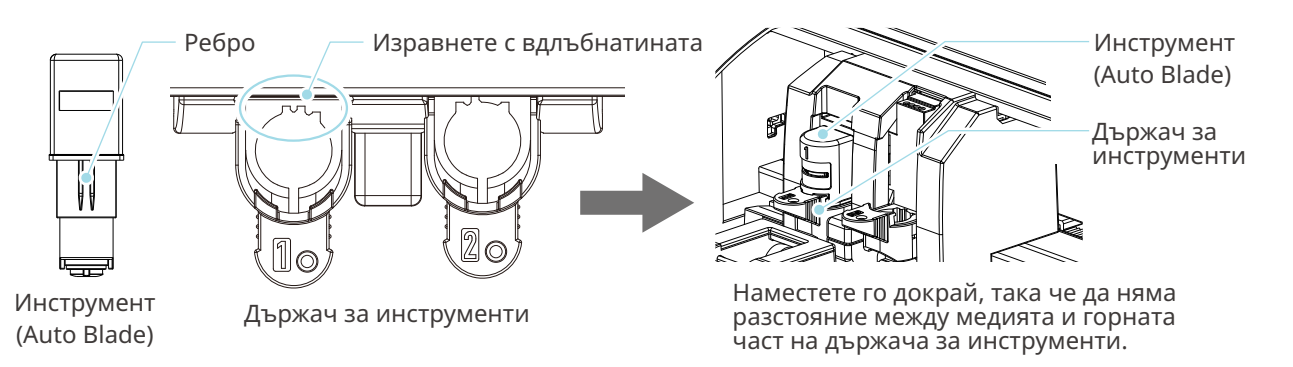

## **Забележка**

Когато вмъквате Auto Blade, дръжте лоста за заключване така, че да е поддържан от долната страна, и вмъкнете Auto Blade докрай надолу. Имайте предвид, че вмъкването на инструмента, без да държите държача за инструменти, може да повреди острието.

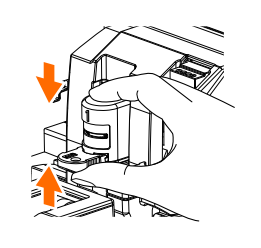

**3** Заключете отново лоста за заключване.

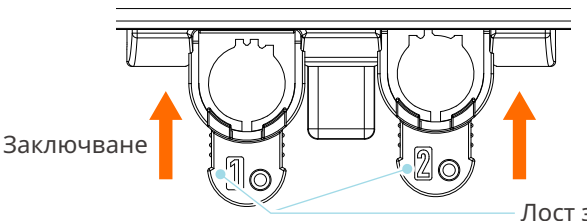

Лост за заключване

 **Допълнителна информация**

Вмъкнете инструмента докрай и го застопорете.

Ако той не бъде вмъкнат докрай, медията няма да бъде нарязана правилно.

**4** След задаване на инструмента, Silhouette CAMEO5 разпознава инструмента и автоматично го показва в раздела "ИЗПРАЩАНЕ НА" на Silhouette Studio.

# **2-2 Работен процес от просто проектиране до рязане**

В този раздел са описани стъпките за използване на Silhouette Studio за създаване на данни за рязане от прости фигури и текстове до рязане на медията.

# **Стъпка 1. Създаване на данни за рязане с помощта на фигури и текстове**

Използвайте инструментите за рисуване на Silhouette Studio (например линии, елипси, правоъгълници, многоъгълници, криви и текстове) за създаване на данни за рязане. Инструментите се показват в лентата с инструменти в лявата част на екрана.

#### **Метод на работа**

**1** Използвайте "Инструмент за рисуване" отляво, за да нарисувате кутия.

**2** Използвайте "Инструмент за текст" отляво, за да напишете текста "СЪЗДАВАНЕ".

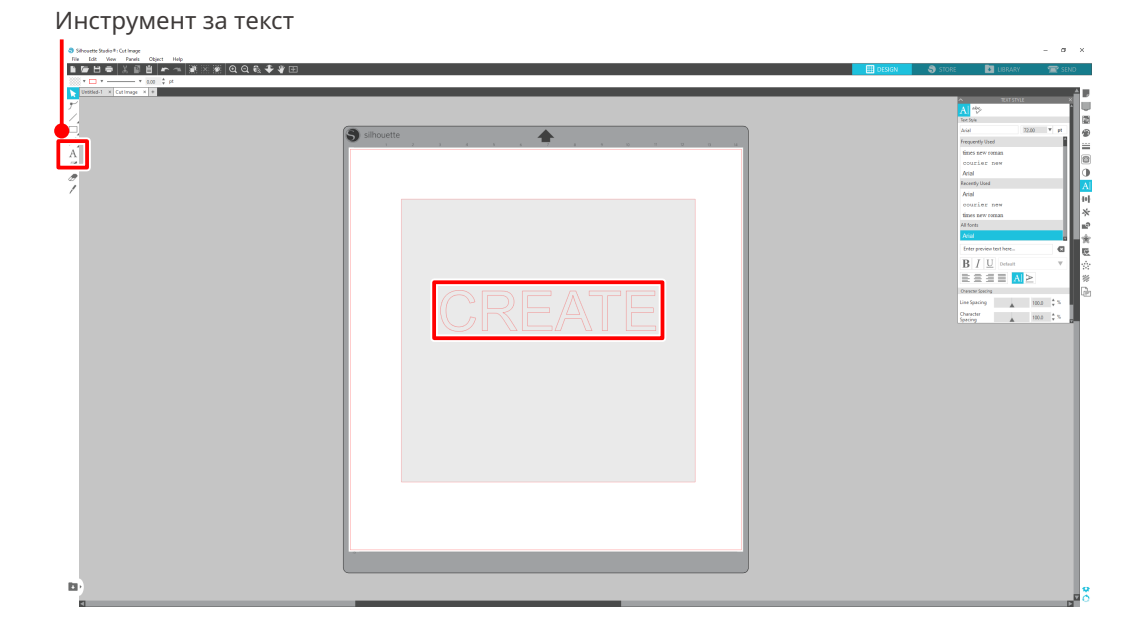

## **Стъпка 2. Създадени данни за рязане**

Изрежете създадените данни с помощта на Silhouette CAMEO5. **Метод на работа**

- **1** Заредете медията в Silhouette CAMEO5.
- **2** Щракнете върху раздела "ИЗПРАЩАНЕ НА" в горния десен ъгъл на екрана на Silhouette Studio.

Показва се "Панел за настройка на изрязване".

От падащия списък с условия за рязане изберете условията за рязане, действието и инструмента в зависимост от използваната медия.

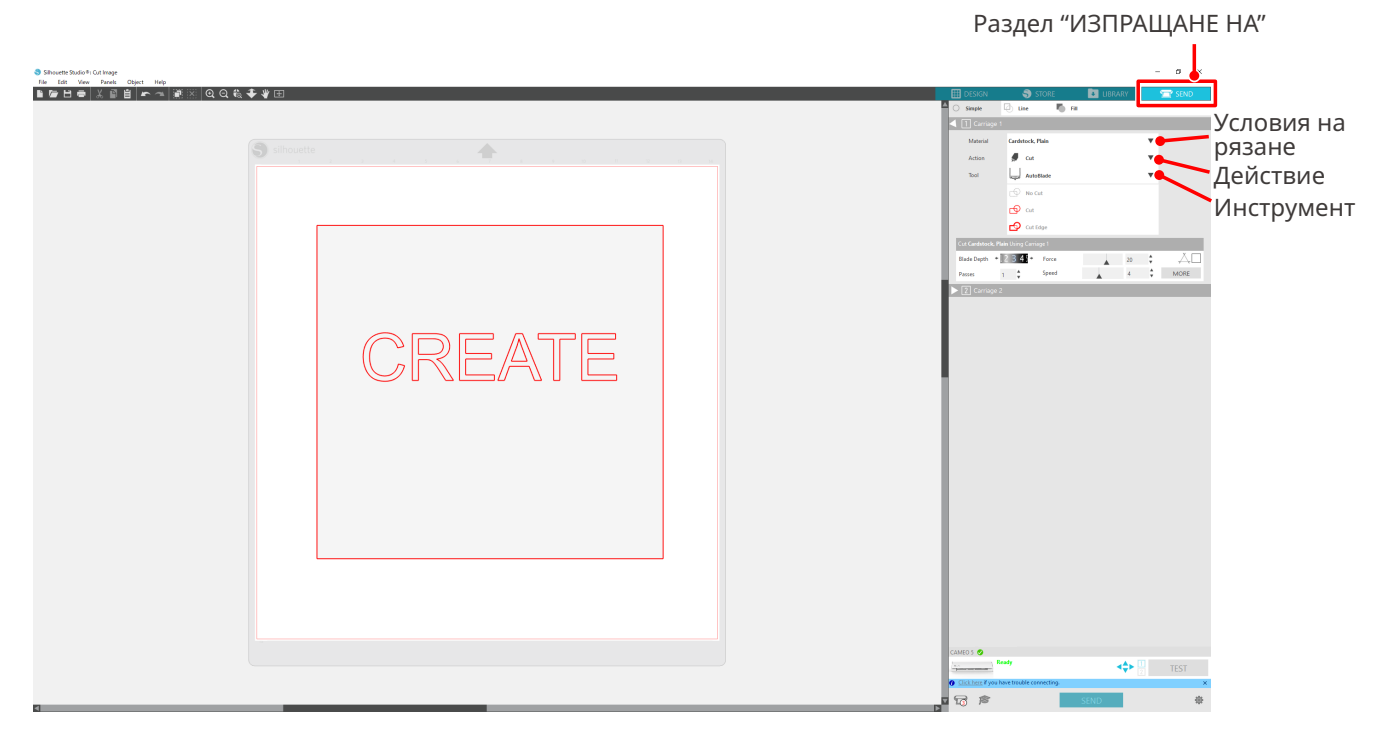

**3** Натиснете бутона "ИЗПРАЩАНЕ НА". Започва рязане на медията.

## **Важно**

- Ако искате да спрете рязането, натиснете бутон "Пауза", за да преустановите операцията. За да рестартирате операцията, натиснете отново бутон "Пауза".
- Ако искате да спрете веднага процеса на рязане, натиснете еднократно "Бутон за захранване", за да активирате аварийното спиране. По този начин се премахват всички задачи, които са в процес на изпълнение. Натиснете бутона за изваждане на медия (мигащ), за да върнете каретката за инструменти в изходно положение.

# **2-3 Основен работен процес на печат и рязане**

Този раздел описва стъпките за използване на Silhouette Studio за отпечатване и рязане. Съществуват следните три начина за създаване на линии на рязане (контурни линии).

## **Модел 1. Използване на "Инструмент за рисуване" за създаване на линии на рязане**

#### **Метод на работа**

- **1** Използвайте "Инструмент за рисуване" отляво, за да рисувате фигури.
- **2** В панела "Настройка на страницата" изберете раздела "Знаци за регистрация" и задайте дебелината и дължината на знаците за регистрация.
- **3** Отпечатване на данните за дизайна.
- **4** Изрежете отпечатаната медия.

Щракнете върху раздела "ИЗПРАЩАНЕ НА" в горния десен ъгъл на екрана на Silhouette Studio. Раздел "ИЗПРАЩАНЕ НА"

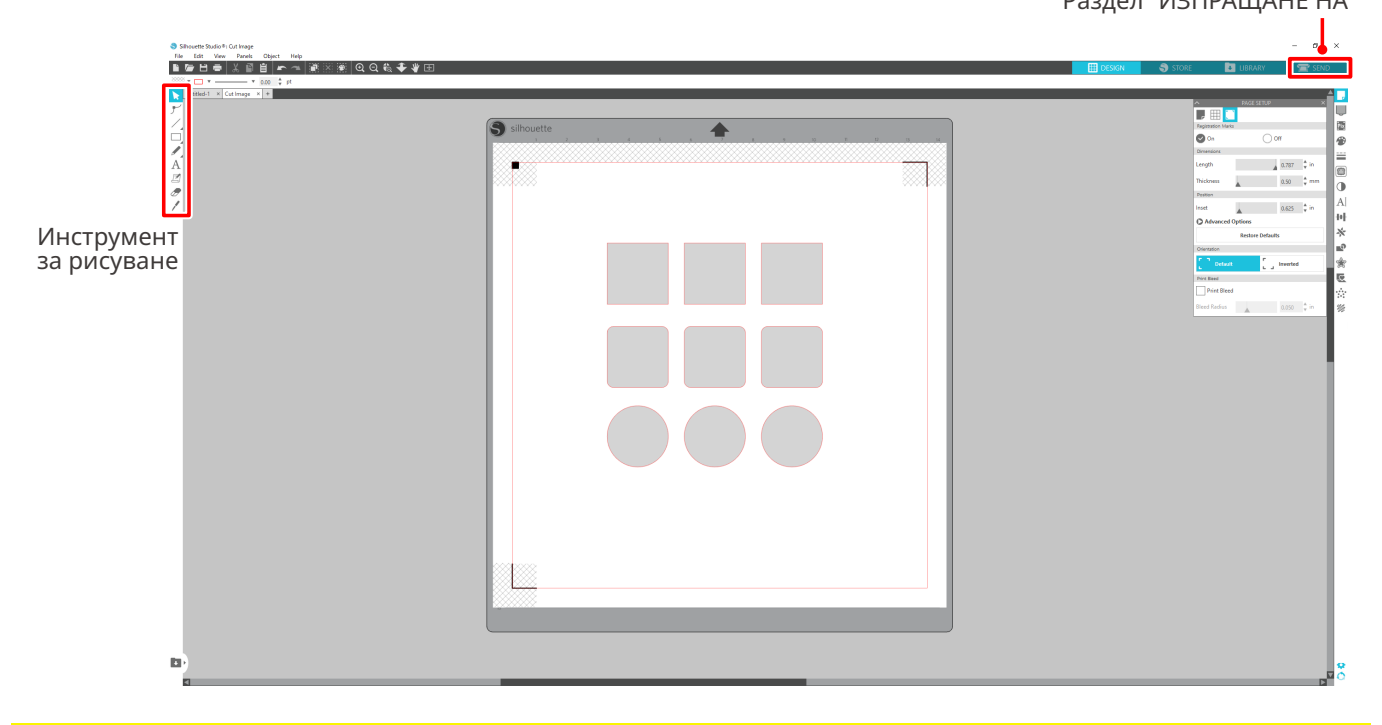

## **Забележка**

<Как се добавят знаци за регистрация (знаци за изравняване)>

- Не поставяйте дизайна си в защрихована зона. Това може да доведе до грешки при сканирането на знака за регистрация.
- Ако знаците за регистрация са прекалено малки, сканирането може да се окаже неуспешно.
- Подредете знаците за регистрация, а след това ги отпечатайте с принтера.
- Не променяйте знаците за регистрация или дизайна след отпечатване. Позицията на рязане ще се измести.

**5** Извеждат се линиите на рязане. Натиснете бутона "ИЗПРАЩАНЕ НА".

Тя започва да открива знаците за регистрация и след като открие всички знаци започва да реже.

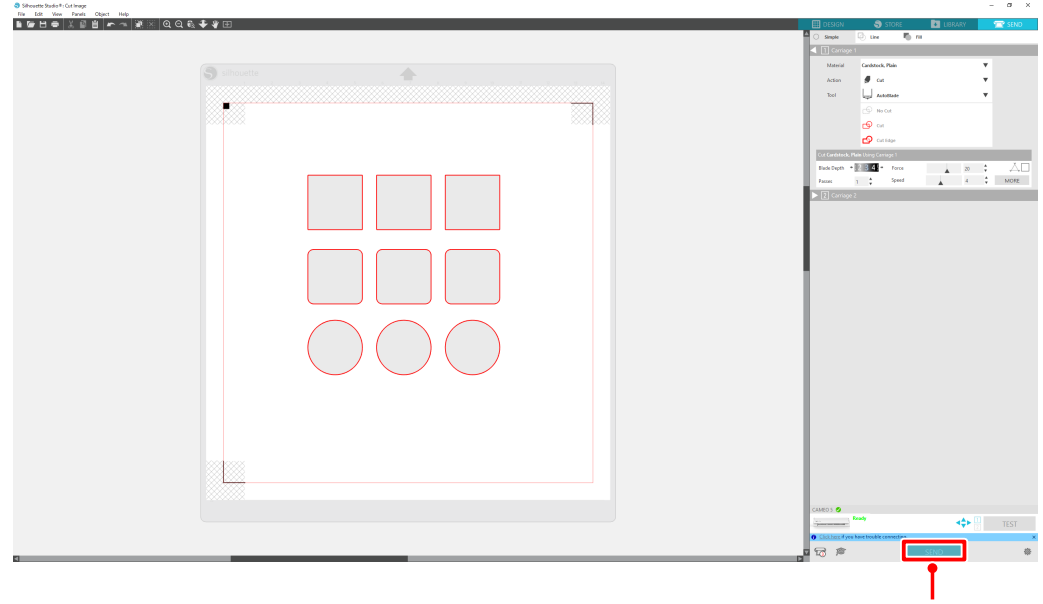

бутон "ИЗПРАЩАНЕ НА"

# **Модел 2. Използване на функцията за автоматично проследяване**

Поставете отметка в квадратчето "Автоматично проследяване" на PNG файла в раздела "Импортиране" в менюто "Предпочитания", за да създавате автоматично линии на рязане при зареждане на изображения. **Метод на работа**

- **1** От менюто "Редактиране" изберете "Предпочитания".
- **2** Изберете раздела "ИМПОРТИРАНЕ".
- **3** Поставете отметка в квадратчето "Автоматично проследяване" под файла PNG.
- **4** Отидете във "Файл" и изберете "Вмъкване".
- **5** Изберете изображението, което искате да изрежете, и натиснете "OK".
- **6** Извеждат се линиите на рязане. Натиснете бутона "ИЗПРАЩАНЕ НА". Започва рязане на медията.

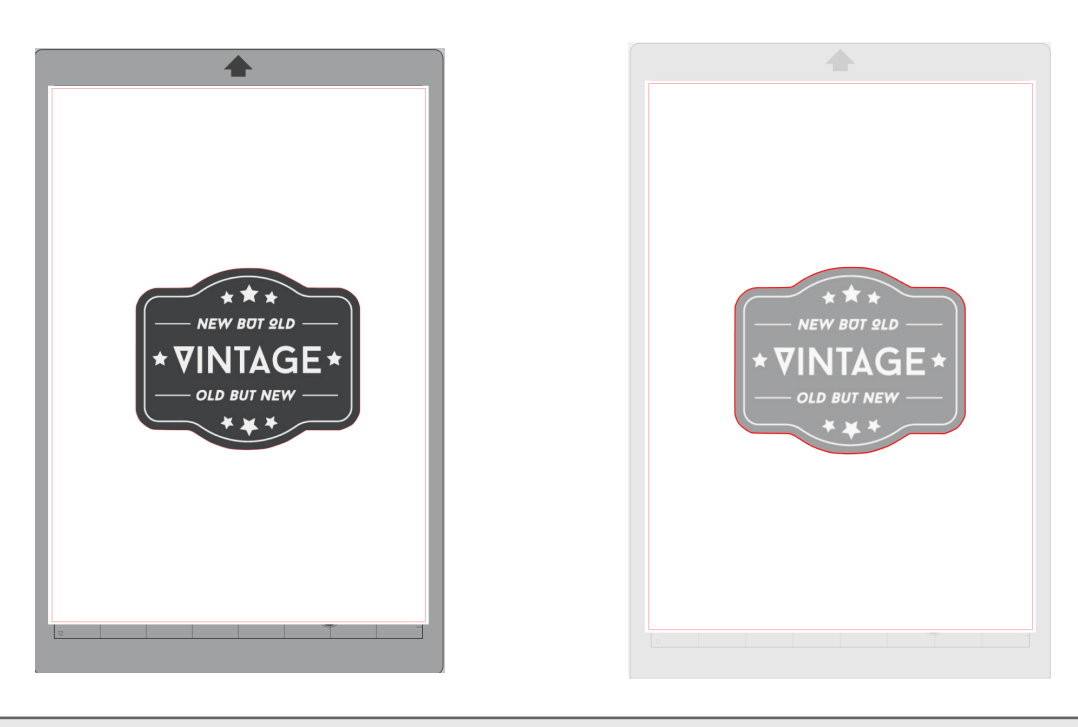

## **Допълнителна информация**

Функцията за автоматично проследяване може да не е достъпна в зависимост от начина на създаване на изображението.

В такъв случай трасирайте изображението, като използвате стъпките, описани в "Модел 3. Зареждане и проследяване на файл с изображение".

# **Модел 3. Зареждане и проследяване на файл с изображение**

Създайте линии за рязане, като използвате изображението, което искате да изрежете. Използвайте функцията за проследяване, за да създадете линии за рязане около изображението.

## **Метод на работа**

- **1** В менюто "Файл" изберете "Вмъкване".
- **2** Изберете изображението, което искате да изрежете, и натиснете "OK".
- **3** От "Показване на панела" изберете панела "Проследяване", за да се покаже екранът с настройки "Проследяване".

Щракнете върху "Избор на зона за проследяване" и плъзнете областта около изображението, за да го изберете.

Вътрешната страна на изображението е боядисана в жълто. Оцветената в жълто част се проследява и около нея се създават линии за рязане.

**4** Под "Преглед на проследяването" изберете "Плътно запълване" или "Контур".

Настройте праговата стойност.

За да създадете линии за рязане около цялото изображение, изберете "Проследяване". За да създадете линии за рязане само по външния ръб, изберете "Проследяване на външния ръб".

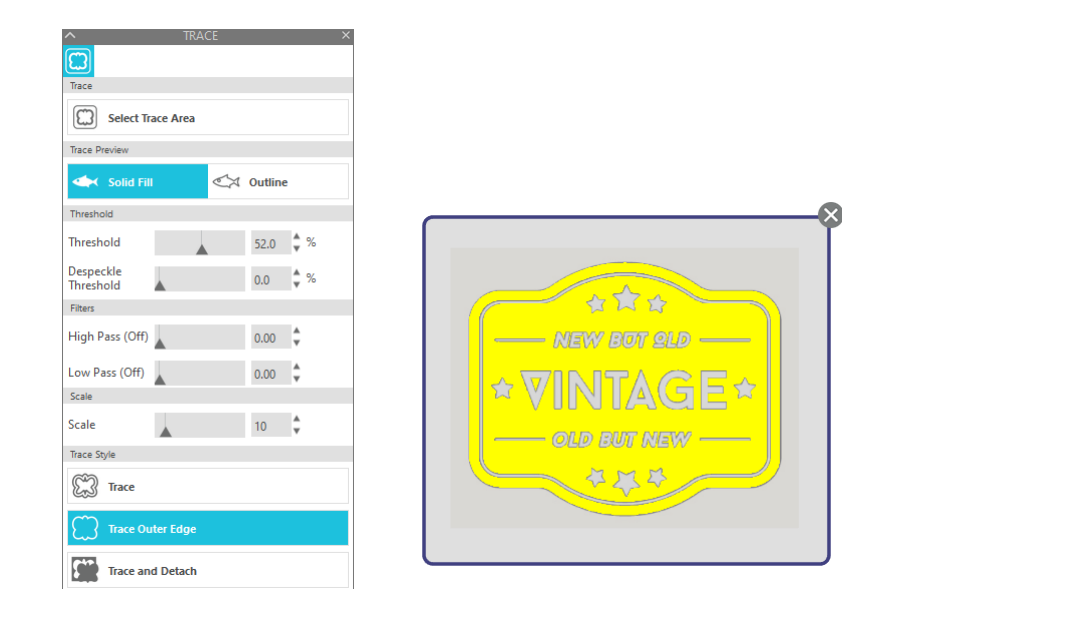

### <Когато е избрано "Проследяване">

<Когато е избрано "Проследяване на външния ръб">

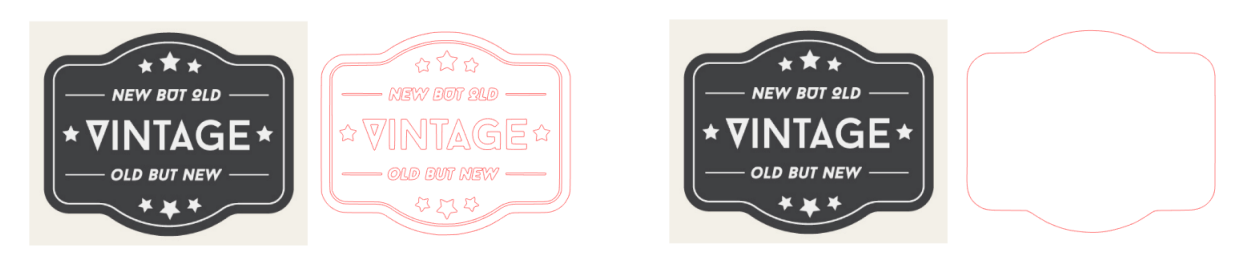

## **Допълнителна информация**

- Ако използвате изображение с нисък контраст, изображението може да не бъде проследено ясно.
- За да проследите изображението и да създадете етикет, изберете "Проследяване на външния ръб".

# 03 **За екрана на Silhouette Studio**

Екранът на Silhouette Studio се използва главно за създаване на дизайни.

# **3-1 Стартиране на софтуера (Silhouette Studio)**

# **За Windows**

• Стартирайте Silhouette Studio, като щракнете двукратно върху иконата на работния плот или от менюто "Старт".

# **За Mac**

• Отворете папката "Приложения" и стартирайте Silhouette Studio. След като стартирате Silhouette Studio се появява страницата "Дизайн". (За това описание е използван екранът на Windows 10.)

# **3-2 Име и функции на всеки компонент**

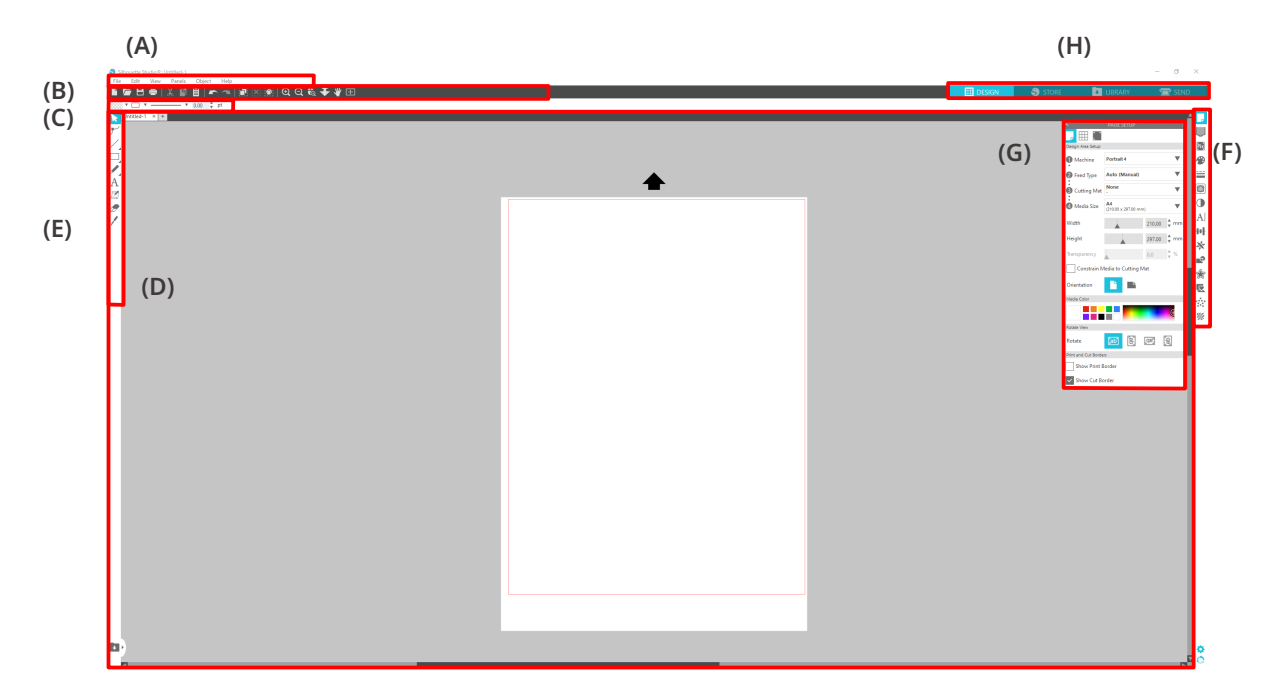

### **(A) Лента с менюта**

- Файл : за създаване на нови файлове, отваряне на съществуващи файлове, запазване на файлове, излизане от Silhouette Studio и др.
- Редактиране : за изрязване, копиране и поставяне

Конфигурирането на езика и настройките на устройството, инициализирането на Silhouette Studio и други задачи могат да се извършат в "Предпочитания".

- Изглед : за отваряне на изгледа на решетката, задаване на знаци за регистрация и др.
- Панел : за показване на всеки панел
- Фигура : за въртене, репликиране, сливане, групиране и др.
- Помощ : за преглед на Наръчник на потребителя, информация за версията и др.

#### **(B) Лента с инструменти**

Осигурява бързи клавиши за основни функции, например "Нов чертеж" и "Записване".

#### **(C) Лента с инструменти за бърз достъп**

Предоставя инструменти, например групиране, репликиране и задаване на реда на подреждане.

#### **(D) Инструмент за дизайн**

Предоставя инструменти за рисуване на основни фигури и добавяне на текстове.

#### **(E) Работно пространство**

Това е работното пространство за създаване на дизайни, например фигури и текстове.

#### **(F) Показване на панела**

Показва всеки панел.

#### **(G) Панел**

Осигурява функциите, свързани с отворения панел.

#### **(H) Раздели**

**Раздел "ДИЗАЙН"**

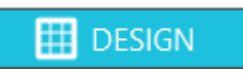

Това е работното пространство за създаване на дизайни.

Можете да се върнете към страницата за дизайн, като щракнете върху раздела "ДИЗАЙН" дори когато разглеждате менютата "БИБЛИОТЕКА" или "ИЗПРАЩАНЕ НА".

За подробности относно всяка функция на страницата за дизайн вижте "Помощ" и "Наръчник на потребителя..." в лентата с инструменти.

### **Раздел "МАГАЗИН"**

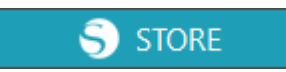

Осъществете достъп до Silhouette Design Store от раздела "МАГАЗИН", когато сте свързани с интернет, за да разглеждате и купувате съдържание, например дизайни и шрифтове.

### **Раздел "БИБЛИОТЕКА"**

**LIBRARY** 

Можете да получите достъп до запазените в библиотеката дизайни и до съдържанието, изтеглено от Silhouette Design Store, от раздела "БИБЛИОТЕКА".

В библиотеката можете да добавяте папки и подпапки, за да групирате и организирате дизайните.

#### **Раздел "ИЗПРАЩАНЕ НА"**

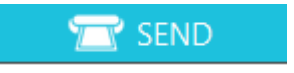

В раздела "ИЗПРАЩАНЕ НА" можете да зададете условията за рязане на дизайна и да изпратите данните за рязане към Silhouette CAMEO5.

# **3-3 За раздела "МАГАЗИН" (Silhouette Design Store)**

Silhouette Design Store е магазин, в който се продават над 200 000 висококачествени дизайнерски елементи, които могат да се използват с машините за рязане Silhouette.

Освен дизайни за обикновени кройки, магазинът предлага и голямо разнообразие от дизайни, създадени от художници от цял свят, като 3D данни за улесняване на създаването на триизмерни елементи, шрифтове, дизайни за печат и рязане и модели за запълване.

Можете да създадете свой собствен оригинален дизайн, като изтеглите данните за дизайна, който ви харесва, промените размера или обработите изображението, така че дори хората, които не могат да проектират от нулата, могат да се насладят на проектирането на елементи.

## **Допълнителна информация**

Silhouette Design Store е уебсайт, управляван от Silhouette America, Inc (Юта, САЩ), дружество от групата на Silhouette Japan Corporation, което предоставя цифрово съдържание срещу заплащане. По подразбиране сайтът се показва на английски език. За да промените езика, щракнете върху "А | 文" и изберете желания език.

**1** Отидете на уеб сайта (https://www.silhouettedesignstore.com) или щракнете върху раздела "МАГАЗИН" в софтуера Silhouette Studio.

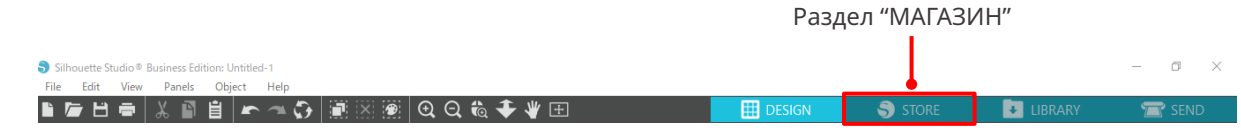

**2** Щракнете върху "Влизане в системата".

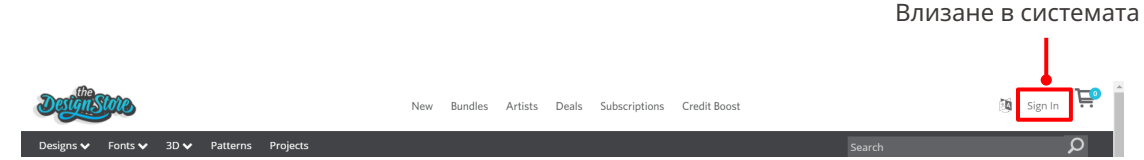

**3** Влезте в системата с акаунта в Silhouette.

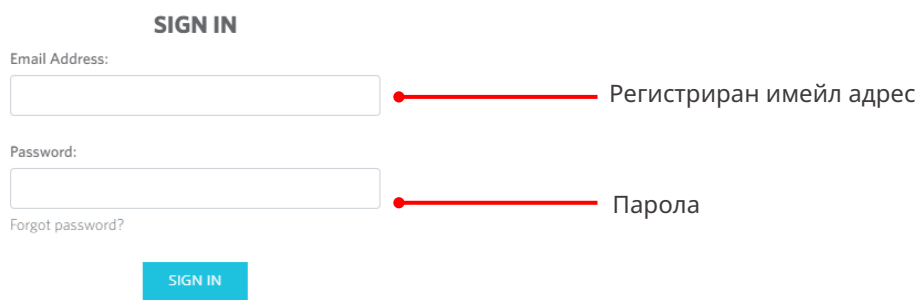

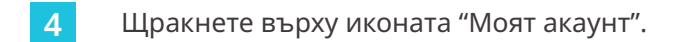

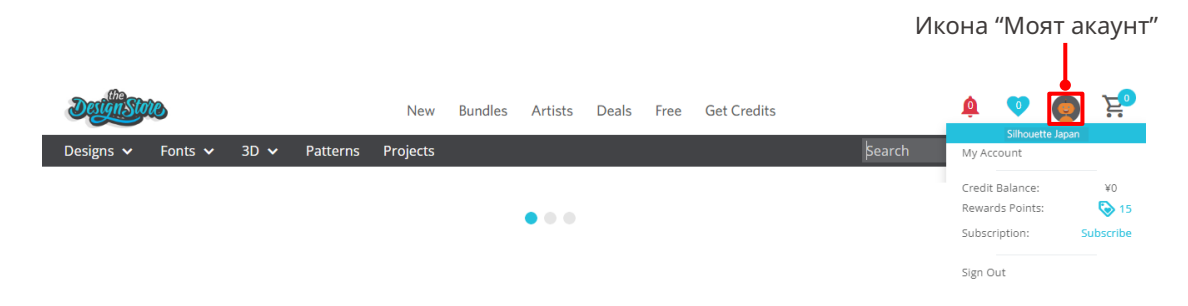

# **3-4 Конфигуриране на условията на рязане**

## **Описания на всеки елемент за настройка**

- **1** Щракнете върху раздела "ИЗПРАЩАНЕ НА" в горния десен ъгъл на екрана на Silhouette Studio.
- **2** Показва се "Панел за настройка на изрязване".
- **3** Изберете медията, която да използвате, от падащия списък с условия за рязане.

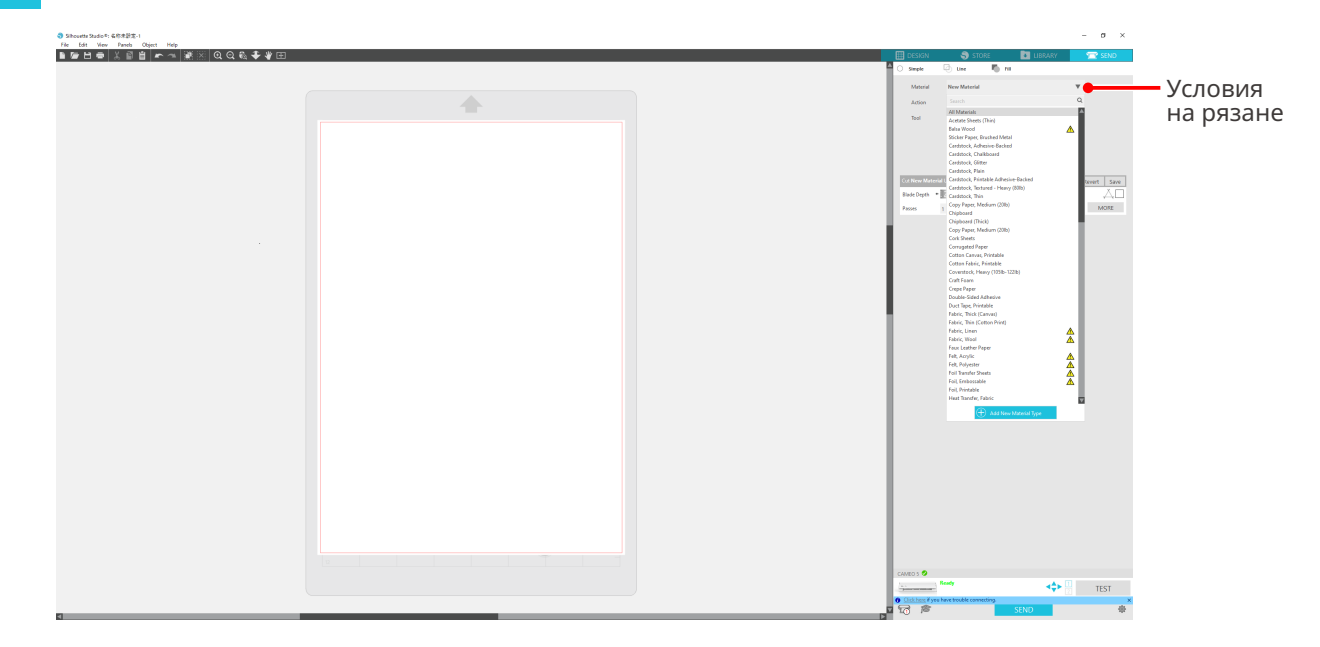

След като изберете медия от списъка, автоматично се прилагат оптималните условия за рязане за медията.

Когато използвате материали, различни от медиите на Silhouette, щракнете върху "Добавяне на нов тип материал" и ръчно задайте условията за рязане.

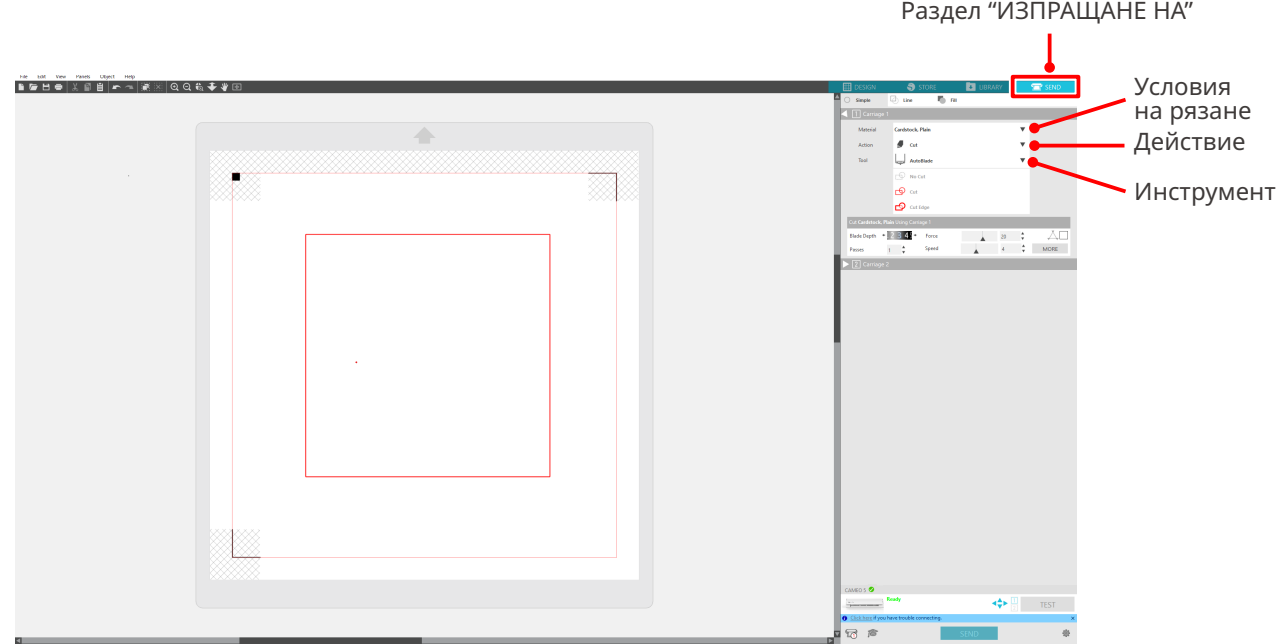

- **4** Посочете действие, например "Изрежете" или "Скица" от падащия списък "Действие".
- **5** Посочете инструмента, който да използвате, в падащия списък "Инструмент".
- **6** Ако искате да зададете ръчно условията на рязане, задайте дълбочина на острието, скорост, сила и преминавания.

Първо настройте скоростта на бавен ход и силата на слаба и, ако това не е достатъчно, постепенно увеличавайте настройката.

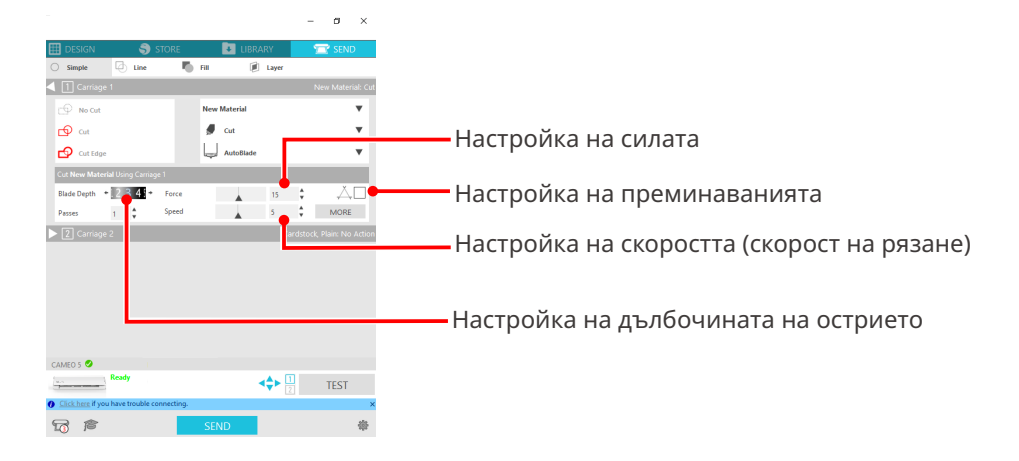

- (1) Дълбочина : автоматично показва острието с размера, зададен по време на рязане. на острието (Само за Auto Blade)
	- Регулирайте дълбочината на острието така, че острието да стърчи малко пове а скоростта на рязане.

Намалете скоростта на рязане на фини или сложни дизайни, или дебели медии.

- (3) Сила : настройте според дебелината на медията, която ще се реже.
- (4) Преминавания : задайте броя на изрязванията на дизайна.

Увеличете броя на преминаванията при рязане на дебели или твърди медии.

## **Насоки за дълбочината на острието и материалите на медията**

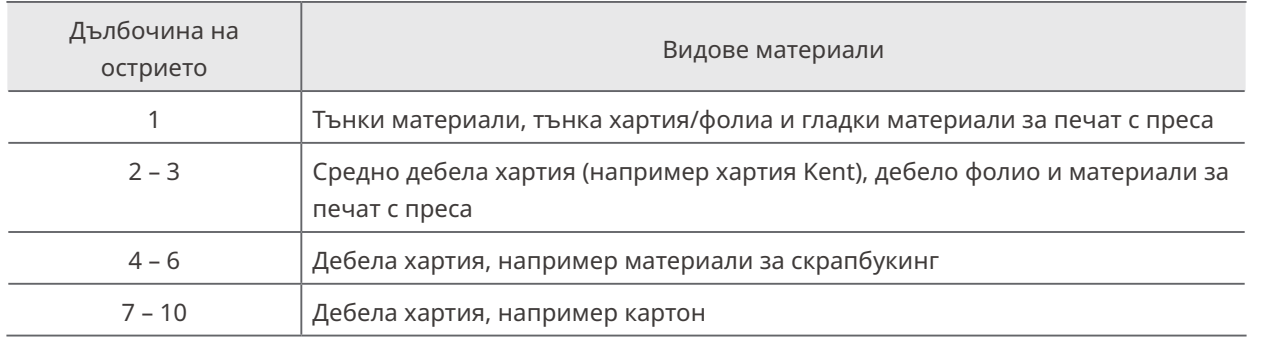

## **Индикаторна скала за Auto Blade**

Проверете отпред индикаторната скала за Auto Blade за действителната дълбочина на острието.

Тъй като повърхността на дисплея е извита, може да не е възможно да се провери правилната стойност, ако се гледа под ъгъл.

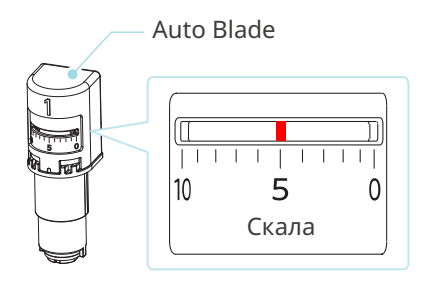

# **За Intelligent Path Technology**

Ако искате ръчно да зададете разширени условия на рязане, щракнете върху "ПОВЕЧЕ".

Ако поставите отметка в квадратчето на функцията Intelligent Path Technology, можете да извършвате рязане, като използвате специална процедура за рязане, което прави възможно рязането на деликатни материали без разминаване.

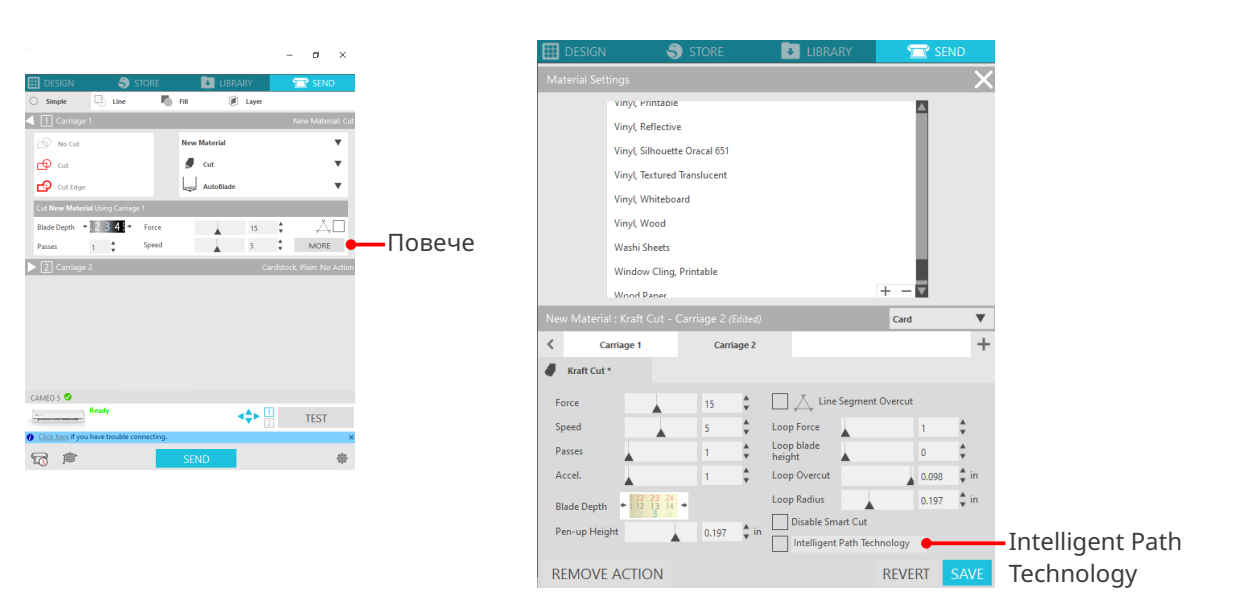

## **Допълнителна информация**

Освен това тази функция е ефективна при рязане на следните данни.

- При рязане на сложни дизайни
- При рязане на остри ъгли
- Когато лепилото се отделя лесно, например при уплътнителни материали

## **Автоматично кръстосано рязане**

Ако използвате функцията за автоматично кръстосано рязане, определената линия върху медията се изрязва автоматично след изрязването на дизайна и дизайнът се отделя от медията в машината за рязане.

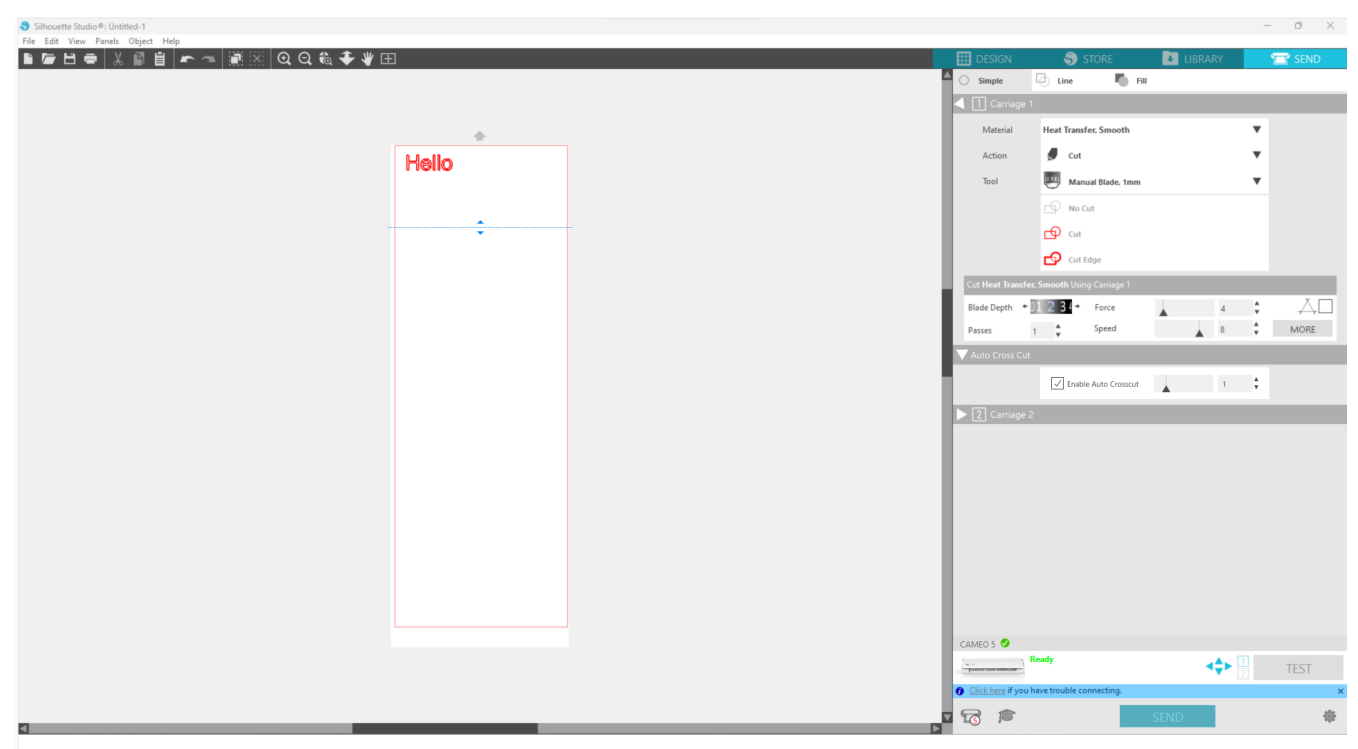

## **Забележка**

Тази функция може да се използва, ако са изпълнени следните три условия.

- Медията е или винил, лист за печат с преса, или се използват определени от потребителя условия за рязане.
- Машината е настроена да не използва подложката.
- Зададено е Auto Blade.

#### **Метод на работа**

- **1** От менюто "Панел" изберете панела "Настройка на страницата".
- **2** Задайте "CAMEO5" за "Машина", "Ръчно" за "Тип подаване" и "Няма" за "Подложка за рязане".
- **3** Натиснете раздела "ИЗПРАЩАНЕ НА", за да отворите екрана за изпращане.
- **4** Задайте "Винил" или "Лист за печат с преса" като условие за рязане или използвайте определени от потребителя условия за рязане.
- **5** Натиснете бутона "ПОВЕЧЕ".
- **6** Изберете раздела "Изрежете".
- **7** Поставете отметка в квадратчето "Автоматично кръстосано рязане".
- **8** Задайте "Позиция на рязане", запишете настройката и затворете екрана.
- **9** Вмъкнете Auto Blade.
- **10** Натиснете бутона "ИЗПРАЩАНЕ НА", за да започнете рязането.

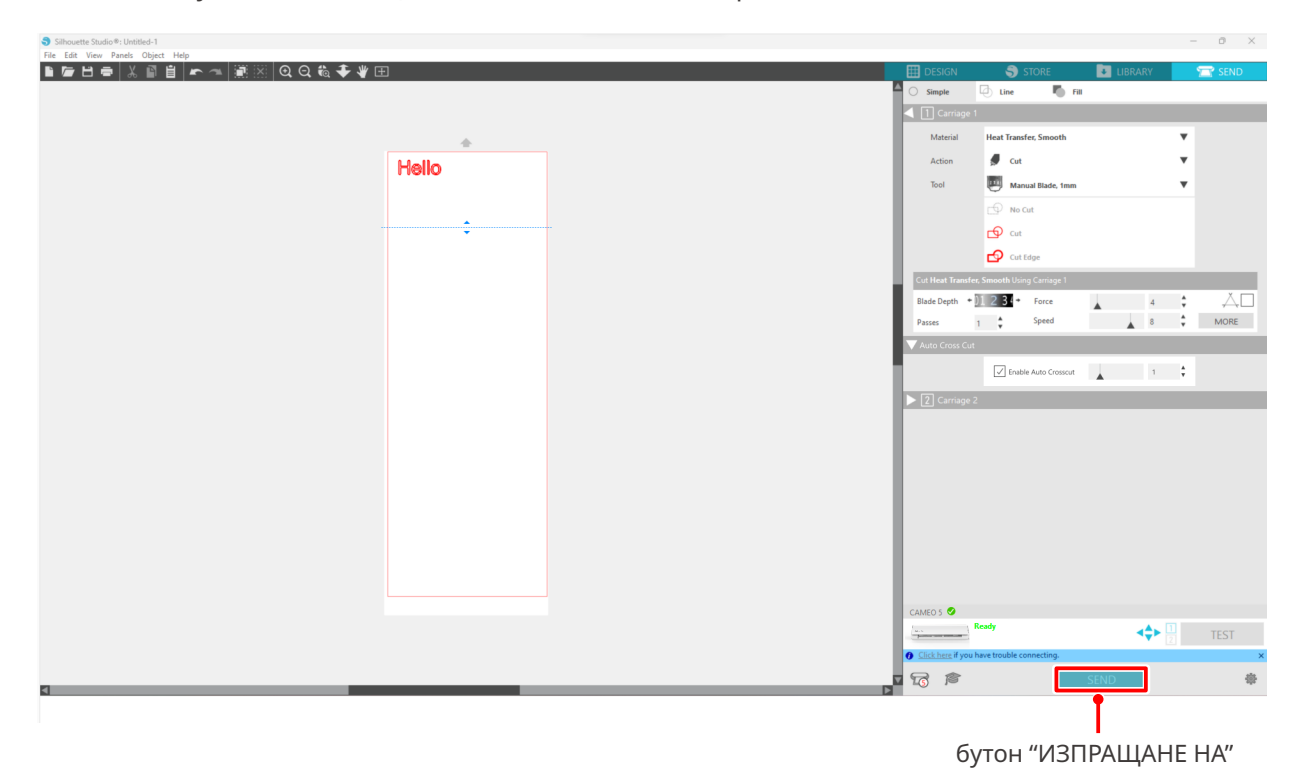

Ако разрешите автоматичното кръстосано рязане, създаденият дизайн се изрязва, а след това се извършва автоматичното кръстосано рязане.

## **Допълнителна информация**

По време на автоматичното кръстосано рязане дълбочината на острието на Auto Blade се регулира автоматично.

 **Забележка**

След като извършите автоматично кръстосано рязане, извадете отрязаната медия с ръка. Това може да доведе до засядане на медията по време на следващото рязане.

# 04 **Отстраняване на неизправности**

Тази глава описва какво да направите, ако възникнат проблеми със Silhouette CAMEO5.

# **4-1 Не е възможно да се зареди медията правилно**

Ако медията не може да се зареди правилно, проверете следните причини и решения.

## **Медията не влиза правилно – огъва се и изкривява**

## **Ако използвате навита медия, има ли тенденция предният ѝ край да се навива?**

- Ако предният край на медията има тенденция да се навива, тя може да е била деформирана при зареждането или медията може да не е влязла правилно в машината, което може да доведе до незадействане на машината. Изправете навитата част и я заредете в изпънато състояние. Ако медията не може да бъде заредена правилно, поставете я върху подложката за рязане преди да я заредите.
- При зареждане изпънете медията, като я хванете от лявата и дясната страна с двете си ръце, за да се закрепи.
- Преместете и поставете спомагателната(ите) ролка(и) на мястото, където се изкривява медията. За подробности вижте "2-1 Рязане с Auto Blade".

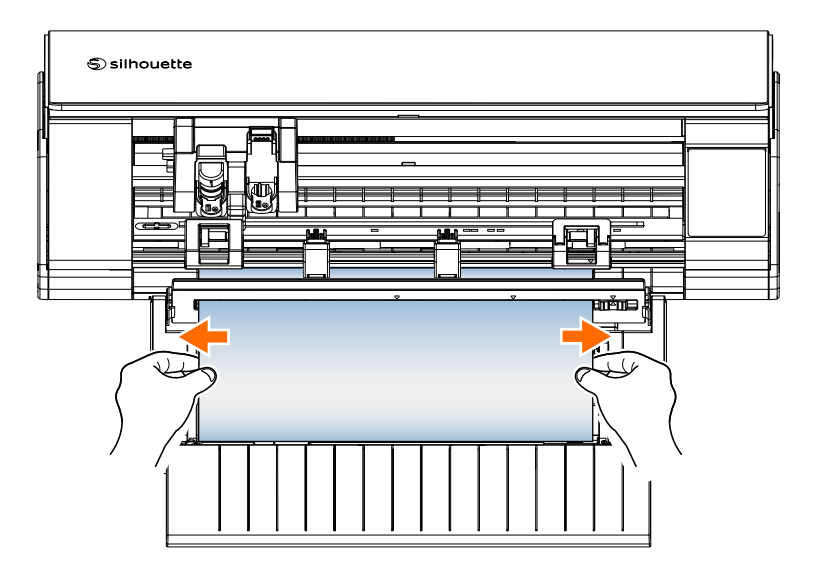

# **4-2 Медията не може да се подаде правилно**

Ако медията не може да се подаде правилно в машината (например изплъзва се от ролката по време на рязане), проверете следните причини и решения.

# **По време на рязане медията се движи косо в машината**

## **Медията или лявата страна на подложката за рязане подравнена ли е с водещата линия?**

• При зареждане изравнете лявата страна на медията с водещата линия.

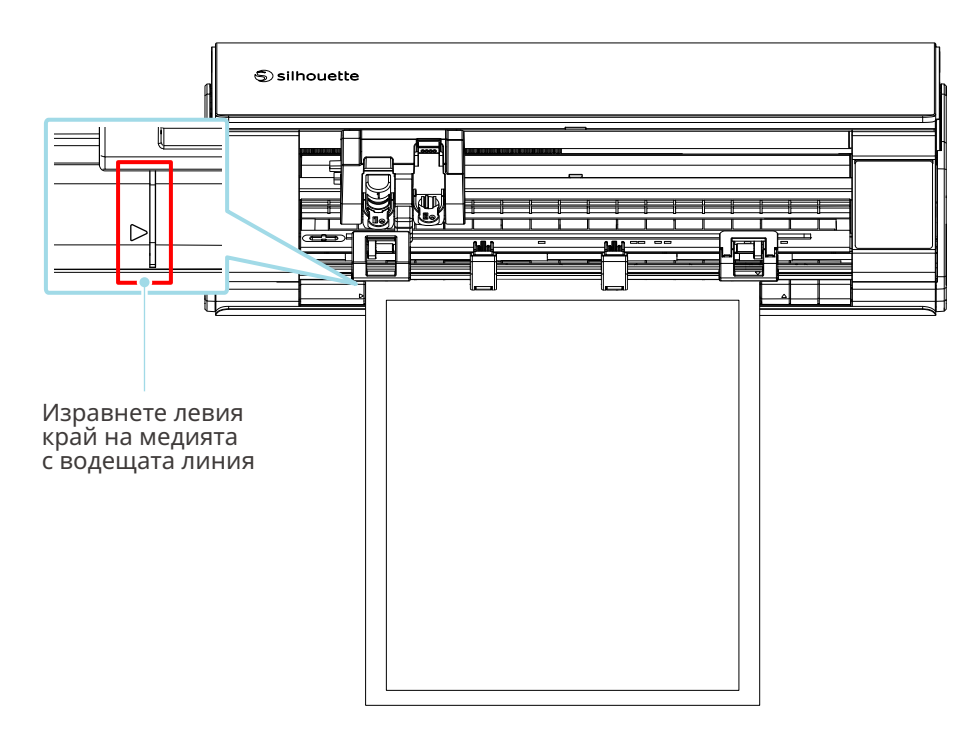

## **Подравнен ли е блокът на притискащата ролка с медията и поставен ли е в подходяща позиция за печат?**

• Преместете блока на притискащата ролка наляво и надясно, и проверете дали е поставен в подходяща позиция за печат според размера на медията.

#### **Водещия край на медията срязан ли е под прав ъгъл?**

• Поставете линия върху медията и отрежете водещия край право и под прав ъгъл с помощта на макетен нож или подобен инструмент.

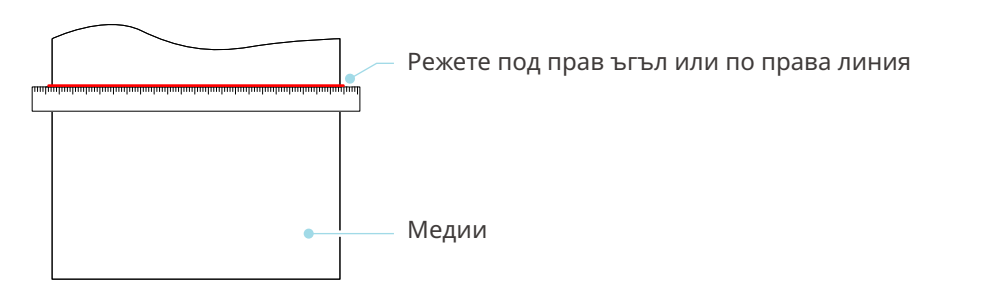

## **Медията се изплъзва от притискащата ролка**

## **Водещият край на медията поставен ли е плътно към притискащите ролки от двете страни и зареден ли е равномерно?**

- Проверете следните точки, за да се уверите, че медията е заредена равномерно и правилно.
- Поставете плътно водещия край на медията към притискащите ролки от двете страни.
- Дръжте медията така, че да не се движи, докато машината започне да подава.

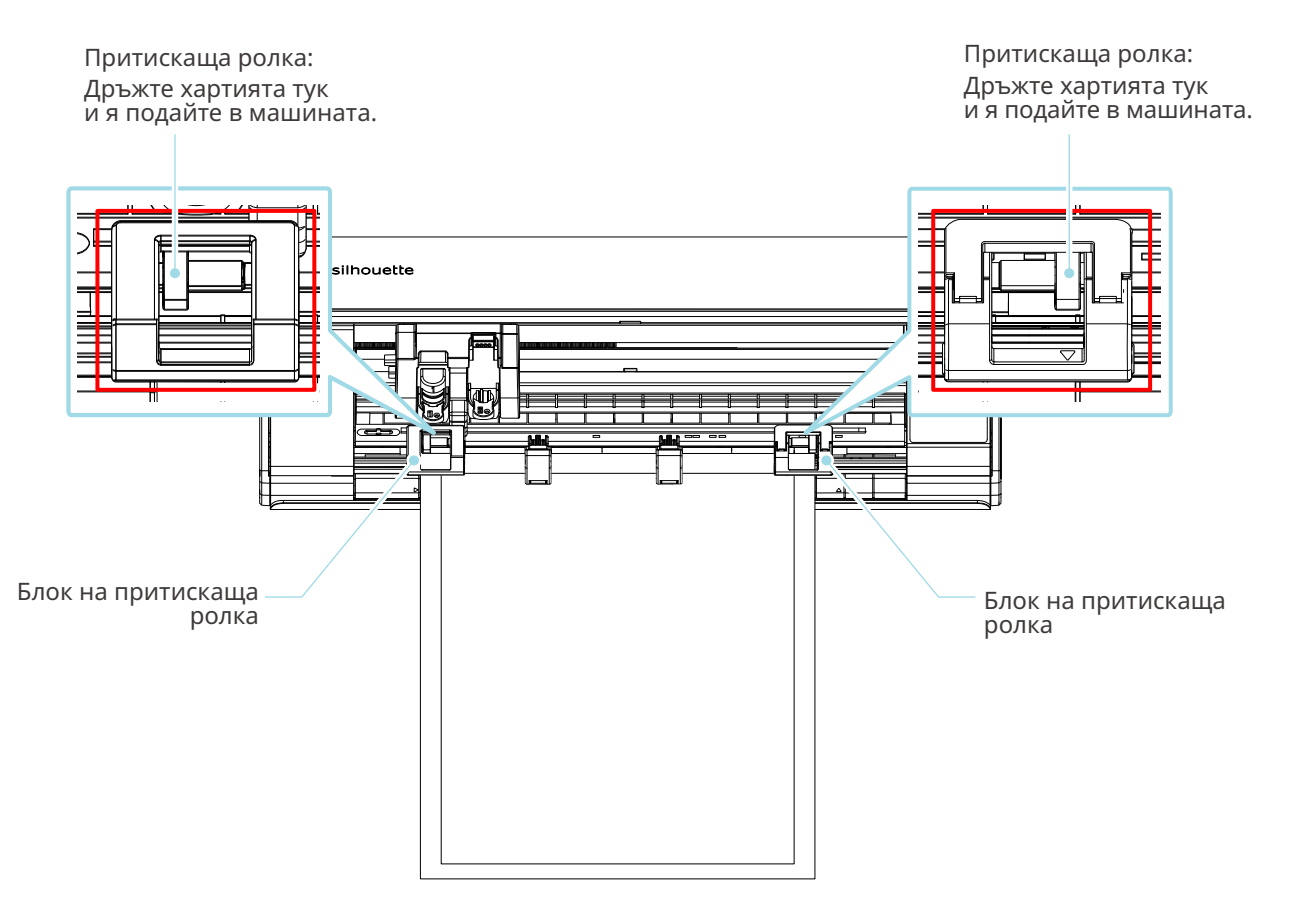

# **4-3 Не може да реже правилно**

Ако медията, например хартия или фолио, се отлепят по време на рязане, или ако не можете да ги отрежете правилно, проверете следните причини и решения.

# **Фолиото се отлепва по време на рязане**

## **Правилно ли са настроени инструментите?**

• Уверете се, че инструментите са здраво закрепени докрай в държача за инструменти.

 **Допълнителна информация** Вмъкнете инструмента докрай и го застопорете. Ако той не бъде вмъкнат докрай, медията няма да бъде нарязана правилно.

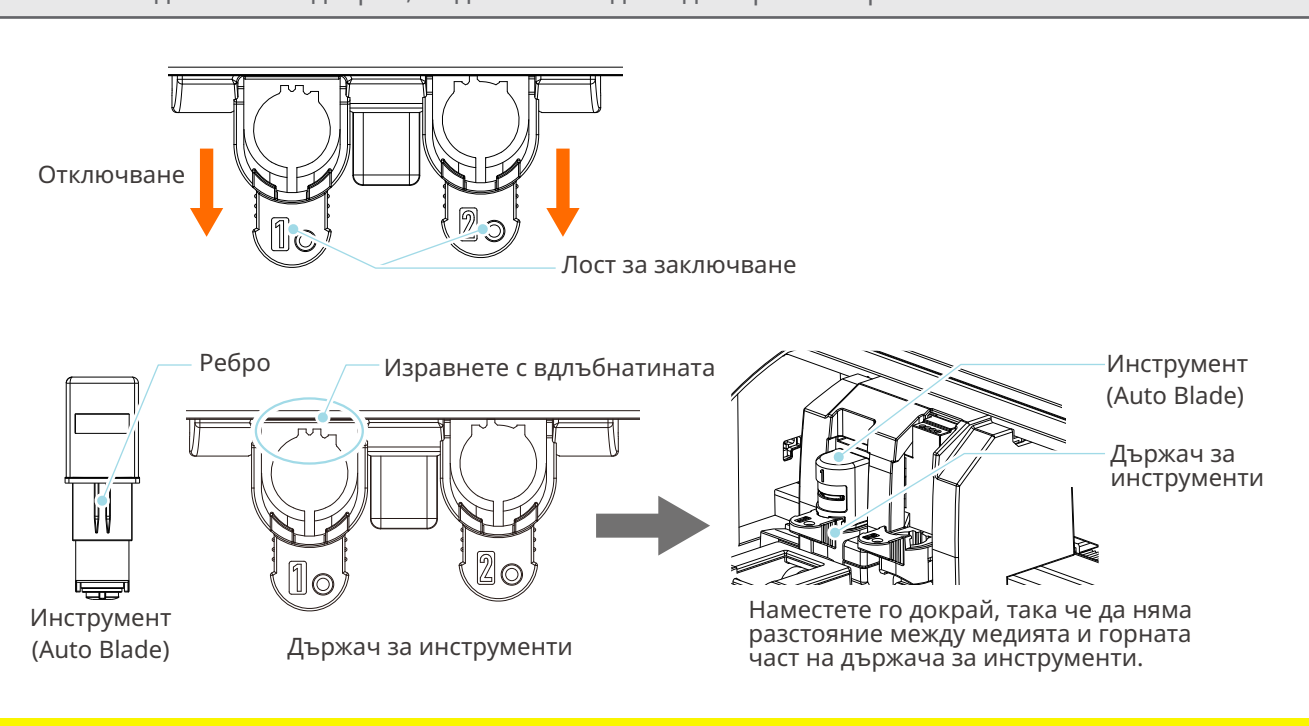

 **Забележка**

Когато вмъквате Auto Blade, дръжте лоста за заключване така, че да е поддържан от долната страна, и вмъкнете Auto Blade докрай надолу. Имайте предвид, че вмъкването на инструмента, без да държите държача за инструменти, може да повреди острието.

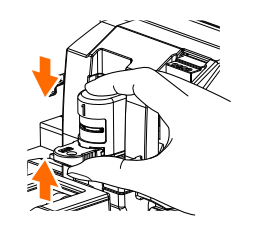

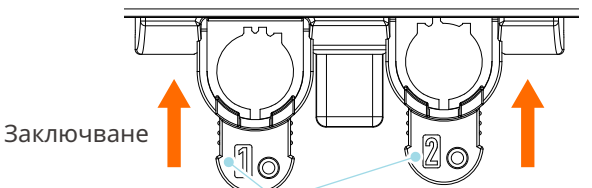

Лост за заключване

#### **Разхлабено ли е капачето на върха на Auto Blade?**

• Ако капачето за върха на острието на Auto Blade е разхлабено, използвайте ръчния регулатор на острието, за да го затегнете.

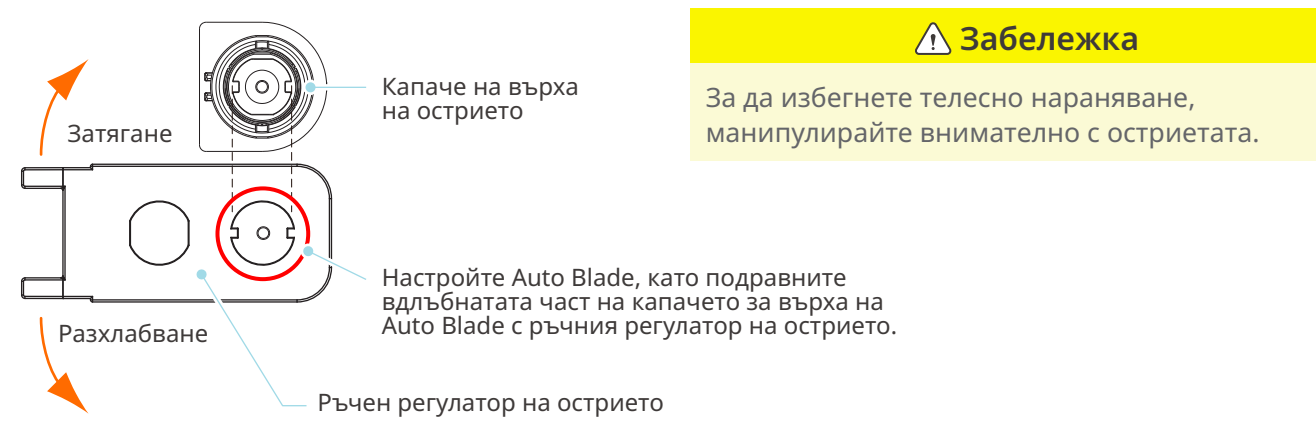

#### **Износено ли е острието или счупен ли е режещият връх?**

- Сменете го с нов Auto Blade.
- Когато острието се износи, медията, която досега е можела да се реже, изведнъж може вече да не се реже. Ориентировъчно експлоатационният живот е около 4 км за винилхлоридна медия (фолио за рязане) и около 2 км за хартиена медия, като хартия за рисуване, пощенски картички и хартия Kent.

#### **Дали дълбочината на острието е прекалено малка или силата е настроена твърде слабо?**

• Постепенно увеличавайте дълбочината на острието и силата на рязане в Silhouette Studio и направете пробен срез.

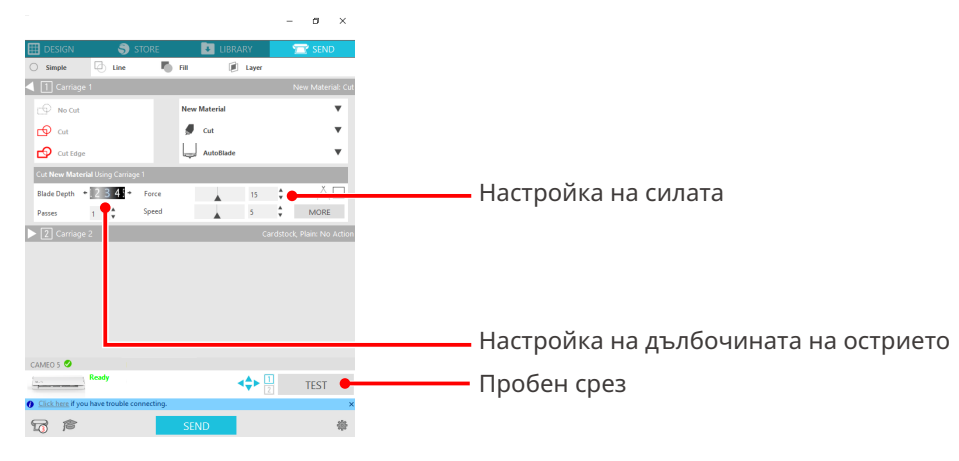

## **Дали острието на ножа стърчи прекалено много или силата е прекалено голяма? Дали скоростта (скоростта на рязане) е прекалено висока?**

• Настройте дълбочината на острието, силата и скоростта на острието на по-малки стойности в Silhouette Studio и направете пробен срез.

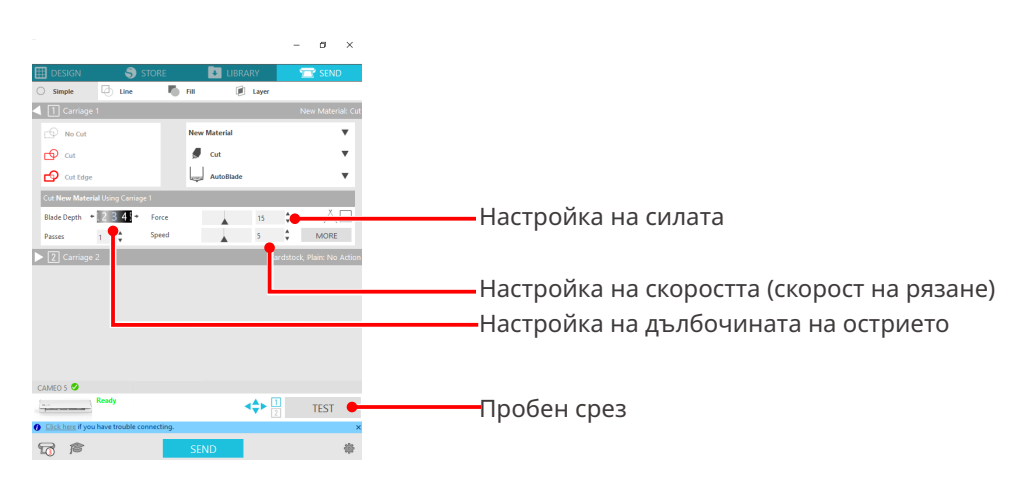

## **Дали ширината на знаците или фигурите за изрязване е прекалено тънка или прекалено малка?**

• Използвайте удебелен шрифт или уголемете фигурата.

Приблизителният размер на знаците, които могат да бъдат изрязани със Silhouette CAMEO5, е около 10 мм квадрат за буквено-цифрови знаци и около 15 мм квадрат за двубайтови знаци MS Gothic, когато се използва фолио за рязане с натиск върху материала, например винилхлорид.

Приблизителният размер на формата, която може да бъде изрязана, е около 5 мм в диаметър.

#### **Допълнителна информация**

В зависимост от медията, която трябва да се реже, знаците може да не бъдат добре изрязани дори ако са по-големи от този размер.

Моля, имайте предвид това.

## **Началото и краят на рязането не съвпадат**

#### **Замърсена ли е вътрешността на Auto Blade?**

• Махнете капачето от върха на острието на Auto Blade и го почистете.

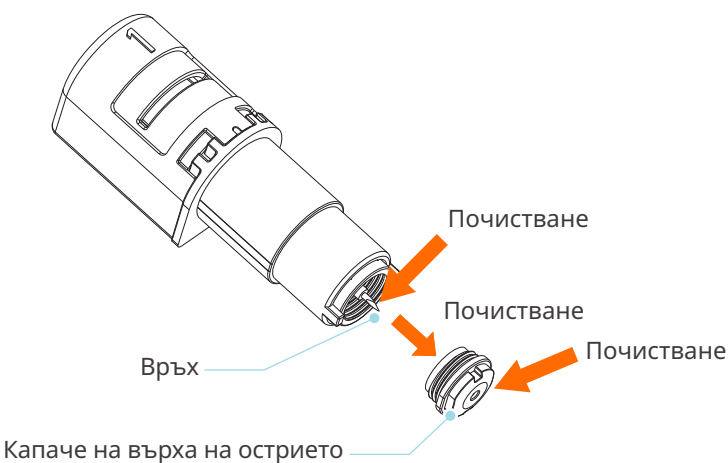

#### **Има ли изкривяване или огъване на поставената медия?**

• Ако центърът на медията плава или е огънат, вижте "2-1 Рязане с Auto Blade", за да заредите медията и да я закрепите.

### **Перо ли избирате, въпреки че използвате Auto Blade, или обратното?**

• Изберете правилния инструмент в Silhouette Studio.

### **Дали острието на ножа стърчи прекалено много или силата е прекалено голяма?**

• В Silhouette Studio настройте дълбочината на острието и силата на по-малка стойност и направете пробен срез.

## **При засядане на медия**

## **Зареждате ли медията в Silhouette CAMEO5 с помощта на подложката за рязане?**

• Задължително използвайте подложката за рязане, когато режете хартия или други подобни материали.

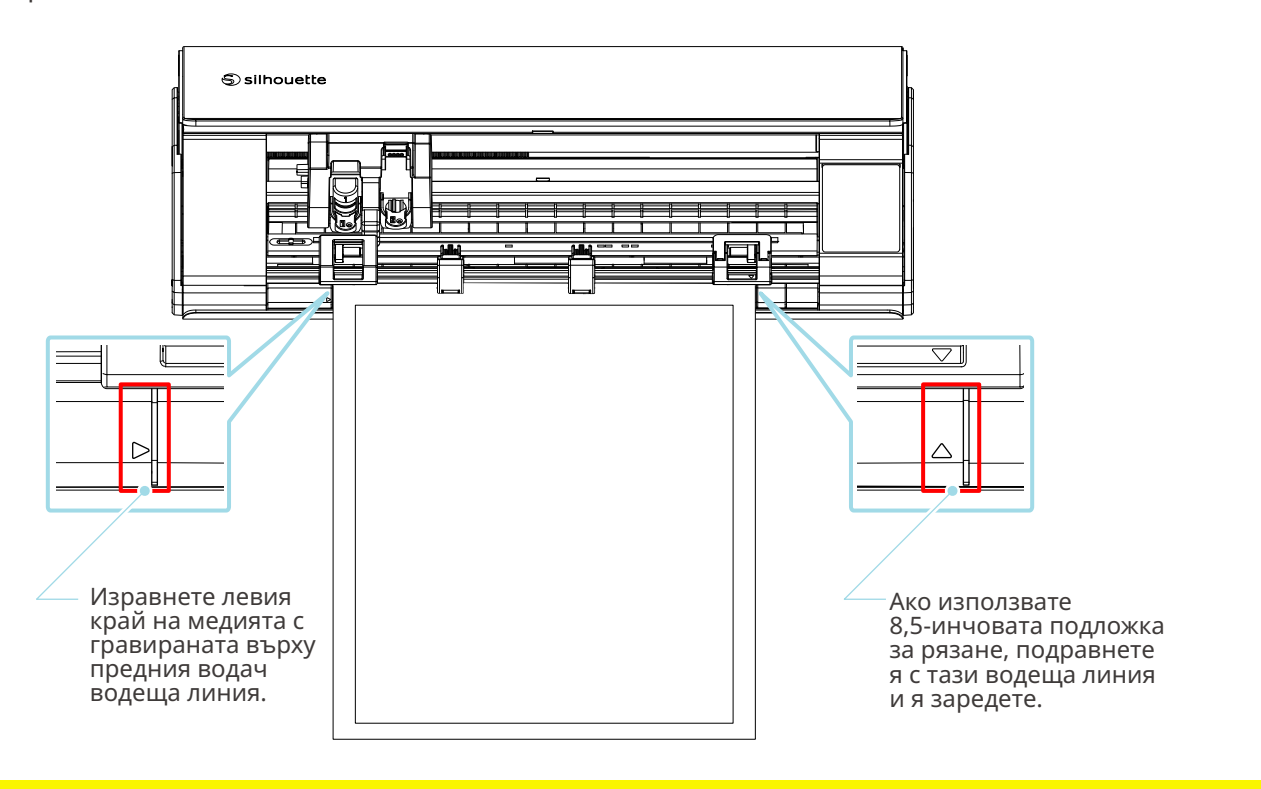

### **Забележка**

Ако режете, без да използвате подложката за рязане, острието може да пробие хартията и да повреди машината или върхът на острието може да се счупи.

Освен това отрязаната хартия може да се отлепи и да заседне в острието.

## **Дали използваната от вас медия е твърде дебела?**

- Сменете медията с такава с подходяща дебелина, която се поддържа от Silhouette CAMEO5.
- Размер на медията, която може да се реже:
- Фолио : дебелина 0,1 мм или по-малко (с изключение на отразяващо фолио с висок интензитет)
- Хартия : хартия Kent 157 г/м2, хартия за рисуване\*1, пощенска картичка\*1, хартия за скрапбук\*1, хартия за мастиленоструйни шрифтове<sup>\*1</sup>, хартия Bazzill \*<sup>1</sup> и картон с дебелина до 0,5 мм \*<sup>1</sup>
	- \*1: Някои материали не могат да се режат в зависимост от медията.

# **Медията се отрязва прекалено много**

## **Дали острието на ножа стърчи прекалено много или силата е прекалено голяма?**

• В Silhouette Studio настройте дълбочината на острието и силата на по-малка стойност и направете пробен срез.

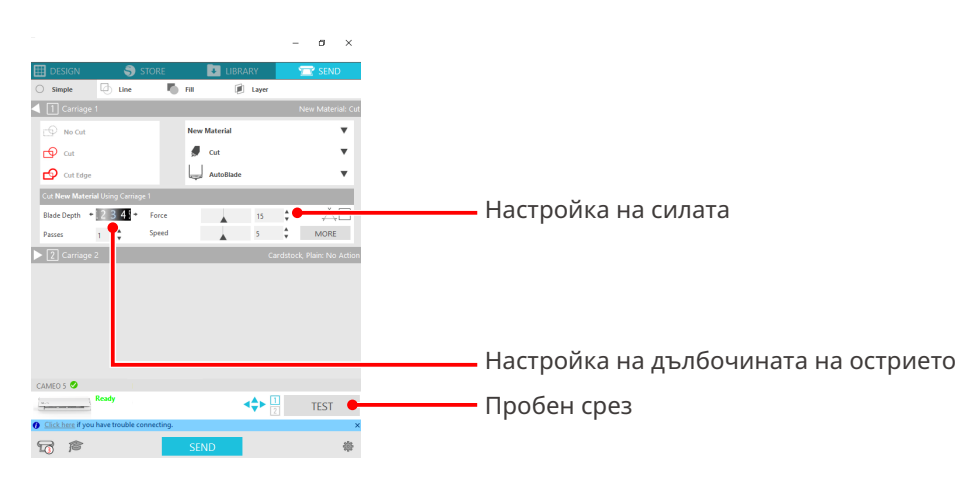

# **4-4 Актуализация на фърмуера**

Фърмуерът е програма за управление, която е вградена в хардуера.

Актуализацията на фърмуера изисква Silhouette Studio.

Ако в панела "ИЗПРАЩАНЕ НА" на Silhouette Studio се покаже съобщение за актуализация на фърмуера, следвайте стъпките по-долу, за да го актуализирате.

## **Забележка**

Не изключвайте Silhouette CAMEO5, докато актуализирате фърмуера.

**1** Свържете Silhouette CAMEO5 с компютъра с помощта на Bluetooth или USB кабел.

**2** Стартирайте Silhouette Studio и отворете раздела "ИЗПРАЩАНЕ НА".

Ако има налична последна версия на фърмуера за актуализиране, ще се покаже следното съобщение.

Щракнете върху "Актуализиране сега", за да започнете да актуализирате фърмуера.

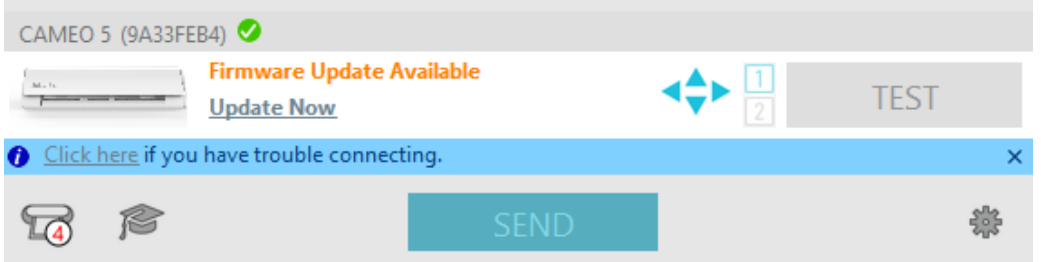

По време на актуализирането на фърмуера се появява следното съобщение.

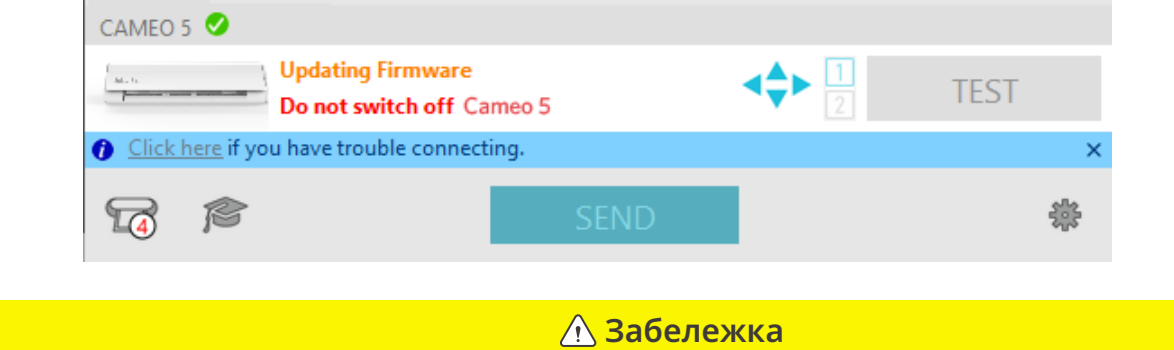

Актуализирането на фърмуера може да отнеме 5 – 10 минути.
## **При проблеми**

Моля, посетете нашия уеб сайт, за да получите информация за това как да работите с тази машина и какво да правите, ако имате проблем.

<https://www.silhouetteamerica.com>

Спецификациите подлежат на промяна без предизвестие.

Наръчник на потребителя на Silhouette CAMEO5 CAMEO5-UM-151-bul 30 август 2023 г., първо издание-01

**Silhouette Japan Corporation**

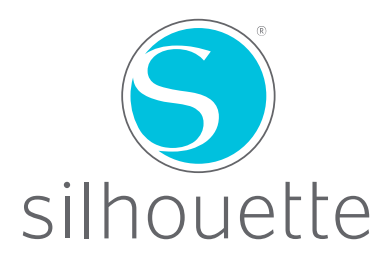